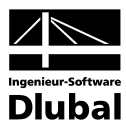

Fassung Juni 2013

**Programm**

# RF-TENDON Design

**Spannbetonbemessung**

**Programm-Beschreibung**

Alle Rechte, einschließlich der Übersetzung, vorbehalten.

Ohne die ausdrückliche Genehmigung der INGENIEUR-SOFTWARE DLUBAL GMBH ist die Vervielfältigung der Programmbeschreibung oder einzelner Teile daraus nicht gestattet.

**© Ingenieur-Software Dlubal GmbH Am Zellweg 2 D-93464 Tiefenbach**

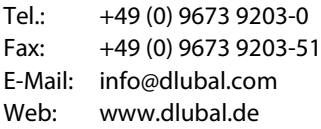

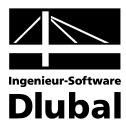

## Inhalt

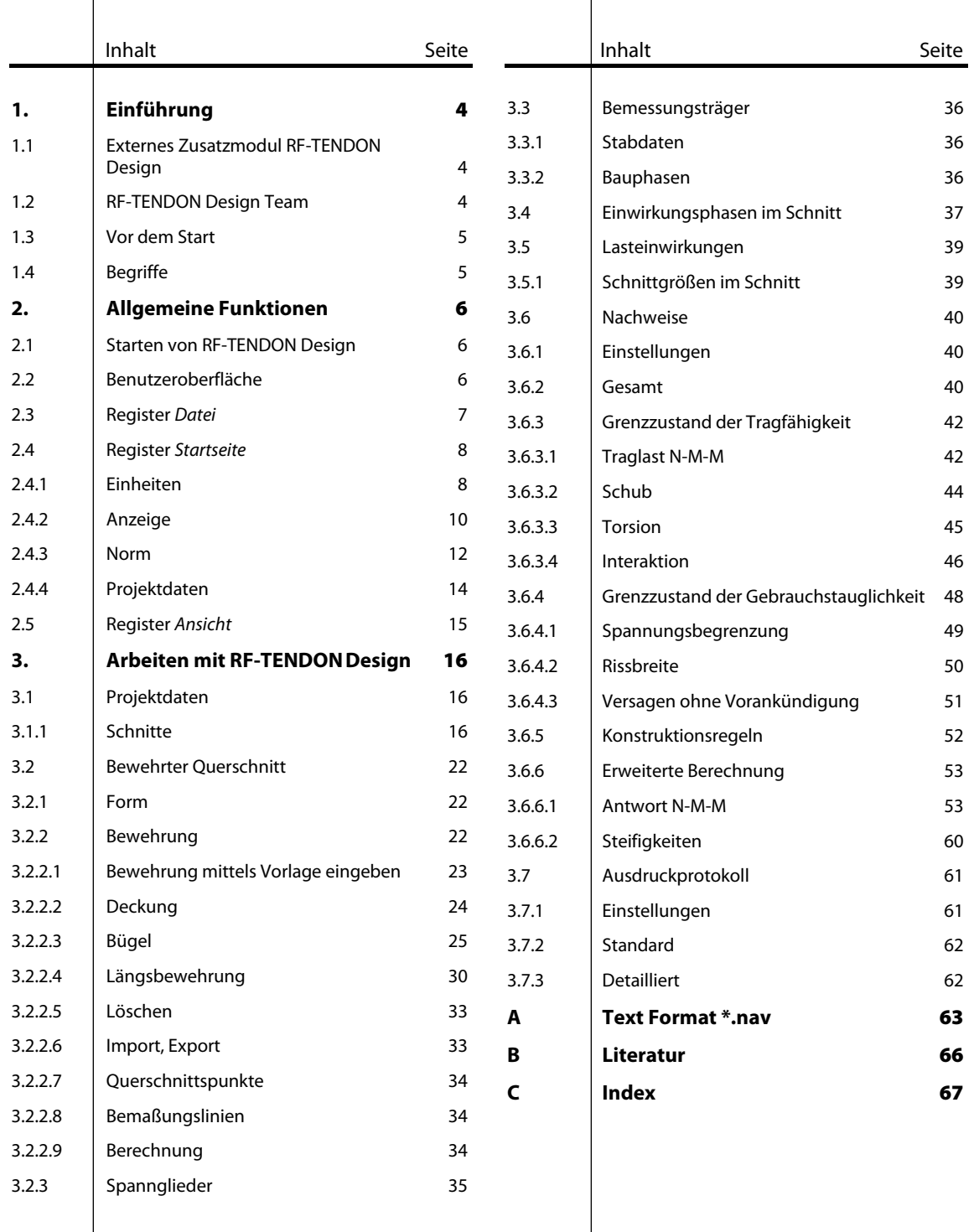

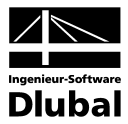

## <span id="page-3-0"></span>**Einführung**

## <span id="page-3-1"></span>1.1 Externes Zusatzmodul RF-TENDON Design

Das Zusatzmodul RF-TENDON Design ermöglicht die Berechnung und den Nachweis vorgespannter Betonquerschnitte mit schlaffer Zusatzbewehrung nach den Normen EN 1992-1-1 und EN 1992-2, allgemein oder unter Berücksichtigung des Nationalen Anhangs.

RF-TENDON Design ist eine Erweiterung des Moduls RF-TENDON. Es kann nur aus RF-TENDON gestartet werden. RF-TENDON Design führt einen detaillierten Nachweis für den Bemessungsträger, der in RF-TENDON eingegeben wurde. Daher müssen zunächst in RF-TENDON der Bemessungsträger festgelegt, der Spanngliedverlauf definiert, die äquivalenten Lasten berechnet, ggf. ein Lastausgleich durchgeführt und die Kurzeitverluste sowie resultierenden Schnittgrößen berechnet werden.

In RF-TENDON Design können anschließend die Nachweispositionen aus RF-TENDON mit Längs- und Bügelbewehrungen versehen werden. Im Modul werden manuell einzugebende Werte (Expositionsklasse, relative Luftfeuchte, Kriechzahl etc.) bei der Berechnung berücksichtigt. RF-TENDON Design ist auch in der Lage, den Spannkraftverlust infolge elastischer Verformung, Relaxation und Kriechen und Schwinden des Betons zu ermitteln.

Der Nachweis im Grenzzustand der Tragfähigkeit für die festgelegten Nachweispositionen erfolgt mittels Interaktionsdiagramm (Traglast N-M-M); es können ebenfalls Nachweise für Schub und Torsion durchgeführt werden. Außerdem sind Nachweise für die Gebrauchstauglichkeit möglich, wie z. B. Spannungs- und Rissbreitenbegrenzung. Die Berechnung ermittelt auch die Spannungen in den verschieden Elementen des Querschnitts (Spannglieder, Bewehrung, Betonrandfaser), die in den einzelnen Belastungsphasen auftreten.

In RF-TENDON Design stehen eine anschauliche Ergebnisausgabe (in 2D und 3D) sowie ein umfangreiches Ausdruckprotokoll für die Ergebnisdokumentation zur Verfügung.

## <span id="page-3-2"></span>1.2 RF-TENDON Design Team

An der Entwicklung von RF-TENDON Design waren beteiligt:

#### **Programmkoordinierung**

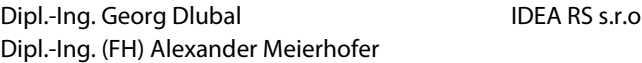

#### **Programmierung**

IDEA RS s.r.o. Dis. Jiří Šmerák

#### **Programmkontrolle**

IDEA RS s.r.o. Dipl.-Ing. (FH) Alexander Meierhofer M.Sc. Dipl.-Ing. (FH) Frank Lobisch

Ing. Jan Fráňa Ing. Bohdan Šmid

#### **Handbuch, Hilfesystem und Übersetzung**

IDEA RS s.r.o Dipl.-Ing. (FH) Alexander Meierhofer Dipl.-Ing. (FH) Robert Vogl

Ing. Bohdan Šmid Ing. Chelsea Jennings Dipl.-Ü. Gundel Pietzcker

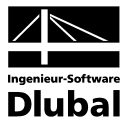

#### **Technische Unterstützung und Endkontrolle**

Dipl.-Ing. (BA) Markus Baumgärtel Dipl.-Ing. (FH) Steffen Clauß Dipl.-Ing. Frank Faulstich Dipl.-Ing. (FH) René Flori Dipl.-Ing. (FH) Stefan Frenzel Dipl.-Ing. (FH) Walter Fröhlich Dipl.-Ing. (FH) Andreas Hörold

Dipl.-Ing. (FH) Bastian Kuhn M.Sc. Dipl.-Ing. (FH) Frank Lobisch Dipl.-Ing. (FH) Alexander Meierhofer M.Eng. Dipl.-Ing. (BA) Andreas Niemeier M.Eng. Dipl.-Ing. (FH) Walter Rustler Dipl.-Ing. (FH) Frank Sonntag Dipl.-Ing. (FH) Christian Stautner

## <span id="page-4-0"></span>1.3 Vor dem Start

Vor der Installation von RF-TENDON und RF-TENDON Design sollte überprüft werden, ob .NET Framework 4 auf dem Computer installiert ist. Die RF-TENDON-Module können nicht ohne .NET Framework 4 installiert werden!

#### **Hilfe und Übersicht:**

Am Ende des Handbuchs steht ein Stichwortverzeichnis zur Verfügung. Sollten sich dennoch Fragen ergeben, so können Sie auch die FAQs au[f www.dlubal.de](http://www.dlubal.de/fragen-und-antworten.aspx) nutzen.

## <span id="page-4-1"></span>1.4 Begriffe

#### **Schnitt**

Das Modul arbeitet mit einzelnen Schnitten: Den Schnitten werden bestimmte Daten des Stabes, auf dem der Schnitt liegt, und der Bewehrung zugeordnet. Zudem werden jedem Schnitt gewisse Einwirkungen (zugehörig zu den Extremwerten) zuteilt.

Ein Projekt kann mehrere Schnitte auf verschiedenen Bemessungsträgern mit unterschiedlich definierter Bewehrung und unterschiedlichen Einwirkungen enthalten.

#### **Extremwert**

Ein Extremwert besteht aus einer Gruppe von Lastkombinationen und der zugehörigen Schnittgrößen. Diese Gruppe enthält eine Kombination für den Grenzzustand der Tragfähigkeit und drei Kombinationen für den Grenzzustand der Gebrauchstauglichkeit (charakteristisch, häufig, quasi-ständig).

Einem Querschnitt können mehrere Extremwerte zugeordnet werden. Wird der Nachweis für einen einzelnen Querschnitt geführt, wird die Bewehrung nur für den aktuellen Extremwert nachgewiesen. Wird ein umfassender Nachweis für alle Querschnitte geführt, so wird jeder einzelne Querschnitt für alle Extreme nachgewiesen.

#### **Bemessungsträger**

Die Daten des Bemessungsträgers enthalten grundlegende Informationen zu dem Element, für das ein Schnitt nachgewiesen wird (Elementtyp, Expositionsklasse, Kriechzahl etc.). Benutzerdefinierte Bemessungsträgerdaten können mehreren Schnitten zugewiesen werden. Wenn Daten, die sich auf einen Bemessungsträger beziehen, geändert werden, so wirkt sich dies auf alle dem Träger zugeordneten Schnitte aus.

#### **Bewehrter Querschnitt**

Für einen bewehrten Querschnitt liegen folgende Informationen vor: Querschnittswerte, Längsbewehrung, Schubbewehrung, Betondeckung, Bewehrungsmaterial. Benutzerdefinierte Einstellungen zum bewehrten Querschnitt können mehreren Schnitten zugeordnet werden. Eine Veränderung bestimmter Daten im bewehrten Querschnitt wirkt sich auf alle Schnitte aus, in denen diese Daten ebenfalls verwendet werden (z. B. Material).

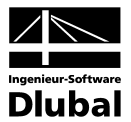

## <span id="page-5-0"></span>2. Allgemeine Funktionen

## <span id="page-5-1"></span>2.1 Starten von RF-TENDON Design

Das Modul RF-TENDON Design kann nur aus dem Modul RF-TENDON heraus gestartet werden.

Stellen Sie im Navigator die Kategorie **Bemessungsträgernachweis** → **Nachweispositionen** ein. In der Schaltflächengruppe *Nachweis des aktuellen Bemessungsträgers* in der Symbolleiste können Sie nun die Schaltfläche **[RF-TENDON Design]** benutzen, um das Modul aufzurufen.

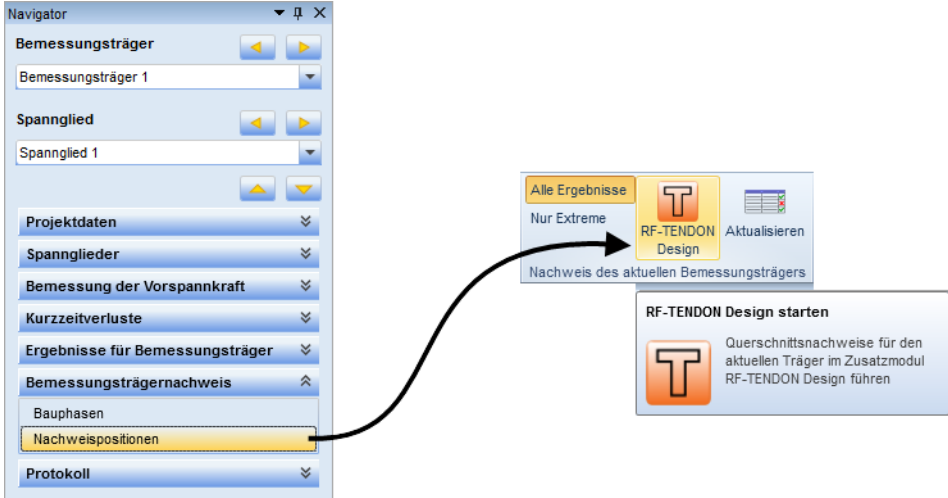

Abbildung 2.1: Start von RF-TENDON Design

## <span id="page-5-2"></span>2.2 Benutzeroberfläche

Die Benutzeroberfläche besteht aus den im folgenden Bild dargestellten Bereichen:

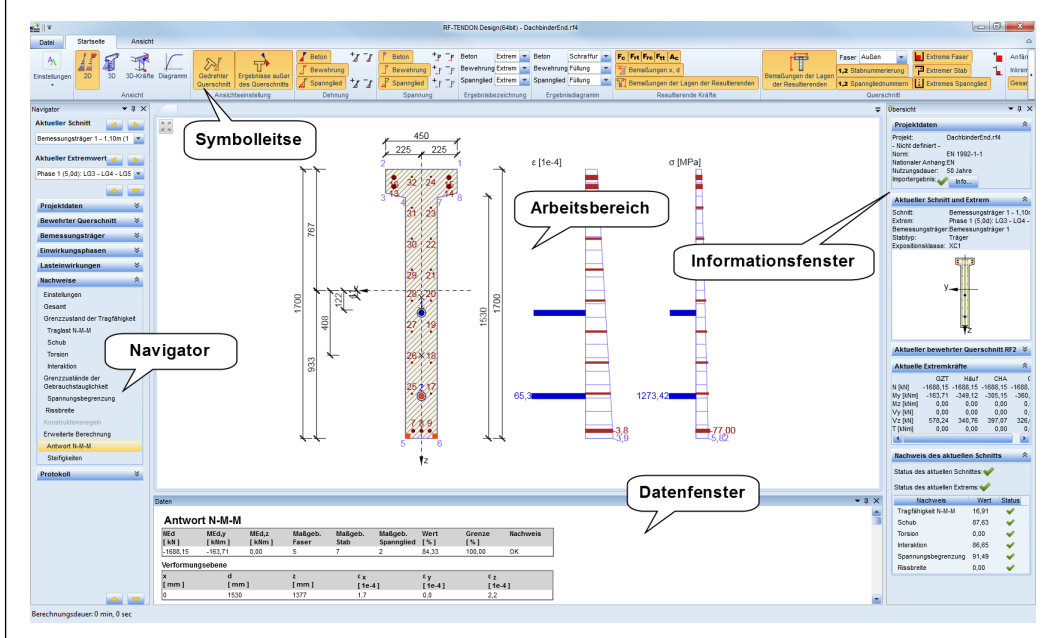

Abbildung 2.2: Bereiche der Benutzeroberfläche

Die einzelnen Bereiche sind auf folgender Seite beschrieben.

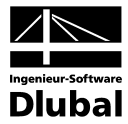

#### **Navigator (linke Seite)**

Hier sind den Berechnungsablauf betreffende, logische Teilschritte chronologisch angeordnet. Die Reihenfolge der einzelnen Menüs ordnet sich nach den Themen Eingabe, Nachweisoptionen, Ausgabe und Dokumentation.

#### **Symbolleiste (oben)**

Die obere Symbolleiste zeigt Einstellmöglichkeiten zum aktuell angewählten Navigatorabschnitt.

#### **Arbeitsbereich / Hauptfenster (mittig)**

Im Arbeitsbereich werden zum Navigatorabschnitt passende grafische Darstellungen, Diagramme oder Dialoge gezeigt. Alle Bearbeitungsschritte, die der Anwender durchführt, werden hier verdeutlicht.

#### *Daten***-Fenster (unten)**

Hier werden zum Navigatorabschnitt passende Informationen angezeigt und dem Anwender Detailoptionen zur Verfügung gestellt. Wurde ein Objekt aus dem Arbeitsbereich angewählt, so beziehen sich die nun angezeigten Informationen und Einstellmöglichkeiten auf dieses gewählte Objekt.

#### **Informationsfenster (rechts)**

Hier werden das Projekt betreffende Informationen zur schnellen Übersicht gezeigt.

## <span id="page-6-0"></span>2.3 Register *Datei*

In diesem Register sind grundlegende Programmoptionen verfügbar.

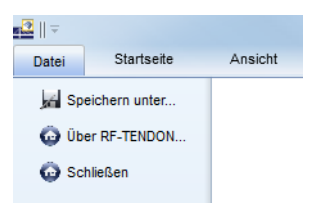

Abbildung 2.3: Register *Datei*

#### **Speichern unter**

Speichert die aktuelle Position unter festzulegendem Namen und Pfad.

#### **Über RF-TENDON**

Zeigt Information über die aktuelle Programmversion.

#### **Schließen**

Speichert die Datei, schließt RF-TENDON Design und kehrt zu RF-TENDON zurück.

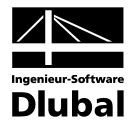

## <span id="page-7-0"></span>2.4 Register *Startseite*

Dieses Register verwaltet allgemeine Einstellungen zum Programm.

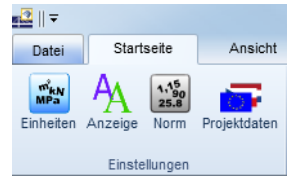

Abbildung 2.4: Register *Startseite*

### <span id="page-7-1"></span>**2.4.1 Einheiten**

Die vom Programm verwendeten Einheiten können in der Symbolleiste unter *Einheiten* überprüft und/oder verändert werden. Eine Änderung wird erst nach dem [Speichern] und einem Programmneustart wirksam. Ändern Sie die Einstellungen, so werden diese auf das Programm übertragen, nicht jedoch auf ein gespeichertes und ein anderes geöffnetes Projekt.

| <b>Allgemein</b>              | Einheitstyp                 | Einheit                         | Genauigkeit       | Format     |
|-------------------------------|-----------------------------|---------------------------------|-------------------|------------|
| <b>Material</b><br>Ergebnisse | Länge - Konstruktion        | m                               | $2 \frac{1}{2}$   | <b>DSA</b> |
|                               | Länge - Querschnitt         | mm                              | $0 =$             | <b>DSA</b> |
|                               | Winkel                      | ۰                               | $1 \hat{=}$       | <b>DSA</b> |
|                               | Kraft                       | kN                              | $2 \oplus$        | <b>DSA</b> |
|                               | Moment                      | kNm<br>$\overline{\phantom{a}}$ | $2 \oplus$        | <b>DSA</b> |
|                               | Spannung                    | MPa                             | $2 \oplus$        | <b>DSA</b> |
|                               | Temperatur                  | ۹C                              | $2 \triangle$     | <b>DSA</b> |
|                               | Zeit (langfristig)          | d                               | ı ê               | <b>DSA</b> |
|                               | Koeffizient                 | ۰<br>٠                          | $2 \triangle$     | <b>DSA</b> |
|                               | <b>Relative Luftfeuchte</b> | %                               | $\circ$ $\hat{=}$ | <b>DSA</b> |
|                               | Zeit (kurzfristig)          | ٠<br>s                          | 0 <sup>o</sup>    | <b>DSA</b> |
|                               |                             |                                 |                   |            |

Abbildung 2.5: Dialog *Einheitseinstellungen*, Kategorie *Allgemein*

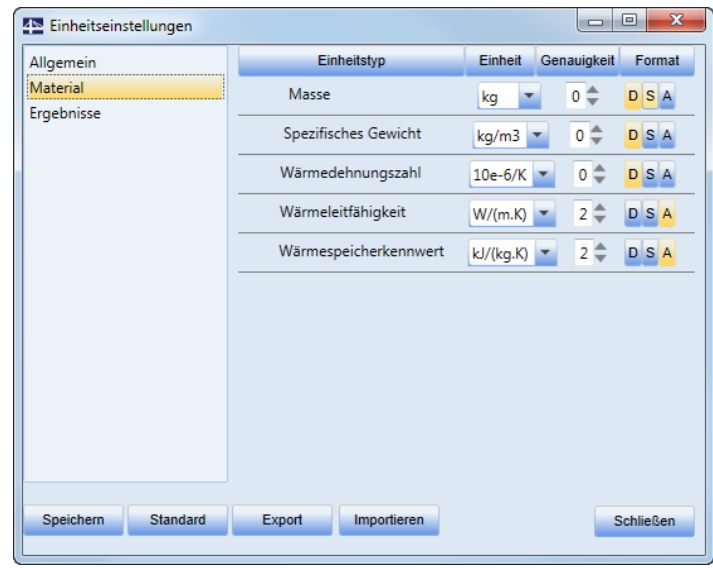

Abbildung 2.6: Einheiten - Material

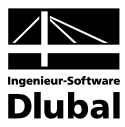

| Allgemein  | Einheitstyp        | Einheit                                             | Genauigkeit<br>Format           |  |  |
|------------|--------------------|-----------------------------------------------------|---------------------------------|--|--|
| Material   |                    | Verschiebung, Durchbiegung<br><b>DSA</b><br>0<br>mm |                                 |  |  |
| Ergebnisse | Drehung            | mrad                                                | $\circ$ $\circ$<br><b>DSA</b>   |  |  |
|            | Dehnung            | $1e-4$                                              | 1≑<br><b>DSA</b>                |  |  |
|            | Krümmung           | 1/m                                                 | 2 <sup>1</sup><br><b>DSA</b>    |  |  |
|            | Rissbreite         | mm                                                  | 3<br><b>DSA</b>                 |  |  |
|            | Axiale Steifigkeit | <b>MN</b>                                           | <b>DSA</b><br>$\circ$           |  |  |
|            | Biegesteifigkeit   | MN <sub>m2</sub>                                    | <b>DSA</b><br>0                 |  |  |
|            | Bewehrungsgrad     | %                                                   | $2^{\frac{1}{2}}$<br><b>DSA</b> |  |  |
|            | Ausnutzung         | %                                                   | <b>DSA</b><br>$2 \frac{4}{9}$   |  |  |
|            |                    |                                                     |                                 |  |  |
|            |                    |                                                     |                                 |  |  |

Abbildung 2.7: Dialog *Einheitseinstellungen*, Kategorie *Ergebnisse*

Die benutzerdefinierbaren Einheiten sind in die Kategorien *Allgemein*, *Material* und *Ergebnisse* unterteilt. Sie können auf der linken Seite ausgewählt werden. Entsprechend des Einheitentyps kann die gewünschte Einheit eingestellt werden.

Für jeden Typ kann die Anzahl der auszugebenden Nachkommastellen in der Spalte *Genauigkeit* eingestellt werden.

Das Darstellungsformat der Zahlenwerte kann individuell in der Spalte *Format* festgelegt werden. Die Abkürzungen bedeuten:

#### **D**

Zeigt Ergebnisse im Dezimalformat

#### **S**

Zeigt Ergebnisse im Exponentialformat (wissenschaftlich)

#### **A**

In Abhängigkeit der Größe des Zahlenwerts wird das Format automatisch gewählt (D oder S).

#### **Speichern**

Wendet die angezeigten Einstellungen an und sorgt dafür, dass die Einstellung nach Schließen des Programms erhalten bleibt.

#### **Standard**

Setzt die Einstellungen zurück auf den im Programm ursprünglich vorhandenen Zustand. Individuell definierte Einstellung gehen dabei verloren. Die Änderung muss zur Wirksamkeit mit [Speichern] bestätigt werden.

#### **Export**

Speichert bzw. exportiert Einstellungen in externe Datei

#### **Import**

Liest gespeicherte Einstellungen aus externer Datei in das Programm ein. Die Änderung muss zur Wirksamkeit mit [Speichern] bestätigt werden.

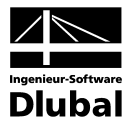

### <span id="page-9-0"></span>**2.4.2 Anzeige**

Der Dialog Anzeigeeinstellungen kann über die Schaltfläche [<sup>A</sup>A] in der Symbolleiste aufgerufen werden. Er ist in fünf Register unterteilt.

Im Register **Querschnitt** können Farbe und Linienstärke eingestellt werden.

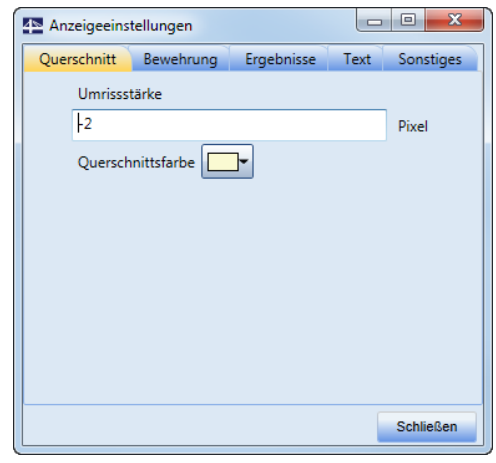

Abbildung 2.8: Dialog *Anzeigeeinstellungen*, Register *Querschnitt*

Im Register **Bewehrung** können den Bewehrungselementen Farben zugewiesen werden.

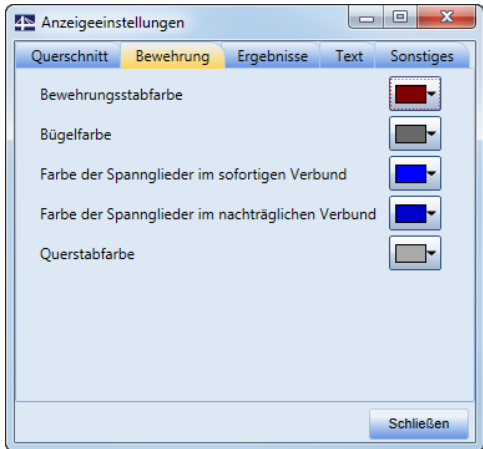

Abbildung 2.9: Dialog *Anzeigeeinstellungen*, Register *Bewehrung*

Im Register **Ergebnisse** sind Farbeinstellung zur Ausgabe der Ergebnisse verfügbar.

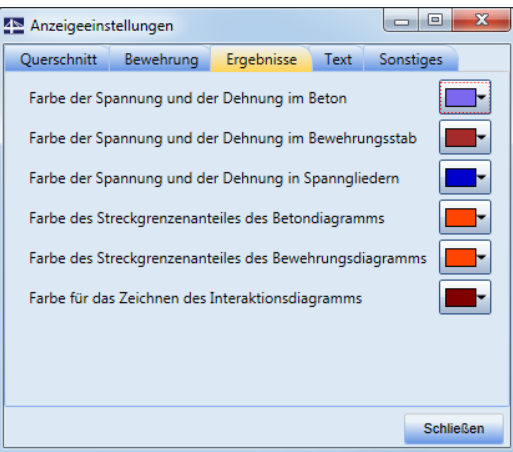

Abbildung 2.10: Dialog *Anzeigeeinstellungen*, Register *Ergebnisse*

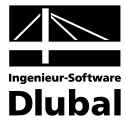

Im Register **Text** kann die Textgröße für verschiedene Kategorien festgelegt werden.

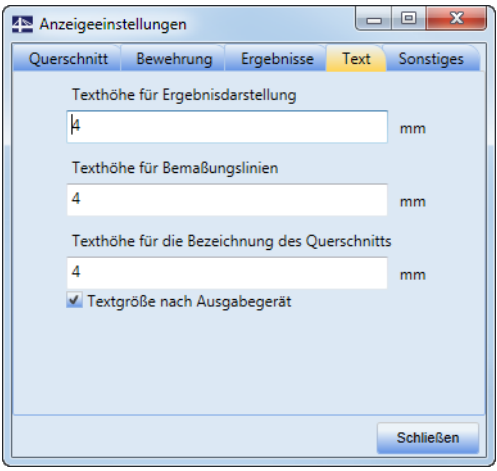

Abbildung 2.11: Dialog *Anzeigeeinstellungen*, Register *Text*

Im Register **Sonstiges** befinden sich grundsätzliche Einstellmöglichkeiten.

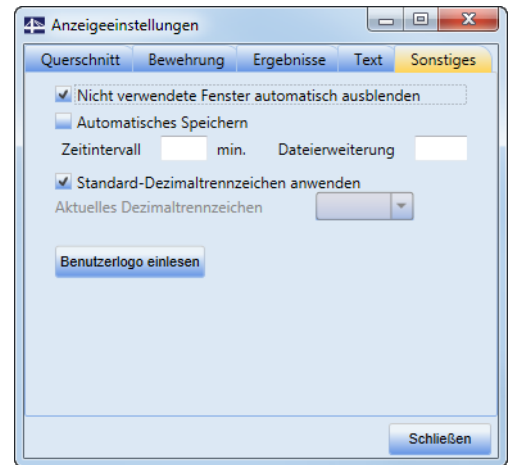

Abbildung 2.12: Dialog *Anzeigeeinstellungen*, Register *Sonstiges*

#### **Nicht verwendete Fenster automatisch ausblenden**

Ist das Häkchen gesetzt, werden Fenster ohne Inhalt (z. B. Info- oder *Daten*-Fenster) nicht dargestellt. Die Änderung wird erst nach einem Neustart des Programms wirksam.

#### **Automatisches Speichern**

Ist das Häkchen gesetzt, wird die Position in einem benutzerdefinierten Zeitintervall automatisch gesichert. Hierzu muss noch die *Dateierweiterung* durch Eingabe einer Dateiendung festgelegt werden.

#### **Standard-Dezimaltrennzeichen anwenden**

Wird das Häkchen entfernt, kann ein individuelles Dezimaltrennzeichen gewählt werden. Zur Auswahl stehen Komma und Punkt. Das standardmäßig verwendete Trennzeichen ist sonst abhängig von der verwendeten Sprache.

#### **Benutzerlogo einlesen**

Über diese Funktion kann ein Firmenlogo eingelesen werden (Dateiformat \*.jpg). Es erscheint dann im Ausdruckprotokoll in der rechten oberen Ecke.

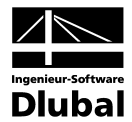

### <span id="page-11-0"></span>**2.4.3 Norm**

Um Einstellungen bezüglich der verwendeten Norm und den Berechnungsparameter anzuzeigen und diese ggf. zu bearbeiten, kann in der Symbolleiste im Register *Startseite* die Schaltfläche [Norm] benutzt werden. Es erscheint der Dialog *Norm- und Berechnungseinstellungen*.

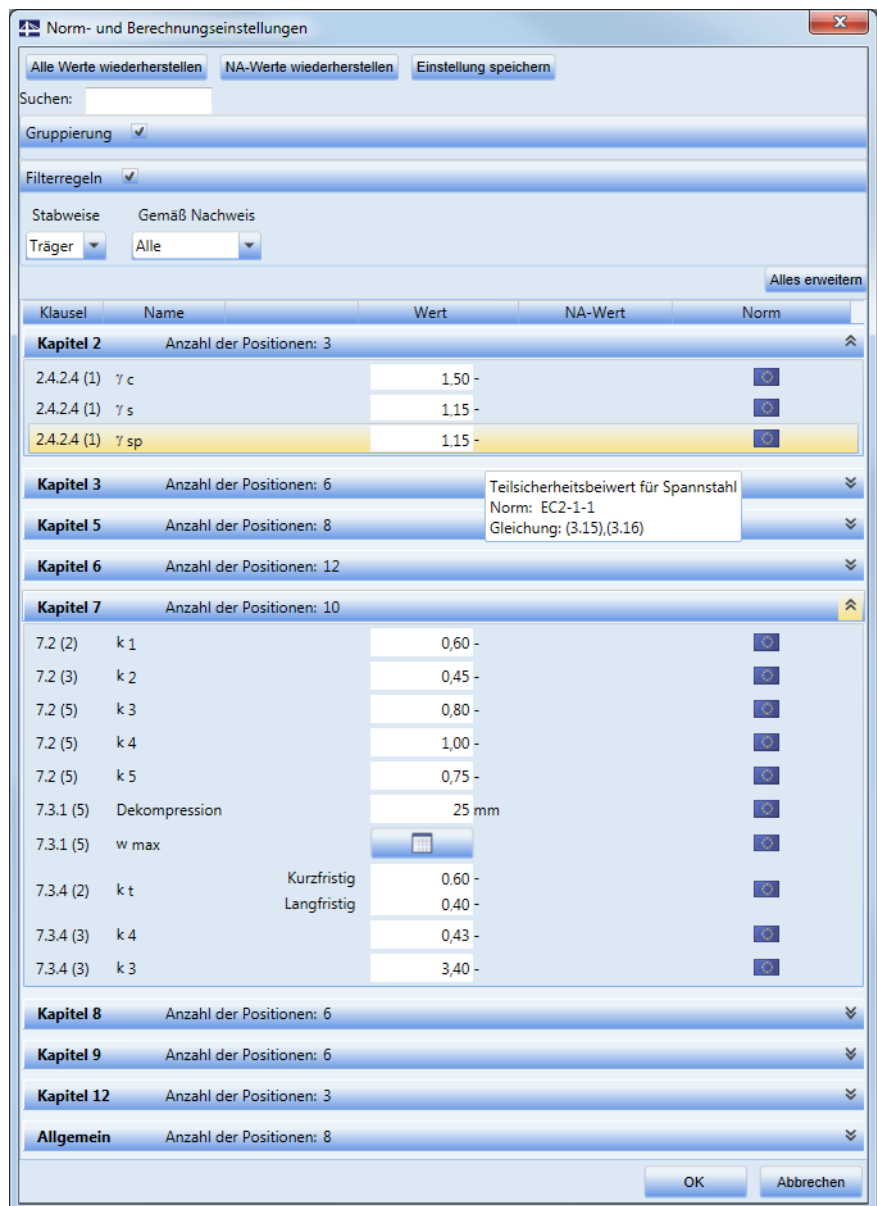

Abbildung 2.13: Dialog *Norm- und Berechnungseinstellungen*

Die von der Norm abhängigen Variablen sind in RF-TENDON Design nach den *Kapiteln* der verwendeten Norm in Gruppen eingeteilt. Die letzte Gruppe *Allgemein* enthält Berechnungsparameter, die nicht normenabhängig sind.

Wurde ein Nationaler Anhang gewählt (Symbolleiste *Startseite*, [Projektdaten]), kann zwischen den Werten der allgemeinen Norm und des Nationalen Anhangs ausgewählt werden. Die Werte des Nationalen Anhangs können ebenfalls geändert werden.

Um die detaillierten Werte zu sehen oder zu bearbeiten, klicken Sie auf die entsprechende Gruppe (*Kapitel*), in der der Wert enthalten ist.

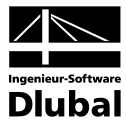

#### **Alle Werte wiederherstellen**

Setzt veränderte Werte auf die ursprüngliche Ausgangssituation gemäß Norm bzw. Nationalem Anhang zurück.

#### **NA-Werte wiederherstellen**

Setzt nur die zum Nationalen Anhang gehörigen Werte auf die Ausgangssituation zurück.

#### **Einstellung speichern**

Speichert die aktuellen Einstellungen in einer externen Datei. Diese gespeicherten Einstellungen können später über die [Projektdaten] eingelesen werden (siehe Kapitel [2.4.4\)](#page-13-0).

#### **Suchen**

Über die Suchfunktion kann nach konkreten Kapitelnummern der Norm gesucht werden. Dabei ist die konkrete Schreibweise (wie in verwendeter Norm) anzuwenden.

#### **Gruppierung**

Aktiviert /deaktiviert die Gruppierung der Werte nach Norm.

#### **Filtern**

Aktiviert/deaktiviert die Filterfunktion. Ist die Filterfunktion aktiv, so kann nach Bauteilart und/oder Nachweis gefiltert werden.

#### **Alles erweitern**

Öffnet beziehungsweise schließt alle Untergruppen.

#### **Spalte** *Klausel*

Hier wird die entsprechende Kapitelnummer angezeigt.

#### **Spalte** *Name*

Hier wird der entsprechende Variablenname angezeigt.

#### **Spalte** *Wert*

In dieser Spalte können einzelne Werte editiert werden. Es kann auch ausgewählt werden, ob ein Wert im Nachweis berücksichtigt werden soll oder nicht. Die Werte können nur editiert werden, wenn sie auch verwendet werden (siehe Spalte *Norm*).

#### **Spalte** *NA-Wert*

Die Werte aus dem Nationalen Anhang können in dieser Spalte editiert werden (falls die Variable vom Nationalen Anhang beeinflusst wird). Auch hier muss der Nationale Anhang ausgewählt sein.

#### **Spalte** *Norm*

In dieser Spalte wird angezeigt, ob der Nationale Anhang oder die allgemeine Norm verwendet wird. Durch Klicken auf die Fahne kann zwischen beiden hin- und hergeschaltet werden.

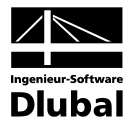

### <span id="page-13-0"></span>**2.4.4 Projektdaten**

Um die Projektdaten und ein voreingestelltes Bewehrungsstahl-Material festzulegen, ist in der Symbolleiste im Register *Startseite* die Schaltfläche [Projektdaten] zu benutzen. Es erscheint der Dialog *Projektdaten*. In diesem Menü kann der Nationale Anhang gewählt werden oder eine gespeicherte individualisierte Norm eingelesen werden. Im oberen Bereich können Sie Information zum Projekt eingeben.

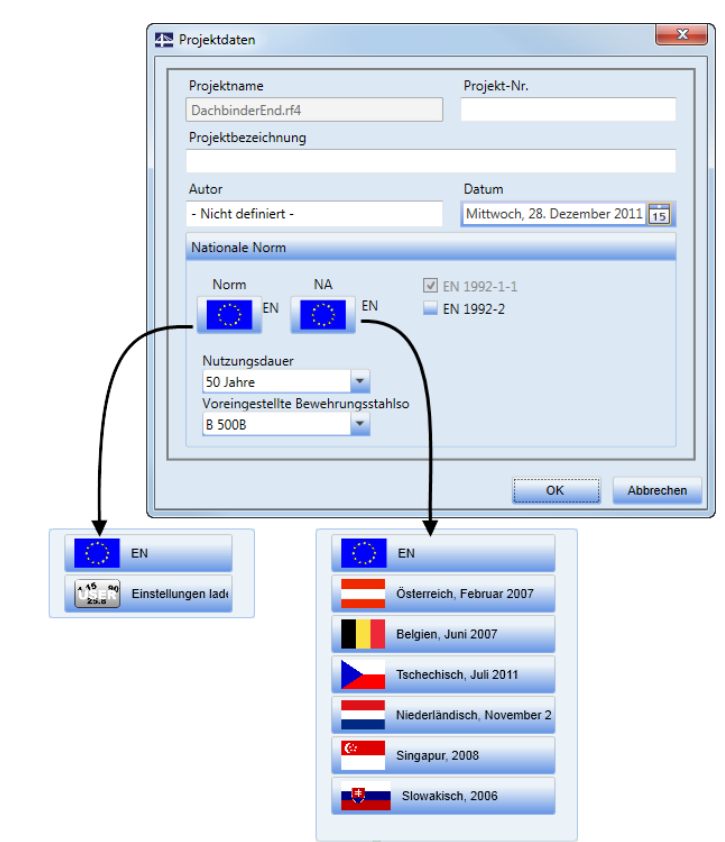

Abbildung 2.14: Dialog *Projektdaten*

#### **Norm**

Hier haben Sie die Auswahl zwischen der EN oder einer benutzerdefinierter Einstellung, die Sie ggf. in einer externen Datei abgelegt haben (siehe Kapitel [2.4.3\)](#page-11-0).

#### **NA**

Hier können Sie zwischen verschiedenen Nationalen Anhängen wählen.

#### **EN 1992-2**

Hier können Querschnittsnachweise nach EN 1992-2 aktiviert oder deaktiviert werden.

#### **Nutzungsdauer**

In der Liste kann die vorgesehene Nutzungsdauer ausgewählt werden (50 oder 100 Jahre).

#### **Voreingestellte Bewehrungsstahlsorte**

Neu erstellten Bewehrungsstäben wird automatisch dieses Material zugewiesen.

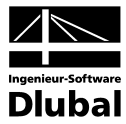

## <span id="page-14-0"></span>2.5 Register *Ansicht*

| Datei                    | Startseite |       | Ansicht                       |  |
|--------------------------|------------|-------|-------------------------------|--|
| į.<br>Navigator          | In fo      | Daten | Anordnung<br>wiederherstellen |  |
| Sichtbarkeit der Fenster |            |       | Fensterlayout                 |  |

Abbildung 2.15: Register *Ansicht*

Mit den Funktionen **Sichtbarkeit der Fenster** ist es möglich, den *Navigator*, das *Info-* und das *Daten*-Fenster separat ein- und auszublenden (siehe auch Kapite[l 2.2\)](#page-5-2).

Die Funktion **Anordnung wiederherstellen** setzt das Fensterarrangement wieder auf die Voreinstellungen zurück. Hierzu ist ein Neustart des Moduls erforderlich.

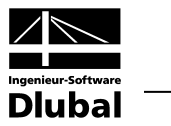

## <span id="page-15-0"></span>3. Arbeiten mit RF-TENDONDesign

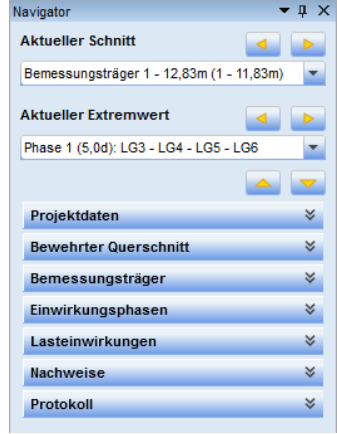

Abbildung 3.1: Navigator

Der Name des aktuell gezeigten und selektierten Schnitts und der Name des aktuell gezeigten und selektierten Extremwerts werden im oberen Bereich des Navigators angezeigt. Anzeige und Selektion können mit den Schaltflächen [<] und [ $\blacktriangleright$ ] geändert werden.

Sobald Sie eine der Kategorien im Navigator anklicken, öffnen sich die Felder. Dort stehen spezifische Bearbeitungsmöglichkeiten zur Verfügung, die im Folgenden beschrieben sind.

## 3.1 Projektdaten

### **3.1.1 Schnitte**

Der Unterpunkt *Schnitte* in der Navigator-Kategorie *Projektdaten* bietet eine Übersicht aller in der Position definierter Schnitte.

In der Tabelle im Arbeitsbereich werden die vorhandenen Schnitte in der Reihenfolge angezeigt, in der sie definiert wurden. Mindestens ein Schnitt ist immer vorhanden. Im *Daten*-Fenster findet sich eine Übersicht der Extremwerte, die dem selektierten Schnitt zugeordnet sind.

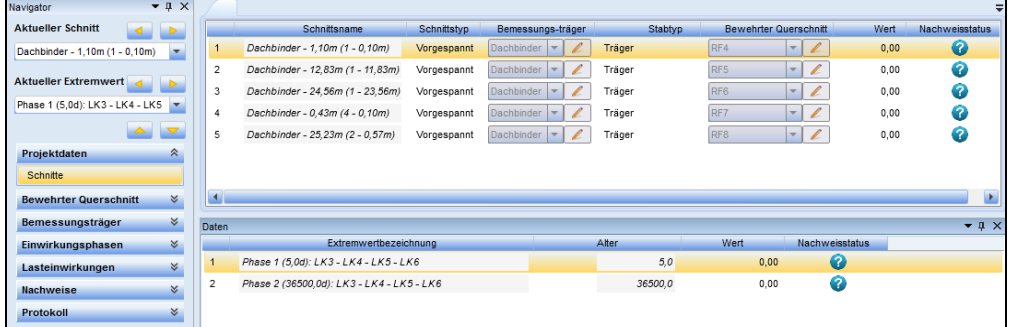

Abbildung 3.2: Tabelle der Schnitte

Die erste Spalte der Tabelle im Arbeitsbereich gibt Auskunft über die Bezeichnung und Lage der Schnitte. In Spalte *Bewehrter Querschnitt* werden die Bezeichnungen der bewehrten Querschnitte angegeben. Falls bereits die Nachweise für den Schnitt geführt wurden, so findet sich in Spalte *Wert* die ungünstigste Ausnutzung und in Spalte *Nachweisstatus* die Angabe, ob der Nachweis für den jeweiligen Schnitt erfüllt ist.

Die Tabelle im *Daten*-Fenster zeigt die Bezeichnung des *Extremwerts*, das *Alter* des Betons und den ungünstigsten *Wert* an.

<span id="page-15-2"></span><span id="page-15-1"></span>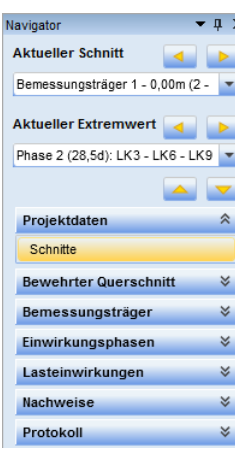

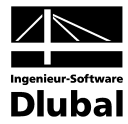

Die Schaltflächen in der Symbolleiste sind mit Funktionen hinterlegt, die das Bearbeiten der *Schnitte* erleichtern. Es sind dies im Einzelnen:

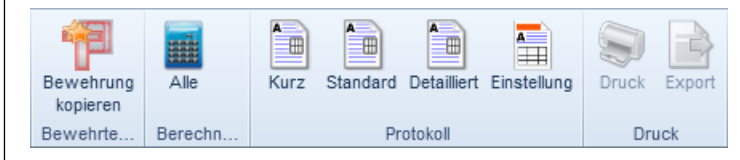

Abbildung 3.3: *Schnitte*-Schaltflächen

#### **Bewehrung kopieren**

Über diese Schaltfläche ist es möglich, einen bewehrten Querschnitt zu kopieren. Es erscheint der Dialog *Bewehrung kopieren*, in dem die Vorgaben für den Kopiervorgang zu treffen sind.

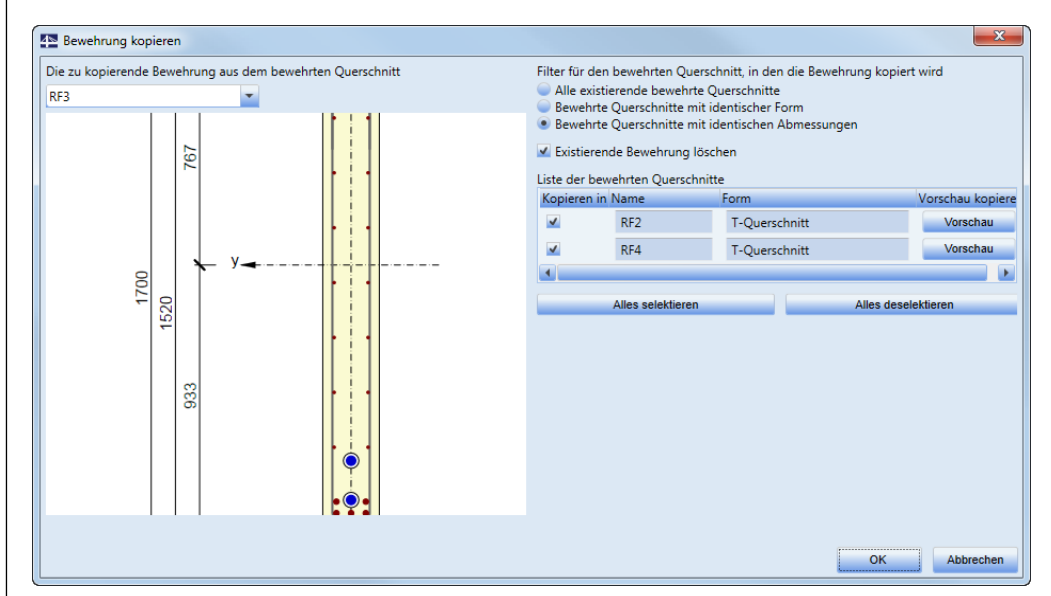

Abbildung 3.4: Dialog *Bewehrung kopieren*

**Alle existierenden bewehrten Querschnitte** – Die Bewehrung aus dem zu kopierenden Querschnitt wird in alle weiteren vorhandenen Querschnitte kopiert.

**Bewehrte Querschnitte mit identischer Form** – Die Bewehrung aus dem zu kopierenden Querschnitt wird in alle Querschnitte mit gleicher Form kopiert; dabei müssen die Abmessungen der Querschnitte nicht identisch sein.

**Bewehrte Querschnitte mit identischen Abmessungen** – Die Bewehrung aus dem zu kopierenden Querschnitt wird in alle Querschnitte mit gleicher Form und gleicher Abmessung kopiert.

**Existierende Bewehrung löschen** – Bei dem Kopiervorgang wird eine eventuell vorhandene Bewehrung in den Zielquerschnitten gelöscht.

#### **Alle**

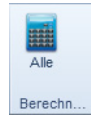

Abbildung 3.5: Schaltfläche [Alle]

Mit einem Klick auf diese Schaltfläche werden alle Querschnitte berechnet – vorausgesetzt, sie wurden korrekt definiert.

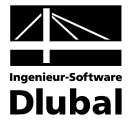

#### **Protokoll**

Nach der Berechnung kann das Protokoll für alle Schnitte eingesehen werden.

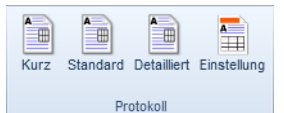

Abbildung 3.6: Schaltflächengruppe *Protokoll*

#### **Kurz**

Es erscheint eine Kurzfassung des Ausdruckprotokolls.

#### Kurzzusammenfassung der Ergebnisse für Schnittnachweise

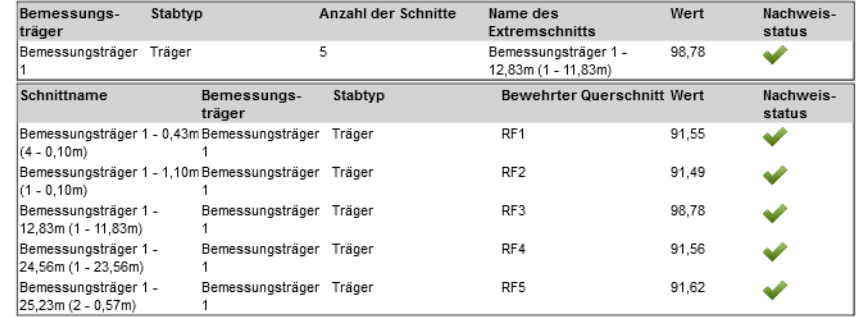

Abbildung 3.7: Kurzprotokoll

#### **Standard**

Diese Option erzeugt ein Standardprotokoll. Folgende Abbildung zeigt eine Tabelle mit dem Inhalt dieses Protokolls.

#### Inhaltsverzeichnis

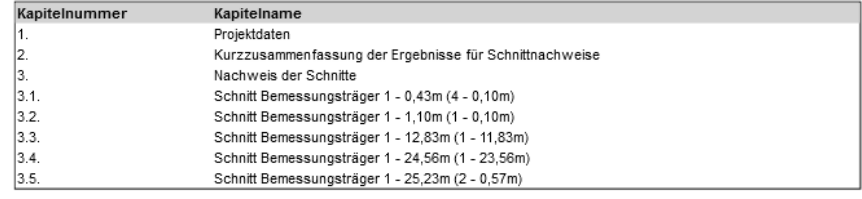

Abbildung 3.8: Inhaltsverzeichnis eines Standardprotokolls

#### **Detailliert**

Mit diesem Protokolltyp kann ein ausführliches und individuell anpassbares Protokoll erzeugt werden. Folgende Abbildung zeigt das Inhaltsverzeichnis eines detaillierten Protokolls.

Der Inhalt dieses Protokolls kann über die Schaltfläche [Einstellung] angepasst werden (siehe [Abbildung](#page-18-0) 3.10).

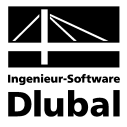

#### Inhaltsverzeichnis

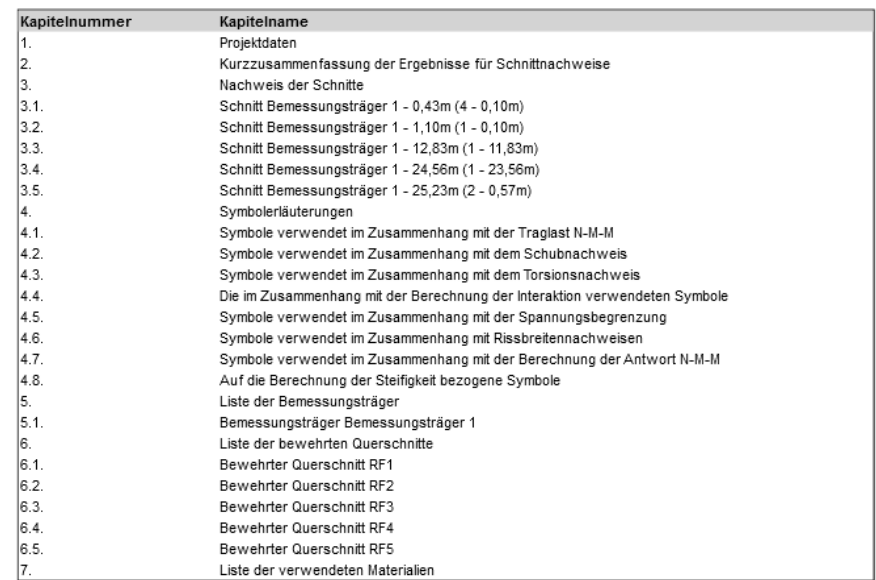

Abbildung 3.9: Inhaltsverzeichnis eines detaillierten Protokolls

#### **Einstellung**

Mit den Kontrollfeldern [**Ø]** und Editierfunktionen [ $\rho$ ] kann festgelegt werden, welche Inhalte generell und für jeden Schnitt im Ausdruckprotokoll enthalten sein sollen.

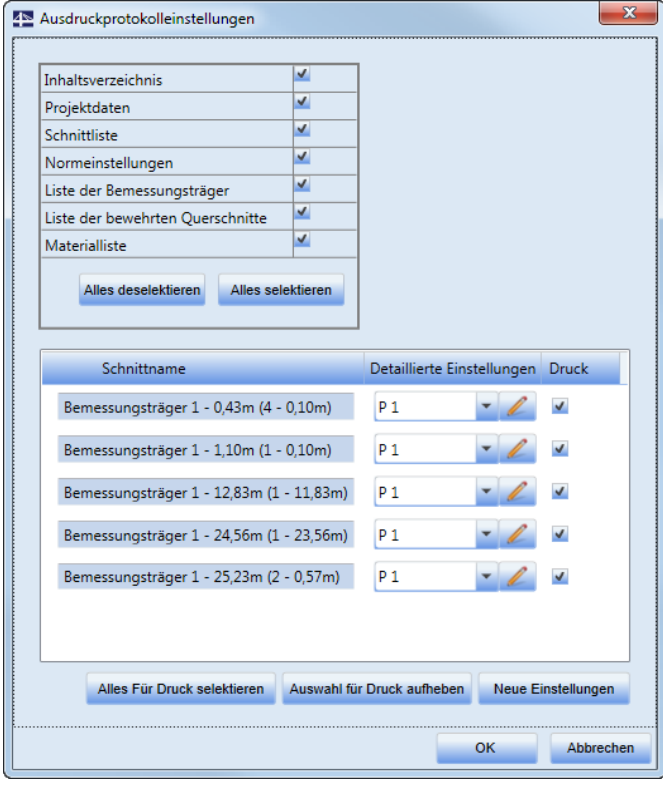

<span id="page-18-0"></span>Abbildung 3.10: Dialog *Ausdruckprotokolleinstellungen*

#### **Inhaltsverzeichnis**

Ein-/ausblenden des Protokoll-Inhaltsverzeichnisses

#### **Projektdaten**

Ein-/ausblenden grundlegender Projektdaten

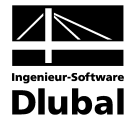

#### **Schnittliste**

Ein-/ausblenden der allgemeinen Nachweisergebnisse für alle Schnitte (nur für Standardprotokoll und detailliertes Protokoll)

#### **Normeinstellungen**

Ein-/ausblenden einer Tabelle mit den normenabhängigen Variablen (nur für detailliertes Protokoll)

#### **Liste der Bemessungsträger**

Ein-/ausblenden von Daten der Bemessungsträger (nur für detaillierte Protokoll)

#### **Liste der bewehrten Querschnitte**

Ein-/ausblenden von Informationen zu den bewehrten Querschnitten (nur für detailliertes Protokoll)

#### **Materialliste**

Ein-/ausblenden von verwendeten Materialien und Materialkennwerten (nur für detailliertes Protokoll)

#### **Detaillierte Einstellungen**

Für jeden Schnitt können individuelle Vorgaben zur Druckausgabe getroffen werden (siehe [Abbildung](#page-20-0) 3.11).

#### **Druck**

Ist das Häkchen bei Druck gesetzt, wird der Schnitt im Protokoll ausgegeben.

#### **Alles für Druck selektieren**

Selektiert alle Schnitte für den Ausdruck

#### **Auswahl für Druck aufheben**

Hebt die Selektion für den Ausdruck auf

#### **Neue Einstellungen**

Es kann im Dialog *Positionen für den Druck des selektierten Schnittes* (siehe folgende Abbildung) eine neue Grundeinstellung definiert werden.

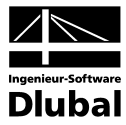

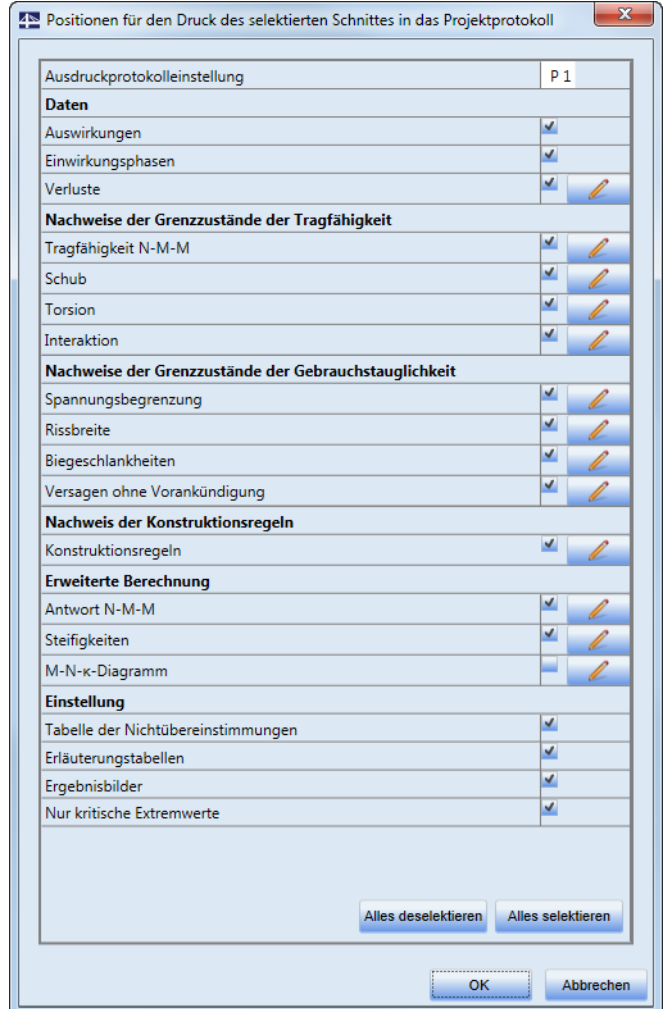

<span id="page-20-0"></span>Abbildung 3.11: Dialog *Positionen für den Druck des selektierten Schnittes*

#### **Druck**

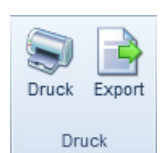

Abbildung 3.12: Schaltflächengruppe *Druck*

#### **Druck**

Druckt das aktuelle Protokoll

#### **Export**

Exportiert das aktuelle Protokoll in eine RTF-Datei

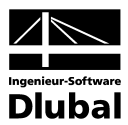

 $\blacksquare$ 

## 3.2 Bewehrter Querschnitt

### **3.2.1 Form**

Die Navigatorkategorie **Bewehrter Querschnitt → Form** verwaltet die Querschnittsform und die Materialeigenschaften. Dabei können im *Daten*-Fenster das Material, die Zementklasse und der Diagrammtyp mit der Editierfunktion  $[\mathcal{S}]$  angepasst werden. Dort wird auch eine Tabelle mit den Querschnittswerten angezeigt.

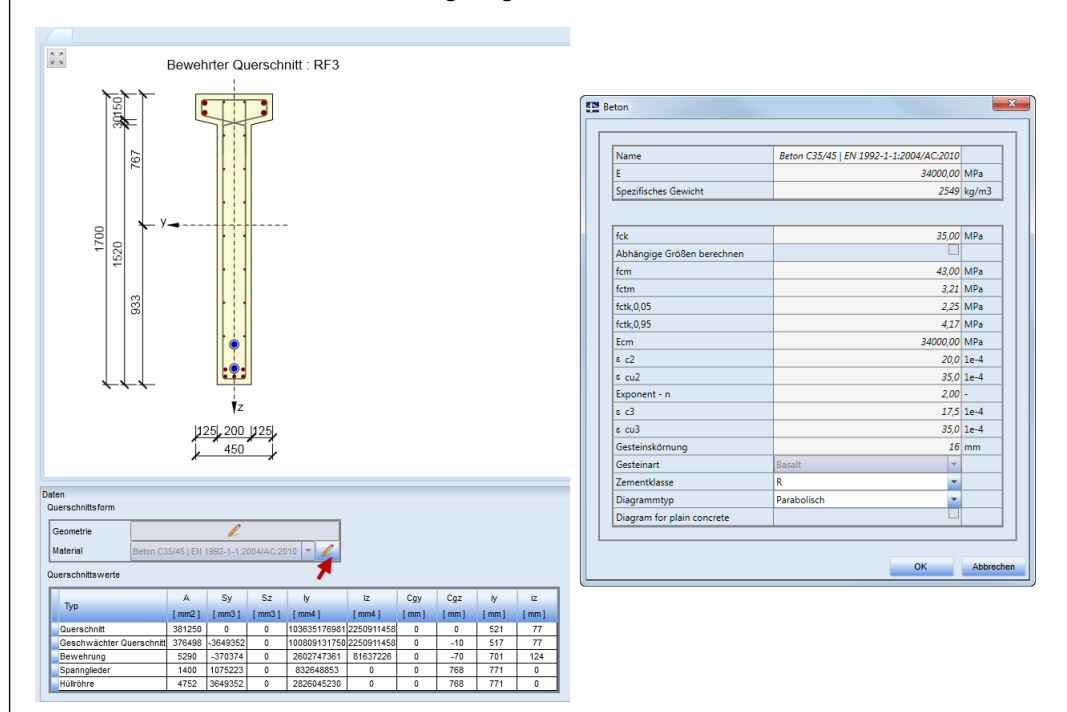

Abbildung 3.13: Form des bewehrten Querschnitts mit Editierfunktion für *Material*

Die in der Symbolleiste verfügbaren Optionen werden im folgenden Kapite[l 3.2.2](#page-21-2) behandelt.

### **3.2.2 Bewehrung**

In der Navigatorkategorie **Bewehrter Querschnitt Bewehrung** kann die Längs- und die Schubbewehrung für den aktuellen Schnitt definiert werden.

Die Symbolleiste wird für die Eingabe der Bewehrung angepasst. Sie gliedert sich in folgende Schaltflächengruppen: *Bewehrung mittels Vorlage eingeben, Deckung, Bügel, Längsbewehrung, Löschen, Im-und Export, Querschnittspunkte, Bemaßung der Lage der Resultierenden*, *Berechnung*.

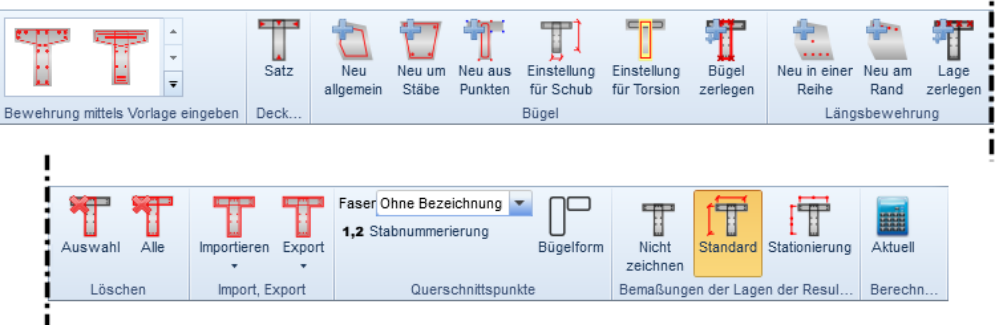

Abbildung 3.14: Schaltflächengruppen für *Bewehrung*

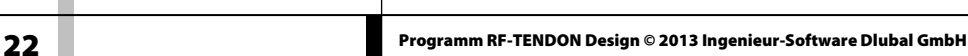

<span id="page-21-1"></span><span id="page-21-0"></span>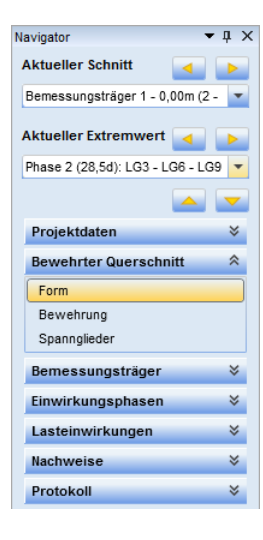

<span id="page-21-2"></span>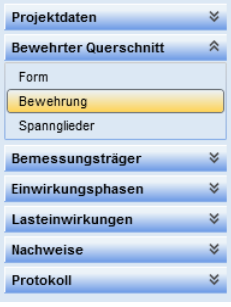

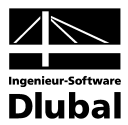

#### **3.2.2.1 Bewehrung mittels Vorlage eingeben**

<span id="page-22-0"></span>In der Schaltflächengruppe *Bewehrung mittels Vorlage eingeben* stehen Bewehrungsvorlagen zur Auswahl. Die Schaltflächen sind vom aktuellen Querschnitt abhängig. Nach dem Anklicken einer dieser Vorlagen öffnet sich ein Dialog zur Eingabe der Bewehrungsparameter.

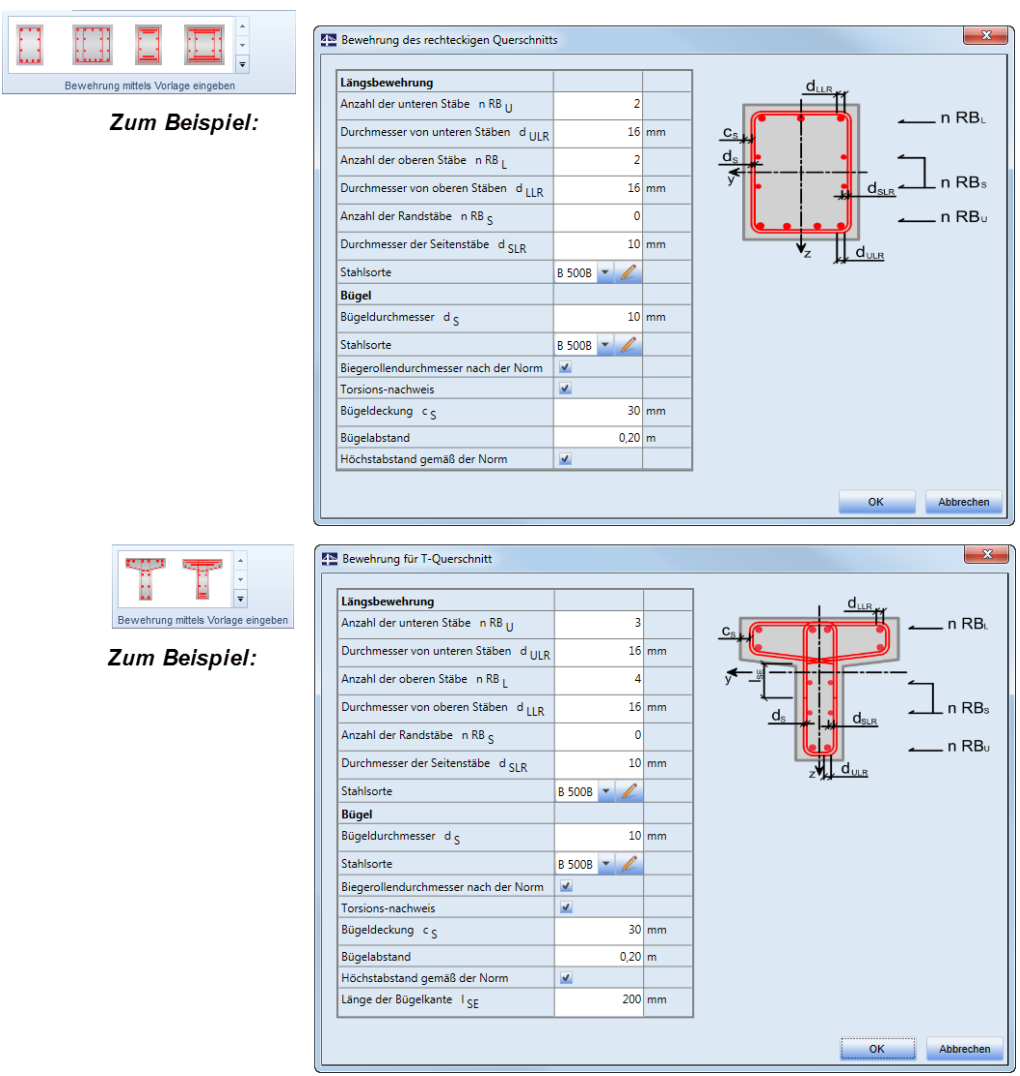

Abbildung 3.15: Bewehrungsdefinition mittels Vorlage für Rechteck- und T-Querschnitt

Sind die *Längsbewehrung* und die *Bügel* definiert, kann die Bewehrung mit [OK] dem aktuellen Schnitt hinzugefügt werden.

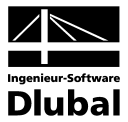

#### <span id="page-23-0"></span>**3.2.2.2 Deckung**

Über die Schaltfläche *Deckung* kann die Betondeckung für den gesamten Querschnitt festgelegt werden.

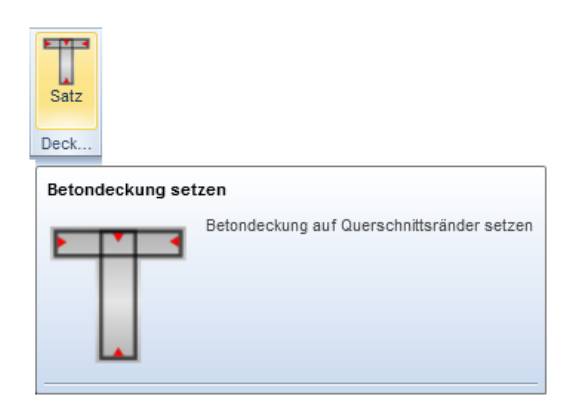

Abbildung 3.16: Schaltfläche [Deckung]

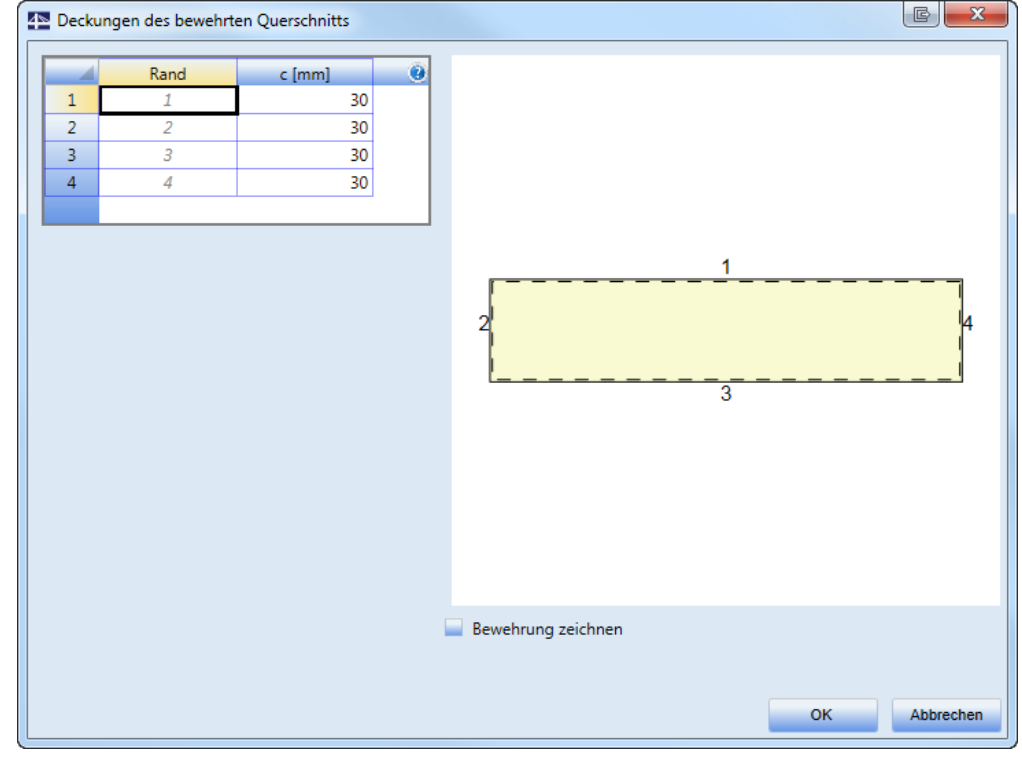

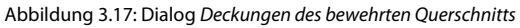

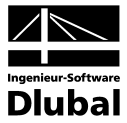

#### **3.2.2.3 Bügel**

Die Schaltflächengruppe *Bügel* bietet zahlreiche Möglichkeiten, eine Bügelbewehrung in den Schnitten anzuordnen.

<span id="page-24-0"></span>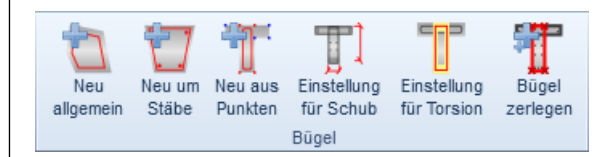

Abbildung 3.18: Schaltflächengruppe *Bügel*

#### **Neu allgemein**

Der Bügel kann über einzelne Koordinaten definiert werden.

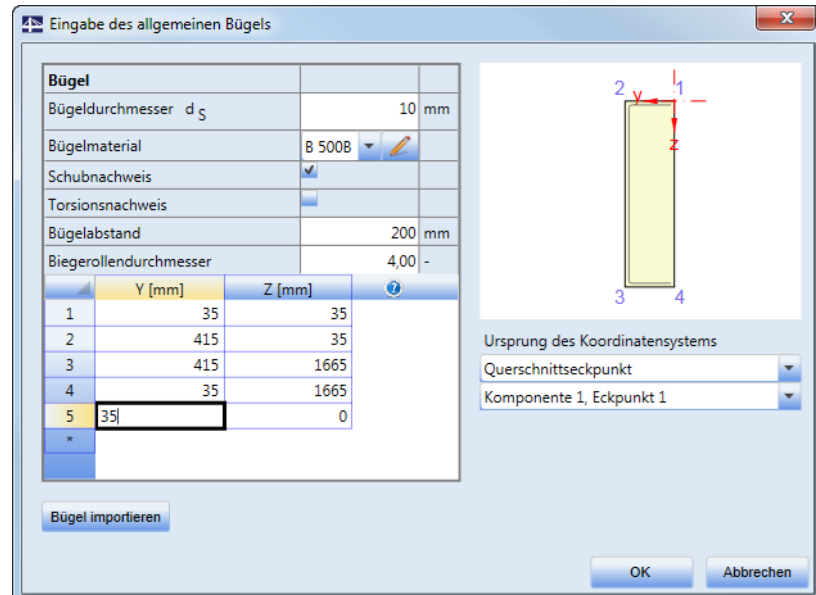

<span id="page-24-1"></span>Abbildung 3.19: Dialog *Eingabe des allgemeinen Bügels*

[Abbildung](#page-24-1) 3.19 zeigt die Eingabe eines Bügels mit einem Stabdurchmesser von 10 mm und einer Betondeckung von 30 mm in einem Rechteckquerschnitt von 450 mm x 1700 mm.

**Bügeldurchmesser** – Eingabe des Bügeldurchmessers

**Bügelmaterial** – Auswahl der Stahlsorte

**Schubnachweis** – Ist das Häkchen gesetzt, wird der Bügel beim Schubnachweis berücksichtigt.

**Torsionsnachweis** – Ist das Häkchen gesetzt, wird der Bügel beim Torsionsnachweis berücksichtigt.

**Bügelabstand** – Längsabstand der Bügel

**Biegerollendurchmesser** – Eingabe eines Faktors für den Biegerollendurchmessers. Der tatsächliche Durchmesser entspricht dem Produkt aus dem Stabdurchmesser und dieses Faktors. In diesem Fall also 10 mm (10 mm \* 1,0).

**Ursprung des Koordinatensystems** – Die Eingabe der Koordinaten des Bügels beziehen sich auf ein Koordinatensystem, dessen Ursprung hier gewählt werden kann.

**Punkt [0,0]** – Der Ursprung des Koordinatensystems ist identisch mit dem des Querschnitts. **Querschnittsscheitel** – Der Ursprung befindet sich in eine der Querschnittsecken. Die Ecke kann in der darunterliegenden Liste ausgewählt werden

**Bügel importieren** – importiert die Bügelkoordinaten aus einer Textdatei (siehe Kapitel [3.2.2.6\)](#page-32-1)

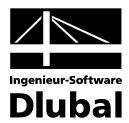

#### **Neu um Stäbe**

Die Bügelform kann über die Längsbewehrungsstäbe bestimmt werden, um die der Bügel verläuft. Die Längsstäbe können in einer Liste ausgewählt oder in der Querschnittsgrafik durch Anklicken festgelegt werden.

Der Bügel wird um die selektierten Stäbe herum erstellt. Die Liste der Längsstäbe kann jederzeit angepasst werden.

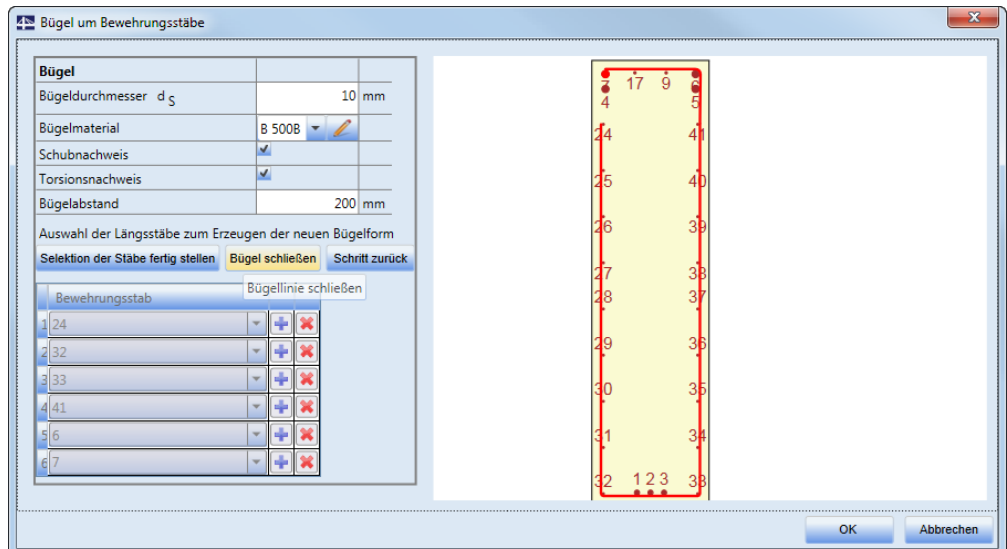

Abbildung 3.20: Dialog *Bügel um Bewehrungsstäbe*

**Bügeldurchmesser** – Eingabe des Bügeldurchmessers

**Bügelmaterial** – Auswahl der Stahlsorte

**Schubnachweis** – Ist das Häkchen gesetzt, wird der Bügel beim Schubnachweis berücksichtigt.

**Torsionsnachweis** – Ist das Häkchen gesetzt, wird der Bügel beim Torsionsnachweis berücksichtigt.

**Bügelabstand** – Längsabstand der Bügel

**Auswahl der Stäbe mit Maus starten** – Mit dieser Funktion können die Längsstäbe mit der Maus selektiert werden. Während der Auswahl sind drei weitere Funktionen verfügbar:

**Selektion der Stäbe fertigstellen** – beendet die grafische Auswahl der Stäbe **Bügel schließen** – schließt den Bügel automatisch zwischen Anfangs- und Endpunkt **Schritt zurück** – löscht den zuletzt definierten Punkt

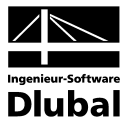

#### **Neu aus Punkten**

Die Form der Bügel kann über die grafische Auswahl von Eckpunkten des Querschnitts festgelegt werden.

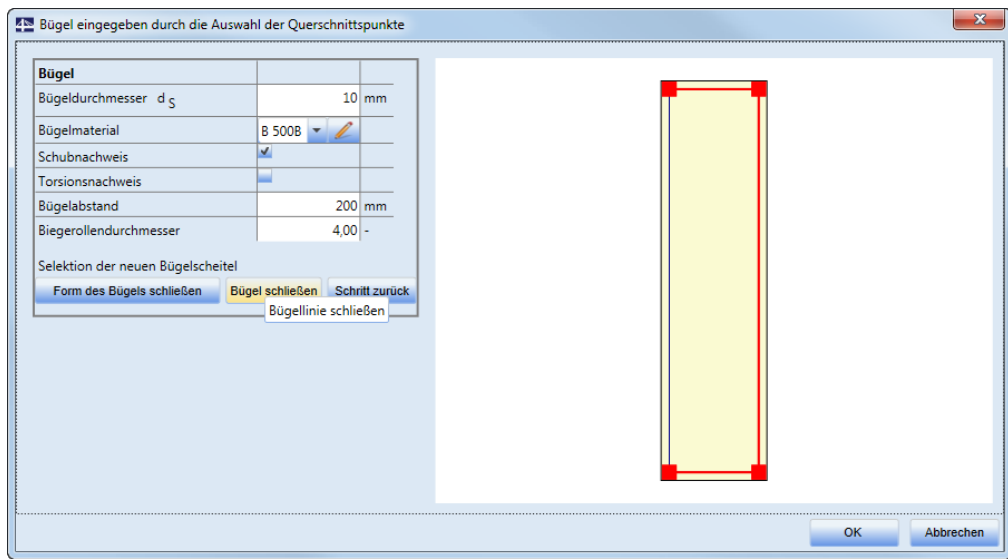

Abbildung 3.21: Dialog *Bügel eingeben durch die Auswahl der Querschnittspunkte*

**Bügeldurchmesser** – Eingabe des Bügeldurchmessers

**Bügelmaterial** – Auswahl der Stahlsorte

**Schubnachweis** – Ist das Häkchen gesetzt, wird der Bügel beim Schubnachweis berücksichtigt.

**Torsionsnachweis** – Ist das Häkchen gesetzt, wird der Bügel beim Torsionsnachweis berücksichtigt.

**Bügelabstand** – Längsabstand der Bügel

**Biegerollendurchmesser** – Eingabe eines Faktors für den Biegerollendurchmessers. Der tatsächliche Durchmesser entspricht dem Produkt aus dem Stabdurchmesser und dieses Faktors. In diesem Fall also 10 mm (10 mm \* 1,0).

#### **Einstellung für Schub**

Mit dieser Funktion können die automatisch bestimmten Größen für den wirksamen (äquivalenten) Querschnitt durch benutzerdefinierte Werte ersetzt werden.

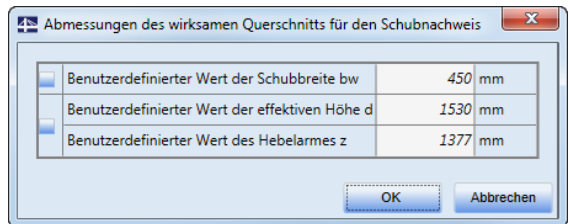

Abbildung 3.22: Dialog *Abmessungen des wirksamen Querschnitts für den Schubnachweis*

Die automatisch berechneten äquivalenten Werte werden im Dialog angezeigt. Um einen benutzerdefinierten Wert festzulegen, muss das Häkchen in der entsprechenden Zeile gesetzt werden.

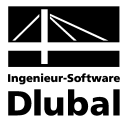

#### **Einstellung für Torsion**

Für die Berechnung der Torsion wird ein äquivalenter dünnwandiger Querschnitt verwendet. Dieser Querschnitt kann wie folgt ermittelt werden:

- aus Bügeln, die für die Torsion berücksichtigt werden
- aus Fläche und Umfang des realen Querschnitts
- aus benutzerdefinierten Angaben zu Querschnittsfläche und Umfang

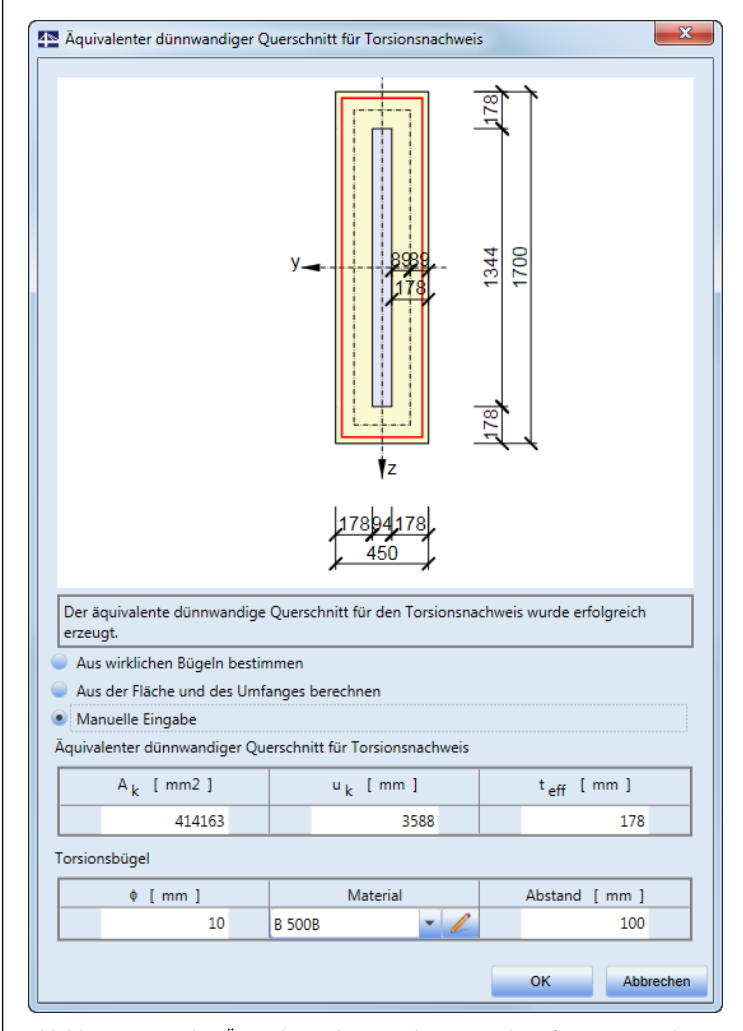

Abbildung 3.23: Dialog *Äquivalenter dünnwandiger Querschnitt für Torsionsnachweis*

**Aus wirklichen Bügeln bestimmen** – erstellt einen äquivalenten dünnwandigen Querschnitt, der sich nach der Form der für die Torsion aktiven Bügel richtet. Ist dieses Verfahren selektiert, sind zwei weiter Optionen verfügbar:

**Auswahl Punkte starten** – Es öffnet sich ein Dialog, in dem die Form des Bügels, der zur Definition des äquivalenten dünnwandigen Querschnitts berücksichtigt werden soll, in der Grafik festgelegt werden kann.

**Standardform der Bügel** – setzt die Form wieder auf die standartmäßig ermittelte Bügelform zurück

**Aus Fläche und Umfang berechnen** – ermittelt einen äquivalenten dünnwandigen Querschnitt anhand von Fläche und Umfang des ursprünglichen Querschnitts. Durchmesser, Material und Bügelabstände werden vom ersten, für Torsion aktiven Bügel übernommen.

**Manuelle Eingabe** – Die Werte für Fläche, Umfang und Dicke des äquivalenten dünnwandigen Querschnitts und die Material, Durchmesser und Abstand der Bügel können benutzerdefiniert festgelegt werden.

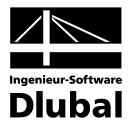

#### **Bügel zerlegen**

Mit dieser Funktion können grafisch erstellte Bügel in allgemeine Bügel umgewandelt werden, deren Eckpunkte editierbar sind. Selektieren Sie den Bügel und rufen dann die Funktion auf. Vor der Zerlegung erscheint noch eine Sicherheitsabfrage.

#### **Bügel bearbeiten**

Es ist möglich, den selektierten Bügel über die Tabelle im *Daten*-Fenster anzupassen. Dort sind bestimmte Parameter editierbar.

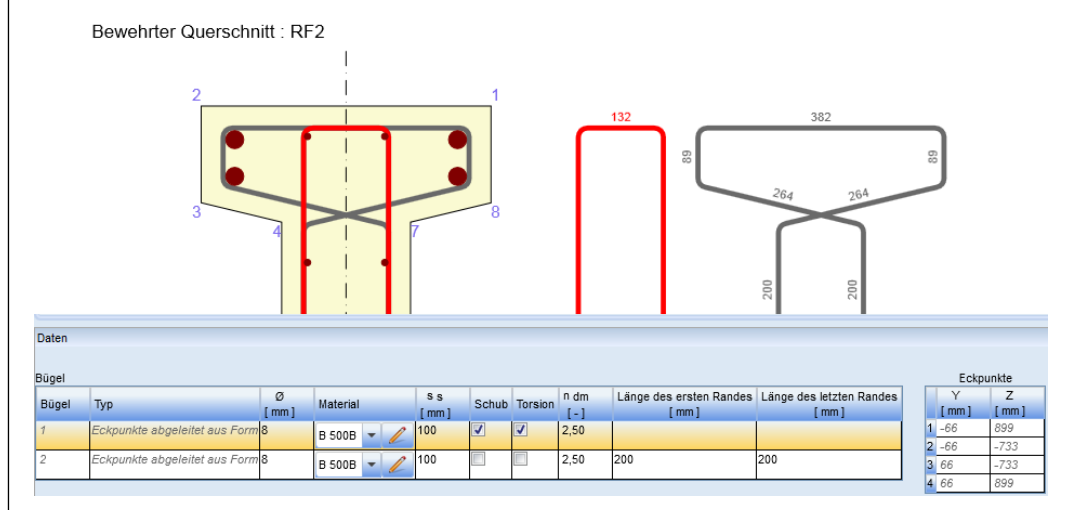

Abbildung 3.24: Selektierten Bügel im *Daten*-Fenster bearbeiten

Die Bearbeitungsmöglichkeiten unterscheiden sich je nach Definitionskriterium:

- Bei Bügeln, die *Neu um Stäbe*, *Neu aus Punkten* oder aus einer *Vorlage* erstellt wurden, können Stabdurchmesser, Material, Bügelabstand, Einstellungen für Schub und Torsion sowie Biegerollendurchmesser bearbeitet werden.
- Bei Bügeln, die *Neu allgemein* erstellt wurden, ist zu den oben genannten Parametern die Form über die Koordinaten editierbar.

Möchten Sie auch die Koordinaten der anderen Bügel bearbeiten, so können Sie jeden Bügel mithilfe der Schaltfläche [Bügel zerlegen] in einen allgemeinen Bügel umwandeln (siehe oben).

#### **Bügel löschen**

Selektierte Bügel können mit der Funktion *Auswahl löschen* einzeln entfernt werden (siehe Kapite[l 3.2.2.5\)](#page-32-0).

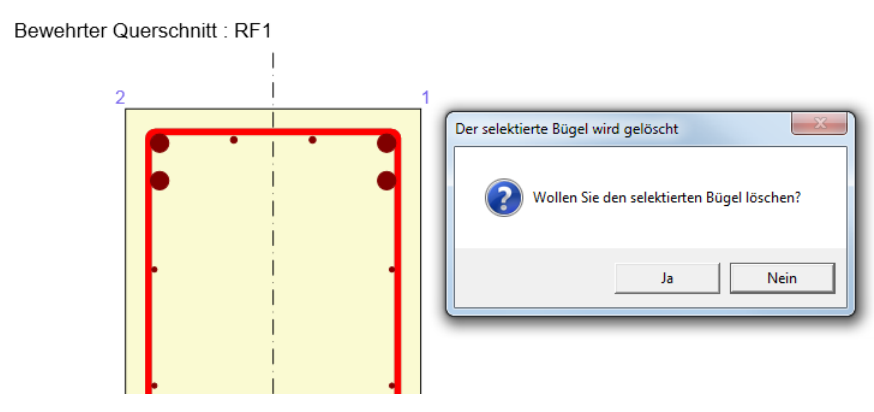

Abbildung 3.25: Selektierten Bügel löschen

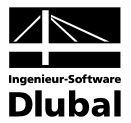

#### <span id="page-29-0"></span>**3.2.2.4 Längsbewehrung**

Die Schaltflächengruppe *Längsbewehrung* enthält Funktionen, mit denen Längsbewehrungen im Querschnitt erzeugt werden können.

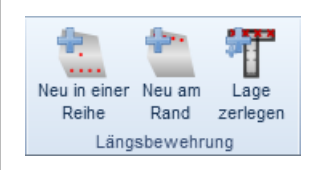

Abbildung 3.26: Schaltflächengruppe *Längsbewehrung*

#### **Neu in einer Reihe**

Fügt dem Querschnitt eine neue Reihe mit Längsbewehrung hinzu, die durch Anfangs- und Endkoordinaten definiert wird.

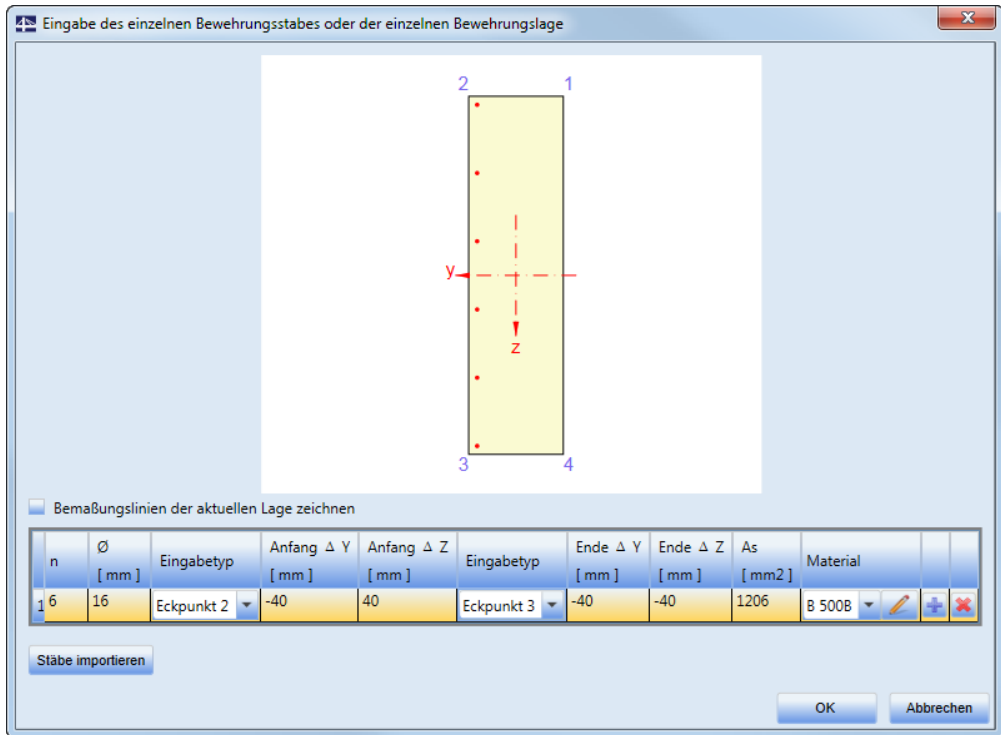

<span id="page-29-1"></span>Abbildung 3.27: Dialog *Eingabe des einzelnen Bewehrungsstabes oder der einzelnen Bewehrungslage*

[Abbildung](#page-29-1) 3.27 zeigt die Eingabe einer Bewehrungsreihe von 6 Stäben mit 20 mm Durchmesser und einer Betondeckung von 30 mm. Die Eingabe der Betondeckung erfolgt indirekt über die Achsenlage der Bewehrungsstäbe.

Die Bewehrung wird als Bewehrungslage erstellt, die durch die Position des ersten und letzten Bewehrungsstabes und die Anzahl der Gesamtstäbe festgelegt werden kann. Die Bewehrungsstäbe werden in gleichmäßigen Abständen verteilt. Stabdurchmesser und Stahlsorte gelten global für die ganze Bewehrungslage.

Die Bewehrungsparameter sind in der Tabelle des Dialogs festzulegen. Die Spalten bedeuten:

**n** – Anzahl der Stäbe in der anzulegenden Bewehrungslage

**Ø** – Stabdurchmesser der Längsbewehrung in dieser Bewehrungslage

**Eingabetyp** – definiert den Ursprung, auf den die Position des ersten bzw. des letzten Bewehrungsstabes bezogen wird. Es ist zu berücksichtigen, dass der Ursprung für den ersten (*Anfang*) und den letzten Stab (*Ende*) separat definiert werden können.

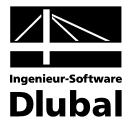

**Anfang ΔY, Anfang ΔZ** – Position des ersten Bewehrungsstabes, bezogen auf den gewählten Koordinatenursprung (Spalte *Eingabetyp*)

**Ende ΔY, Ende ΔZ** – Position des letzten Bewehrungsstabes bezogen auf Ursprung (*Eingabetyp*)

**As** – vom Programm ermittelter Wert für gesamt vorhandenen Stahlquerschnitt in der Bewehrungslage

**Material** – Auswahl der Stahlsorte; mit der Editierfunktion [end] können die Materialeigenschaften geändert werden

Eine neue Bewehrungslage kann über die Schaltfläche [+] erstellt werden, die in der vorletzten Spalte zu finden ist.

Mit der Schaltfläche [X] am Ende der Zeile kann eine Bewehrungslage wieder gelöscht werden.

**Stäbe importieren**– Diese Schaltfläche ermöglicht es, die Lage der Längsstäbe aus einem Textdokument zu importieren (siehe Kapite[l 3.2.2.6,](#page-32-1) Seit[e 33\)](#page-32-1).

#### **Neu am Rand**

Fügt dem Querschnitt eine neue Bewehrungsebene hinzu, die auf einen Querschnittsrand bezogen ist.

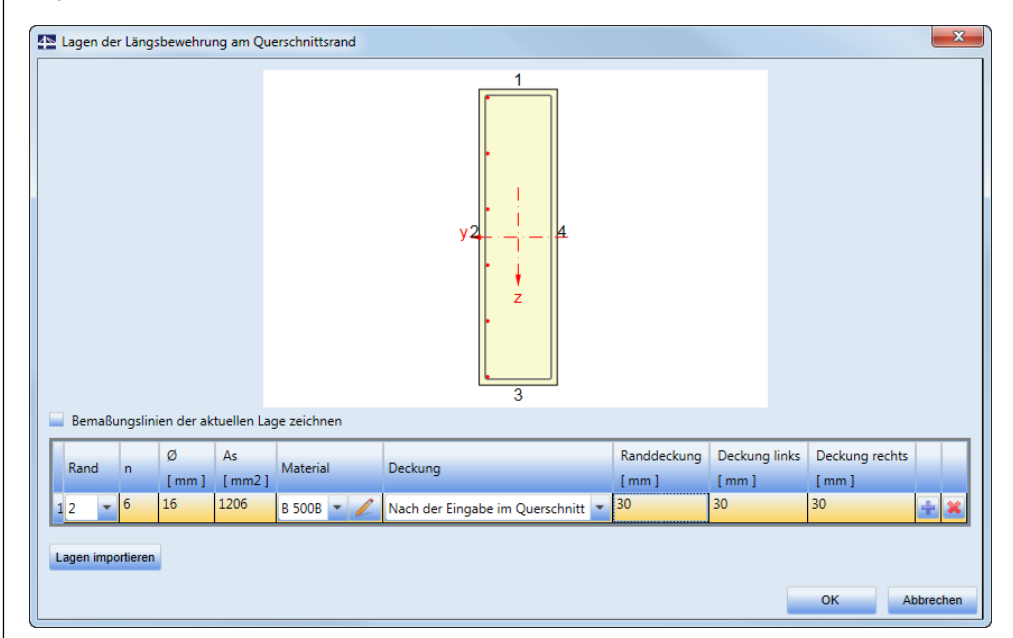

<span id="page-30-0"></span>Abbildung 3.28: Dialog *Lagen der Längsbewehrung am Querschnittsrand*

[Abbildung](#page-30-0) 3.28 zeigt die Eingabe von 6 Stäben mit 20 mm Durchmesser und einer Betondeckung von 30 mm, wobei die Betondeckung auf die Bügelstäbe bezogen ist.

Die Bewehrung wird als Bewehrungslage erstellt, die durch den Abstand zu einem gewählten Rand, den Betondeckungen und die Gesamtzahl der Stäbe definiert werden kann.

Die Bewehrungsparameter sind in der Tabelle des Dialogs festzulegen. Die Spalten bedeuten:

**Rand** – Nummer des Randes, zu der die Bewehrungslage parallel verläuft

**n** – Anzahl der Stäbe in der anzulegenden Bewehrungslage

**Ø** – Stabdurchmesser der Längsbewehrung in dieser Bewehrungslage

**As** – vom Programm ermittelter Wert für gesamt vorhandenen Stahlquerschnitt in der Bewehrungslage

**Material** – Auswahl der Stahlsorte; mit der Editierfunktion [  $\mathcal{I}$ ] können die Materialeigenschaften geändert werden

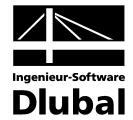

**Deckung** – Auswahl zur Bestimmung der Deckung aus zwei Möglichkeiten in der Liste:

**Nach der Eingabe im Querschnitt** – Die Werte für die Betondeckung werden vom Programm automatisch ausgefüllt. Dabei werden die Eingabewerte für die Betondeckung berücksichtigt, die über die Schaltfläche *Satz* vorgegeben wurden. Außerdem werden die Durchmesser bereits vorhandener Bügel mit einbezogen.

**Benutzerdefiniert** – Die Werte der Betondeckung können manuell eingetragen werden.

Eine neue Bewehrungslage kann über die Schaltfläche [+] erstellt werden, die in der vorletzten Spalte zu finden ist.

Mit der Schaltfläche [X] am Ende der Zeile kann eine Bewehrungslage wieder gelöscht werden.

**Stäbe importieren**– Diese Schaltfläche ermöglicht es, die Lage der Längsstäbe aus einem Textdokument zu importieren (siehe Kapite[l 3.2.2.6,](#page-32-1) Seit[e 33\)](#page-32-1)

#### **Lage zerlegen**

Mit dieser Funktion kann eine selektierte Bewehrungslage in einzelne Längsbewehrungsstäbe zerlegt werden, deren Koordinaten dann unabhängig voneinander editierbar sind. Vor der Zerlegung erscheint noch eine Sicherheitsabfrage.

#### **Längsbewehrung bearbeiten**

Die zu bearbeitende Längsbewehrung kann grafisch selektiert oder in der Tabelle im *Daten*-Fenster angewählt werden. Sie wird in der Grafik rot und in der Tabelle gelb hervorgehoben.

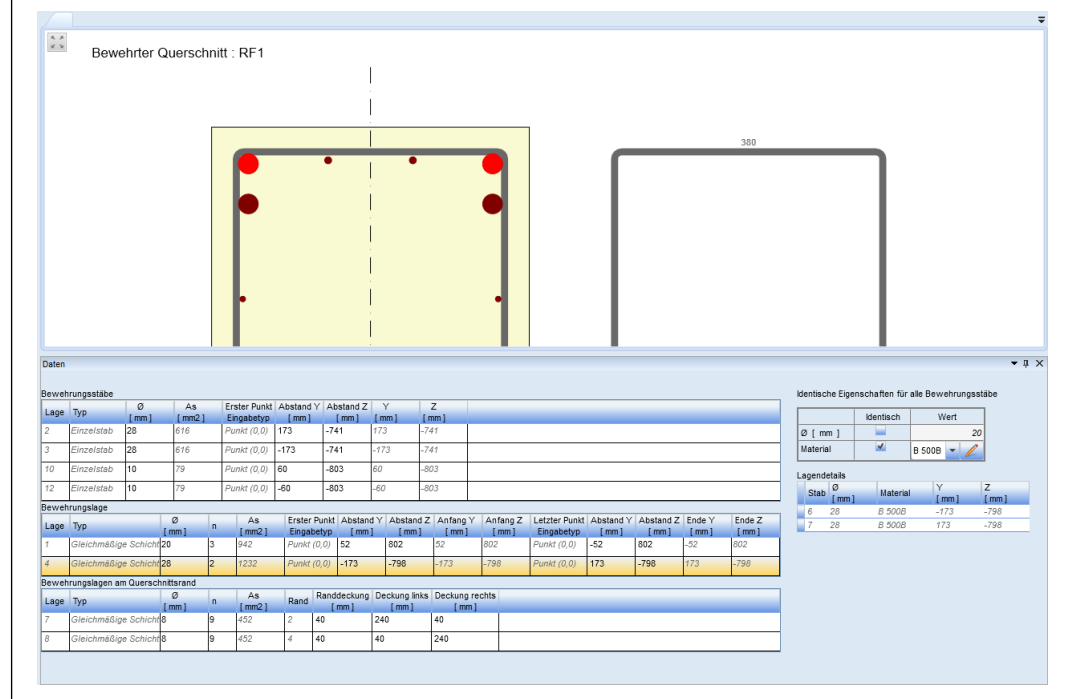

Abbildung 3.29: Selektierte Längsbewehrung im *Daten*-Fenster bearbeiten

Folgende Parameter können angepasst werden:

**Bewehrungsstäbe:** Stabdurchmesser (Ø), Koordinaten (Y,Z)

**Bewehrungslagen:** Stabdurchmesser (Ø), Anzahl (n), Anfang (Y, Z), Ende (Y, Z)

**Auf Rand bezogene Bewehrungslage:** Stabdurchmesser (Ø), Anzahl (n), Deckung

Als **identische** Eigenschaften für die gesamte Bewehrung können Stabdurchmesser (Ø) und Material gewählt werden.

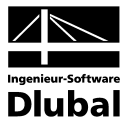

#### **Löschen**

Selektierte Bewehrungslagen mitsamt Längsbewehrung können mit der Funktion *Auswahl löschen* einzeln entfernt werden (siehe Kapitel [3.2.2.5\)](#page-32-0).

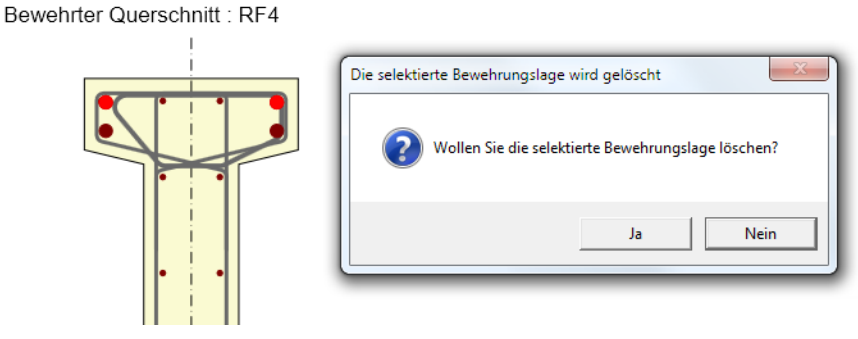

Abbildung 3.30: Selektierte Bewehrungslage löschen

#### <span id="page-32-0"></span>**3.2.2.5 Löschen**

Über die beiden Schaltflächen in dieser Gruppe ist möglich, die Bewehrung eines Querschnitts zu löschen. Sind Bügel oder Längsbewehrungslagen selektiert, so kann die [Auswahl] gelöscht werden (siehe Abbildung oben).

Es lassen sich auch [Alle] im Querschnitt definierten Bewehrungen auf einmal entfernen.

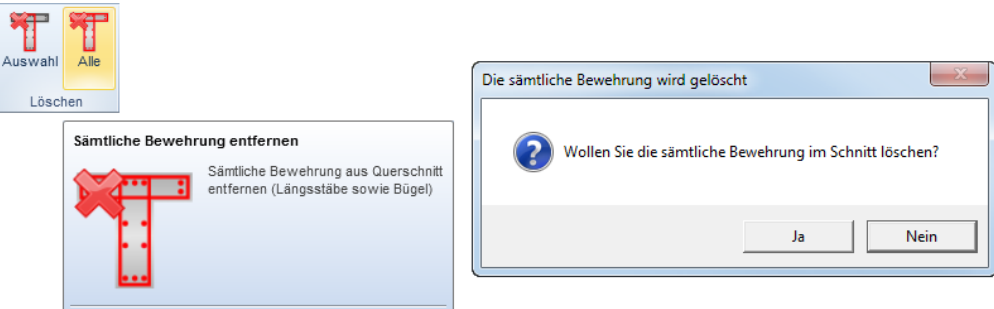

Abbildung 3.31: Schaltflächengruppe *Löschen*

#### <span id="page-32-1"></span>**3.2.2.6 Import, Export**

Über die Funktionen dieser Schaltflächengruppe lassen sich Querschnittsbewehrungen aus einer Textdatei importieren oder in eine Textdatei exportieren.

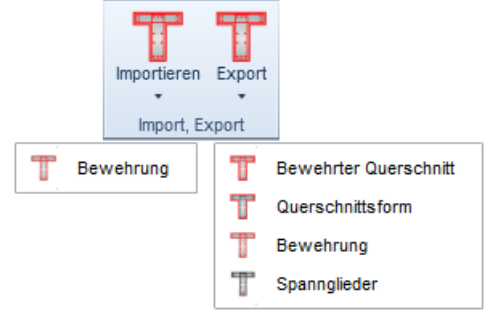

Abbildung 3.32: Schaltflächengruppe *Import, Export*

Die Bewehrung wird als Datei im Format \*.nav gespeichert. Dieses Dateiformat ist im Anhang **[A](#page-62-0)** *Text [Format](#page-62-0) \*.nav* näher beschrieben.

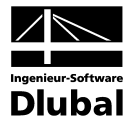

Für den Export kann gezielt festgelegt werden, welche Informationen in der Exportdatei enthalten sein sollen:

**Bewehrter Querschnitt** – Querschnitt, Längs- und Bügelbewehrung

**Querschnittsform** – Querschnitt ohne Bewehrung

**Bewehrung** – Längs- und Bügelbewehrung

**Spannglieder** – Spannglieder

#### <span id="page-33-0"></span>**3.2.2.7 Querschnittspunkte**

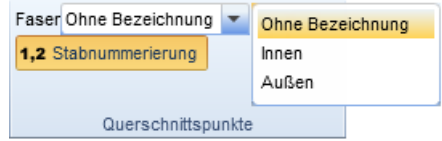

Abbildung 3.33: Schaltflächengruppe *Querschnittspunkte*

Die Schaltflächengruppe *Querschnittspunkte* enthält Einstellmöglichkeiten für die Beschriftung und Anzeige des Querschnitts und der Bewehrung.

**Faser** – Auswahl zur Bezeichnung der Randfasern des Querschnitts mit folgenden Optionen:

**Ohne Bezeichnung** – Es wird keine Bezeichnung angezeigt.

**Innen** – Die Bezeichnung der Randfasern wird an der Innenseite ausgegeben.

**Außen** – Die Bezeichnung der Randfasern wird an der Außenseite ausgegeben.

**Stabnummerierung** – ein-/ausblenden der Nummerierung der schlaffen Bewehrung

**Bügelform** – ein-/ausblenden der Positionsbügel rechts neben der Querschnittsdarstellung

#### <span id="page-33-1"></span>**3.2.2.8 Bemaßungslinien**

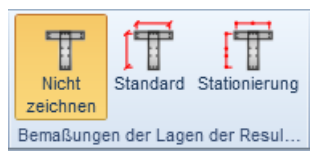

Abbildung 3.34: Schaltflächengruppe *Bemaßungen der Lagen der Resultierenden*

Die Schaltflächengruppe *Bemaßungslinien* steuert die Anzeige der Bemaßungslinien am Querschnitt:

**Nicht Zeichnen** – blendet alle Bemaßungslinien aus

**Standard** – standardmäßige Bemaßung der Lage der Bewehrung

**Stationierung** – vermaßt die Lage der Bewehrung bezogen auf Bezugspunkt

#### <span id="page-33-2"></span>**3.2.2.9 Berechnung**

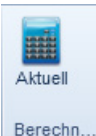

Abbildung 3.35: Schaltflächengruppe *Berechnen*

Über die Schaltfläche [Aktuell] in der Gruppe *Berechnung* kann der aktuelle Schnitt berechnet werden.

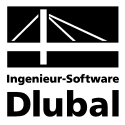

### **3.2.3 Spannglieder**

In der Navigatorkategorie **Bewehrter Querschnitt Spannglieder** sind Informationen zu den Spanngliedern abrufbar.

<span id="page-34-0"></span>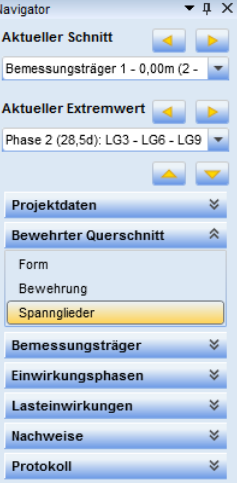

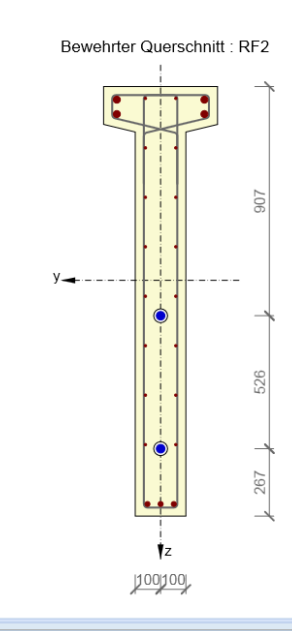

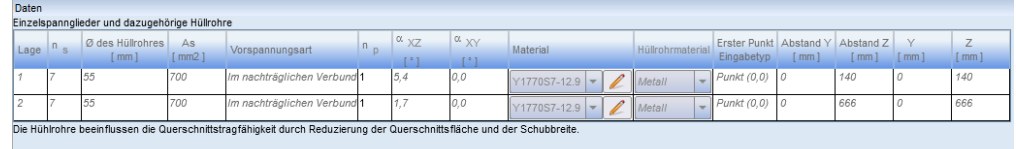

Abbildung 3.36: Grafik der Spannglieder und Informationen im *Daten*-Fenster

Die in der Symbolleiste verfügbaren Funktionen sind im Kapite[l 3.2.2](#page-21-2) beschrieben.

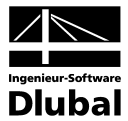

## 3.3 Bemessungsträger

### **3.3.1 Stabdaten**

Über die Navigatorkategorie **Bemessungsträger Stabdaten** kann ein Fenster zur Anzeige und Bearbeitung allgemeiner stabbezogener Daten geöffnet werden, die für den aktuellen Schnitt gelten.

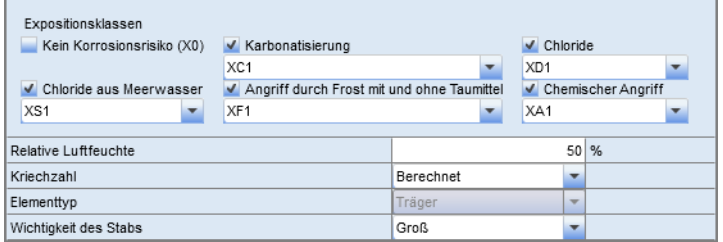

Abbildung 3.37: Stabdaten

Die hier getroffenen Vorgaben steuern auch die Nachweise, die zu führen sind. So wird z. B. für gewisse Expositionsklassen der Nachweis der Dekompression erforderlich.

### **3.3.2 Bauphasen**

Diese Navigatorkategorie bietet Informationen zu den einzelnen Bauphasen.

Es ist ein Häkchen bei der Bauphase gesetzt, in der die Vorspannung aufgebracht wird. Die Vorspannung ist ab dieser Phase und bei allen folgenden Phasen aktiv. Die Informationen stammen aus RF-TENDON und sind nur dort editierbar.

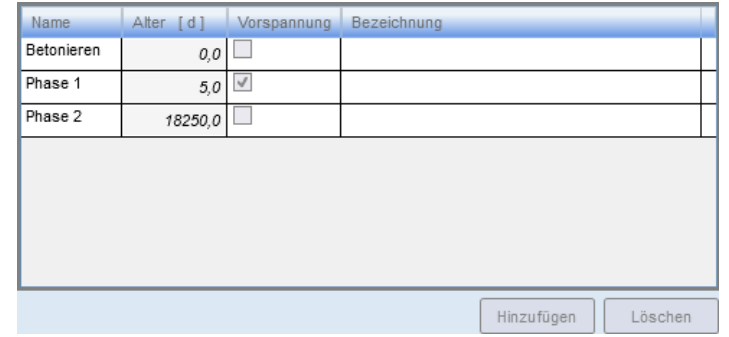

Abbildung 3.38: Bauphasen

<span id="page-35-1"></span><span id="page-35-0"></span>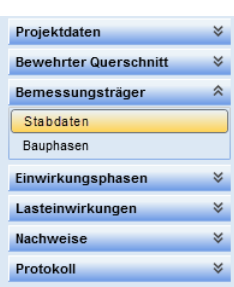

<span id="page-35-2"></span>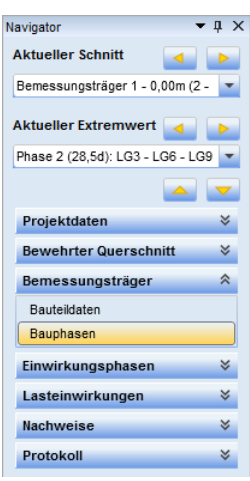

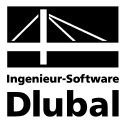

<span id="page-36-0"></span>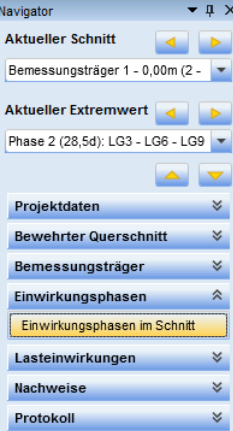

## 3.4 Einwirkungsphasen im Schnitt

#### **Charakteristische Werte der Schnittgrößen im aktuellen Schnittinfolge ständiger Last**

Die obere Tabelle listet die charakteristischen Werte der Schnittgrößen auf, die aus ständig wirkender Last im aktuellen Schnitt vorliegen. Es handelt sich dabei um die Schnittgrößen, die in den einzelnen Bauphasen hinzukommen und in denen die Vorspannwirkung nicht berücksichtigt wird.

#### **Vorspannung nach Kurzzeitverlusten**

In der mittleren Tabelle finden sich die Werte für die Vorspannung unter Berücksichtigung der Kurzzeitverluste.

#### **Schnittgrößen infolge der Vorspannung**

In der letzten Tabelle sind primäre und sekundäre Einwirkungen der Vorspannung im Querschnitt aufgelistet.

Charakteristische Werte der Schnittgrößen im aktuellen Schnitt, infolge ständiger Last (verwendet für die Berechnung der Spannkraftverluste und der GZT- sowie GZG-Nachweise)

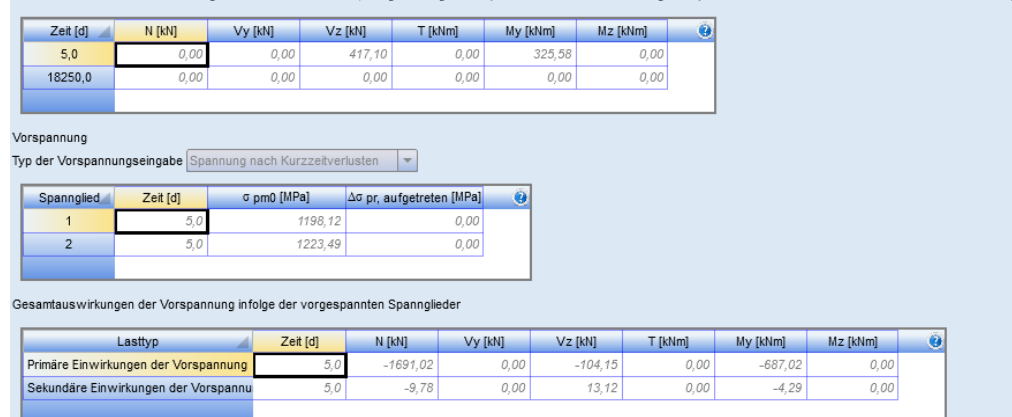

Abbildung 3.39: Einwirkungsphasen im Schnitt

#### **Verluste infolge elastischer Verformung und Langzeitverluste**

Im *Daten*-Fenster werden die Werte der entsprechenden Verluste und die sich daraus ergebende Vorspannung tabellarisch angegeben (siehe Abbildung auf folgender Seite).

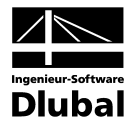

#### Verluste infolge elastischer Verformung und Langzeitverluste

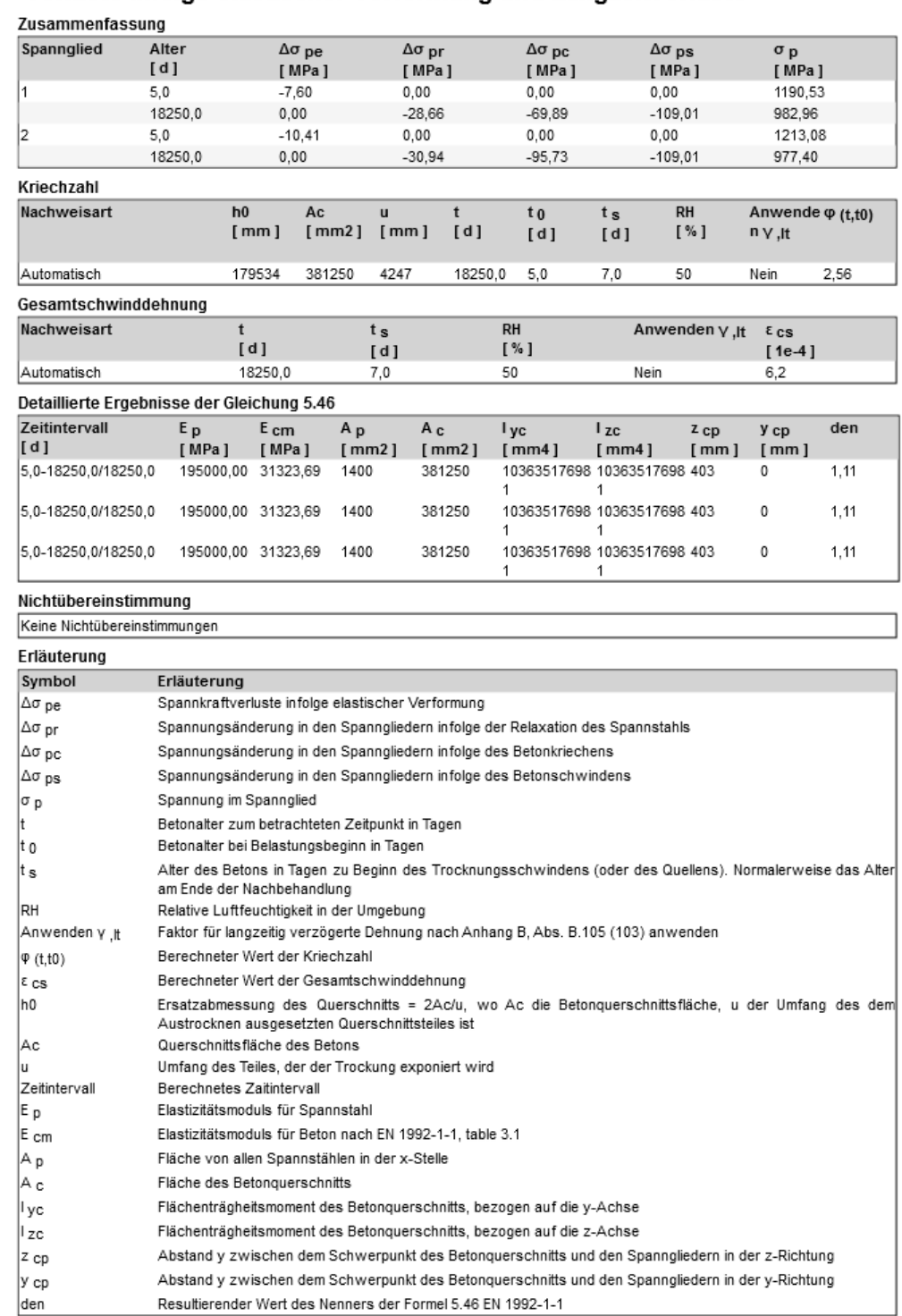

Abbildung 3.40: Verluste infolge elastischer Verformung und Langzeitverluste

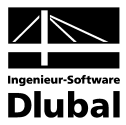

## 3.5 Lasteinwirkungen

### **3.5.1 Schnittgrößen im Schnitt**

Die Schnittgrößen für den aktuellen Schnitt und den aktuellen Extremwert werden in der Navigatorkategorie **Lasteinwirkungen Schnittgrößen im Schnitt** tabellarisch aufgeführt. *Aktueller Schnitt* und *Aktueller Extremwert* können im oberen Bereich des Navigators ausgewählt werden (siehe Bild links).

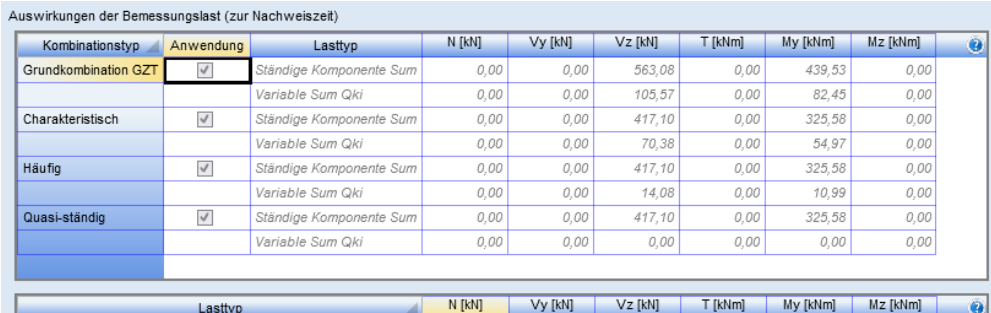

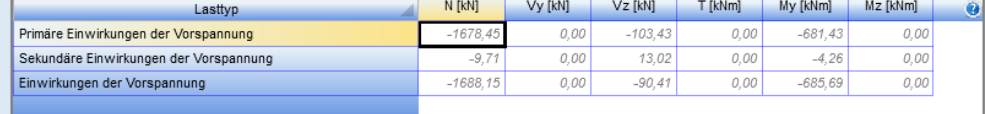

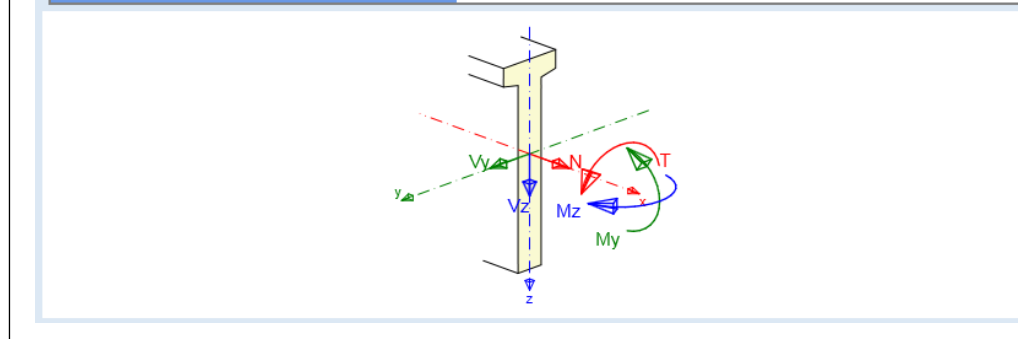

Abbildung 3.41: Schnittgrößen im Schnitt

Die Schnittgrößen sind nach Kombinationstypen angeordnet. Sie werden für unterschiedliche Nachweise verwendet.

#### **Grundkombination GZT**

Die hier angegebenen Schnittgrößen werden für den Grenzzustand der Tragfähigkeit benutzt. Die einzelnen Nachweise sind in der Navigatorkategorie **Nachweise Grenzzustand der Tragfähigkeit** aufgelistet.

#### **Charakteristisch**

Die Schnittgrößen dieses Grundkombinationstyps werden für den Nachweis der Spannungsbegrenzung im Grenzzustand der Gebrauchstauglichkeit (GZG) verwendet.

#### **Häufig**

Die hier aufgelisteten Schnittgrößen werden für den Nachweis der Spannungsbegrenzung und der Rissbreitenbegrenzung benutzt.

#### **Quasi-ständig**

Die Schnittgrößen dieses Grundkombinationstyps werden für den Nachweis der Spannungsbegrenzung, der Rissbreitenbegrenzung und für den Steifigkeitsnachweis benutzt.

<span id="page-38-1"></span><span id="page-38-0"></span>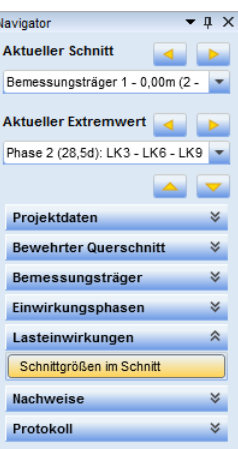

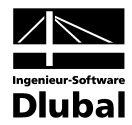

<span id="page-39-0"></span> $\overline{ }$  1  $\times$ Navigator **Aktueller Schniff**  $\blacksquare$ Bemessungsträger 1 - 0,00m (2 - 0,0 **Aktueller Extremwert** Phase 2 (28.5d): LG3 - LG6 - LG9 - L $\overline{\phantom{1}}$ **A** Projektdaten  $\mathbbmss{}$ **Bewehrter Querschnitt**  $\approx$ Bemessungsträger Einwirkungsphasen × Lasteinwirkungen  $\leq$  $\hat{\mathbf{z}}$ Nachweise Einstellungen Gesamt Grenzzustand der Tragfähigkeit Tranlast NJMJM Schub Torsion Intersktion Grenzzustände der Gebrauchstauglichkeit Spannungsbegrenzung **Risshreite** Versagen ohne Vorankündigung Konstruktionsregeln Erweiterte Berechnung Antwort N-M-M Steifigkeiten Protokoll ₹

<span id="page-39-2"></span>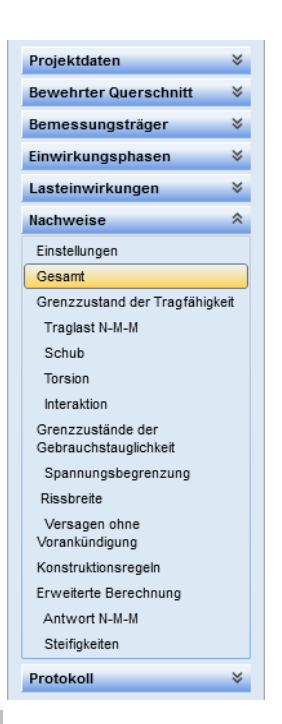

## 3.6 Nachweise

Die Navigatorkategorie **Nachweise** enthält mehrere Unterpunkte, die eine gezielte Auswertung der unterschiedlichen Nachweise ermöglichen.

Jeder der verfügbaren Nachweise ist grafisch und schriftlich aufbereitet. Dabei werden die Grafiken im Arbeitsbereich und die zugehörigen Angaben im *Daten*-Fenster in Textform ausgegeben. Bedarf es bei einem Nachweis keiner grafischen Ausgabe, wird stattdessen der bewehrte Querschnitt im Arbeitsbereich gezeigt.

Die Grafiken können individuell angepasst werden. Diese Einstellungen werden auch später für den Ausdruck berücksichtigt.

### <span id="page-39-1"></span>**3.6.1 Einstellungen**

Der Unterpunkt *Einstellungen* ermöglicht eine Auswahl über die zu führenden Nachweise im aktuellen Schnitt. Es werden nur die Nachweise geführt, für die ein Häkchen gesetzt ist. Selbstverständlich werden für nicht geführte Nachweise weder Ergebnisse im Arbeitsbereich ausgegeben noch im Ausdruckprotokoll dargestellt.

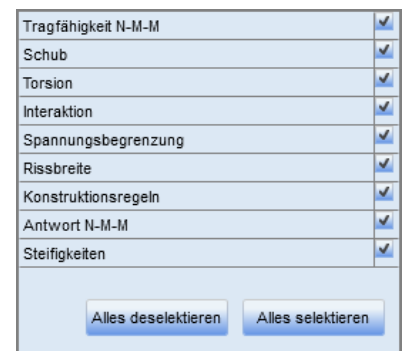

Abbildung 3.42: Einstellungen

**Alles deselektieren** – hebt die Auswahl auf

**Alles selektieren** – wählt alle Nachweise aus

### **3.6.2 Gesamt**

Nach der Berechnung wird für den aktuellen Schnitt und den aktuellen Extremwert eine Übersicht aller Ergebnisse der gewählten Nachweise ausgegeben.

Im Arbeitsbereich wird der bewehrte Querschnitt mit Informationen zu den Spanngliedern und zur Längs- und der Schubbewehrung dargestellt. Über die Schaltflächengruppe *Querschnittsteilbezeichnung* lassen sich Komponenten der hier angezeigten Informationen ein- und ausblenden: Bewehrungsstäbe, Bügel, Spannglieder und Spanngliedhüllrohre.

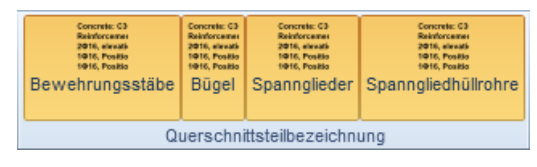

Abbildung 3.43: Schaltflächengruppe *Querschnittsbezeichnung*

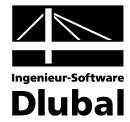

Im *Daten*-Fenster wird eine kurze Übersicht aller Nachweisergebnisse tabellarisch ausgegeben. Dabei wird der maßgebende Nachweis am Anfang der Tabelle hervorgehoben.

Bewehrter Querschnitt : RF2 Beton : Beton C35/45 | EN 1992-1-1:2005-10 Spanngliedhüllrohre :<br>Alter : 5,0 d 1955, Position 0, 140 mm<br>Bewehrung : (B 500B) 1955, Position 0, 666 mm 50 2010, Elevation -720 mm<br>2028, Elevation -720 mm  $\subseteq$ 2020, Elevation -710 mm 2ø10, Elevation -524 mm 2ø10, Elevation -329 mm<br>2ø10, Elevation -329 mm 767 2ø10, Elevation 63 mm 2010, Elevation 05 html<br>2010, Elevation 259 mm<br>2010, Elevation 650 mm 3ø20, Elevation 885 mm Bügel :<br>Bügel :<br>ø8 - 100 mm  $68 - 100$  mm øs - 100 mm<br>Spannglieder im nachträglichen Verbund :<br>(Y1770S7-12.9)<br>1ø34, Position 0, 140 mm<br>1ø34, Position 0, 666 mm 1700 Ġ 1520 933 İΣ  $125$ 200  $125$ 450

Abbildung 3.44: Nachweise Gesamt – Arbeitsbereich

#### Zusammenfassung

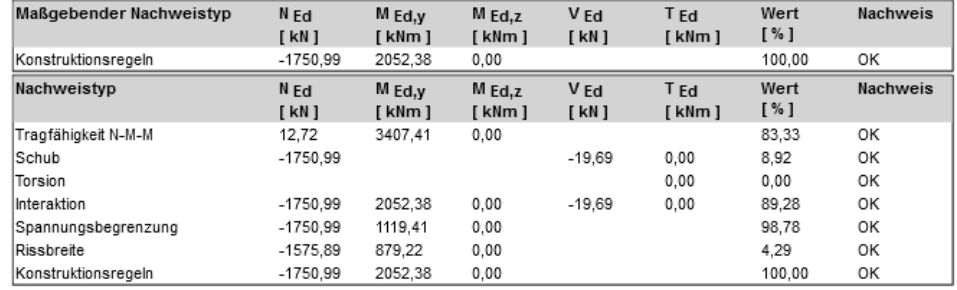

Grenzwert der Querschnittsausnutzung

100,00 %

Abbildung 3.45: Nachweise Gesamt – *Daten*-Fenster

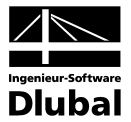

<span id="page-41-1"></span><span id="page-41-0"></span>Projektdaten  $\lesssim$ **Bewehrter Querschnitt**  $\lesssim$ Bemessungsträger  $\approx$ Einwirkungsphasen ∢ Lasteinwirkungen  $\approx$  $\hat{\mathcal{R}}$ Nachweise Einstellungen Gesamt Grenzzustand der Tragfähigkeit Traglast N-M-M Schub Torsion Interaktion Grenzzustände der Gebrauchstauglichkeit Spannungsbegrenzung Rissbreite Versagen ohne Vorankündigung Konstruktionsregeln Erweiterte Berechnung Antwort N-M-M Steifigkeiten Protokoll ∛ Nachweise  $\hat{\mathcal{R}}$ Einetellungen Generant Grenzzustand der Tragfähigkeit Traclast N-M-M Schuh

Torsion Interaktion Grenzzustände der Gebrauchstauglichkeit Spannungsbegrenzung Rissbreite Versagen ohne Vorankündigung Konstruktionsregeln Erweiterte Berechnung Antwort N-M-M

Steifigkeiten

### **3.6.3 Grenzzustand der Tragfähigkeit**

In diesem Unterpunkt wird für den aktuellen Schnitt und den aktuellen Extremwert eine Übersicht aller Nachweise für den Grenzzustand der Tragfähigkeit ausgegeben.

Wie beim Unterpunkt *Gesamt* (siehe Kapitel [3.6.2\)](#page-39-2) wird der bewehrte Querschnitt im Arbeitsbereich dargestellt. Im *Daten*-Fenster findet sich eine tabellarische Auflistung der Ergebnisse. Die Schaltflächengruppe *Querschnittsteilbezeichnung* ist ebenfalls analog zu Kapitel [3.6.2.](#page-39-2)

#### **3.6.3.1 Traglast N-M-M**

Im ersten Unterpunkt sind die Ergebnisse des Traglastnachweise N-M-M für den aktuellen Schnitt und Extremwert ablesbar. Die Ergebnisse werden grafisch im Interaktionsdiagramm im Arbeitsbereich veranschaulicht.

In der Symbolleiste sind die Schaltflächengruppen *Diagrammtyp*, *Schnitte durch Interaktionsfläche* und *Punkte zeichnen* verfügbar. Das Daten-Fenster bietet eine tabellarische Übersicht des Nachweises.

Für die Berechnung der Lage im Interaktionsdiagramm wird die Lasteinwirkung unter Berücksichtigung der Einwirkung der Vorspannung verwendet. Für eine bessere grafische Darstellung wird die gesamte Abbildung auf den Ursprung des Querschnitts bezogen.

Der Querschnittswiderstand wird ermittelt, indem eine proportionale Änderung aller wirkenden Schnittgrößen durchgeführt wird, bis die Interaktionsfläche erreicht wird; die Exzentrizität der Normalkraft bleibt dabei konstant. Die Änderung der Schnittgrößen kann als ein Entlangwandern auf der Linie verstanden werden, die den Koordinatenursprung (0,0,0) und den Punkt der tatsächlich wirkenden Schnittgrößen (N<sub>Ed</sub>, M<sub>Edz</sub>, M<sub>Edz</sub>) im Interaktionsdiagramm verbindet. Die zwei Schnittpunkte zwischen dieser Linie und der Interaktionsfläche bilden zwei Kräftegruppen, die die Querschnittswiderstände (N<sub>Rd</sub>, M<sub>Rdy</sub> und M<sub>Rdz</sub>) repräsentieren..

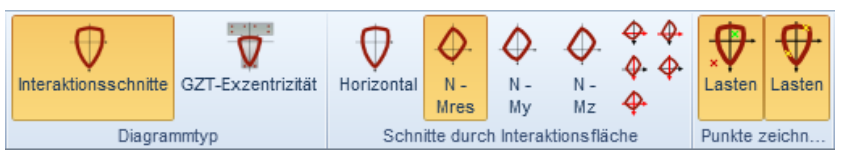

Abbildung 3.46: Schaltflächengruppen für *Traglast N-M-M*

#### **Diagrammtyp**

**Interaktionsschnitte** – ein-/ausblenden der Schnitte durch die Interaktionsfläche

**GZT-Exzentrizität** – ein-/ausblenden der "GZT-Kernfläche"; aus den vorhandenen Schnittgrößen wird eine Exzentrizität zurückgerechnet. Ist keine Normalkraft vorhanden, so wird die Schnittfläche My-Mz gezeigt.

#### **Schnitte durch Interaktionsfläche**

**Horizontal** – ein-/ausblenden der horizontalen Fläche der Interaktionsfläche im Punkt der Normalkraft (N<sub>Ed</sub>,0,0).

**N-M Ergebnis** – ein-/ausblenden des Vertikalschnitts der Interaktionsfläche durch den Ursprung des Koordinatensystems und durch die resultierenden Biegemomente M<sub>Ed,y</sub> und MEd,z. Sind beide Momente gleich null, so wird der Schnitt in N-My gezeichnet.

**N-My** – ein-/ausblenden des Vertikalschnitts der Interaktionsfläche durch den Punkt (0,0,MEd,z) parallel zur N-My-Ebene.

**N-Mz** – ein-/ausblenden des Vertikalschnitts der Interaktionsfläche durch den Punkt (0,0,MEd,y) parallel zur N-Mz-Ebene.

Die Schaltflächen im rechten Bereich der Schaltflächengruppe ermöglichen es, den Maßstab für X- und/oder Y-Richtung schrittweise zu vergrößern oder verkleinern.

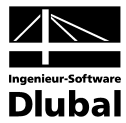

#### **Punkte zeichnen**

**Auswirkungen** – ein-/ausblenden des Punkts, der die vorhandene Lasteinwirkung im Interaktionsdiagramm repräsentiert

**Rechnerische Widerstandspunkte** – ein-/ausblenden der Punkte, die die vorhandene Widerstandsgrößen im Interaktionsdiagramm repräsentieren

#### **Export des Interaktionsdiagrammes**

**Txt** – exportiert das Diagramm in eine Textdatei

**Excel** – öffnet MS Excel und exportiert die Punkte des Interaktionsdiagramms in die erste Tabelle

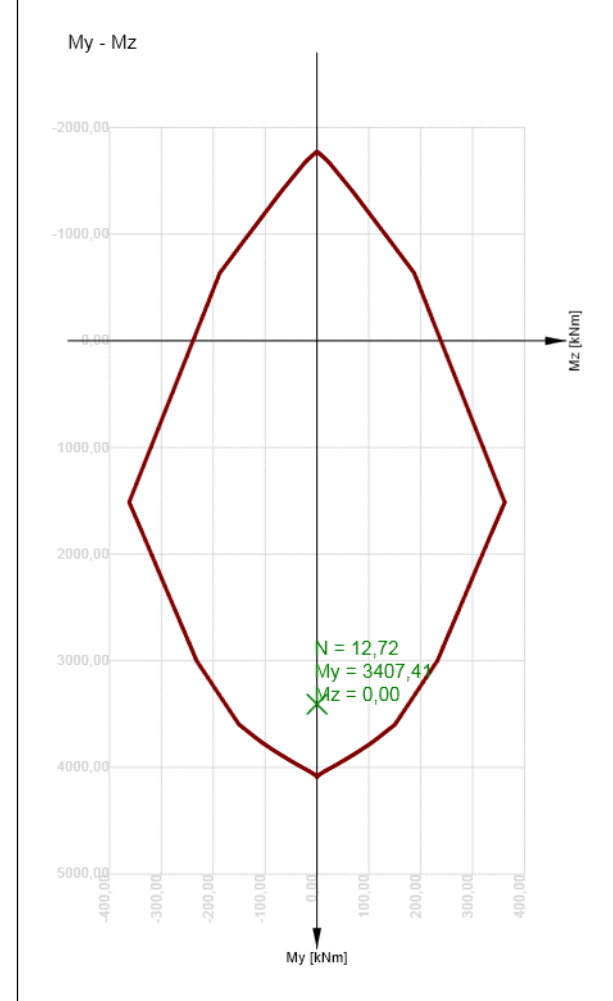

Abbildung 3.47: Arbeitsbereich – Interaktionsfläche - horizontal

#### Tragfähigkeit N-M-M

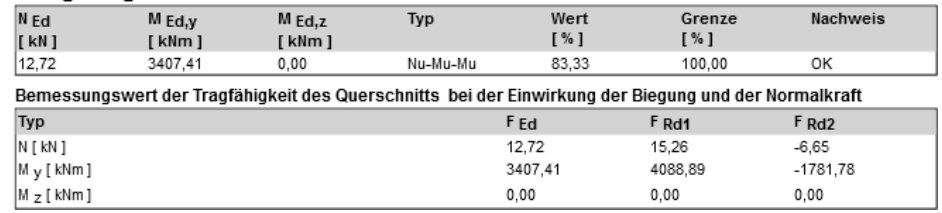

Abbildung 3.48: Traglast N-M-M – *Daten*-Fenster

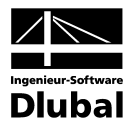

#### **3.6.3.2 Schub**

<span id="page-43-0"></span>Projektdaten

**Bewehrter Querschnitt** 

Bemessungsträger

Einwirkungsphasen

Lasteinwirkungen

Traglast N-M-M

Grenzzustände der Gebrauchstauglichkeit

Spannungsbegrenzung

Grenzzustand der Tragfähigkeit

Nachweise Einstellungen Gesam

Schub

Torsion

Interaktion

Rissbreite

Versagen ohne

Vorankündigung

Antwort N-M-M

Steifigkeiten

Protokoll

Konstruktionsregeln

Erweiterte Berechnung

 $\boldsymbol{\mathsf{X}}$ 

 $\boldsymbol{\check{\mathsf{x}}}$ 

 $\mathbbmss{}$ 

 $\boldsymbol{\mathsf{x}}$ 

 $\,\%$  $\hat{\mathcal{R}}$ 

 $\approx$ 

Der Unterpunkt *Schub* enthält Informationen zum Schubnachweis im Grenzzustand der Tragfähigkeit, der für den aktuellen Schnitt und Extremwert vorliegt.

Im Arbeitsbereich wird der bewehrte Querschnitt mit Angaben zu Material, Geometrie, Längsund Schubbewehrung dargestellt. Im *Daten*-Fenster findet sich eine tabellarische Auflistung der Ergebnisse.

Die Schaltflächengruppe *Querschnittsteilbezeichnung* ist im Kapite[l 3.6.2](#page-39-2) auf Seit[e 40](#page-39-2) erläutert.

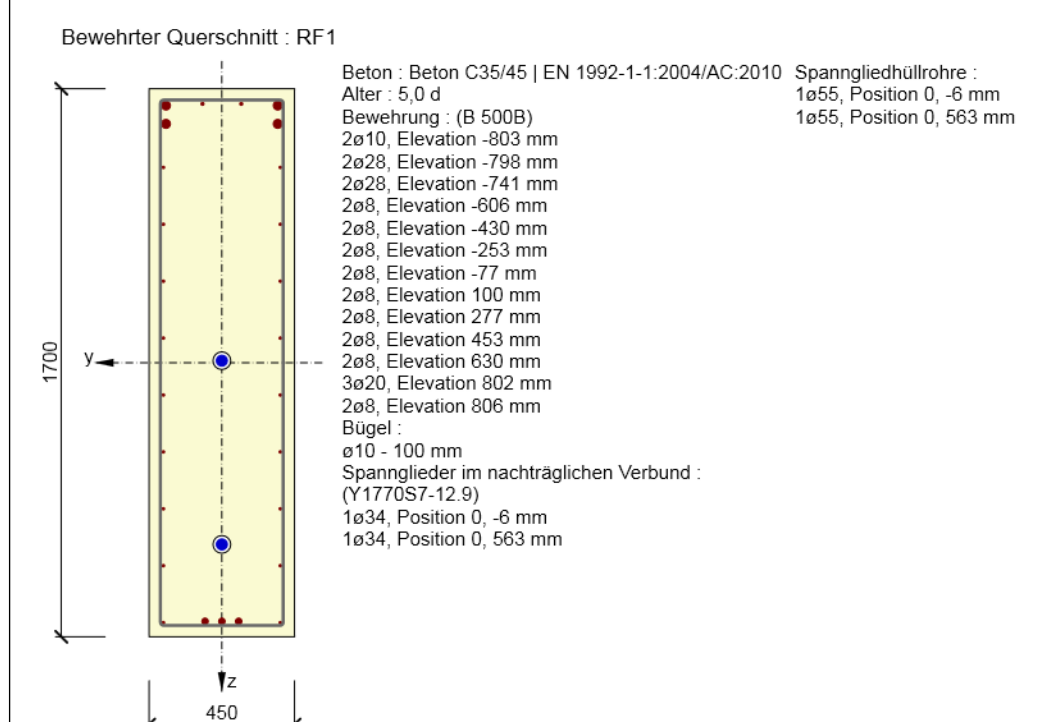

Abbildung 3.49: Schubnachweis – Arbeitsbereich

#### Schub

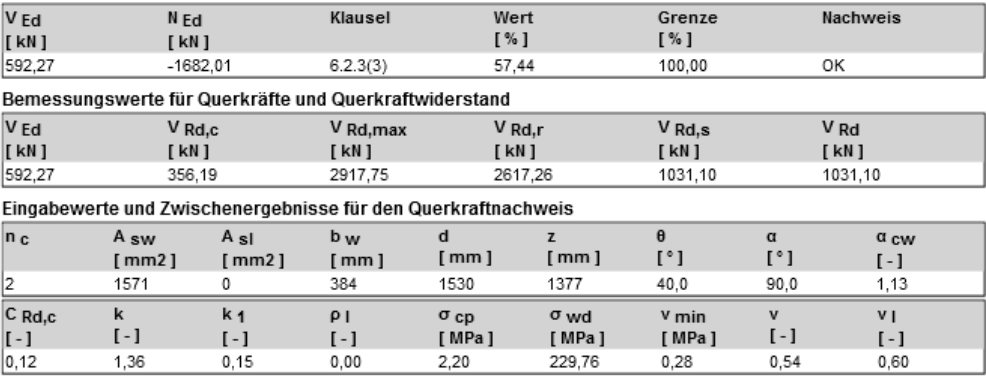

Abbildung 3.50: Schubnachweis – *Daten*-Fenster

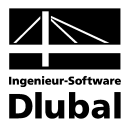

#### **3.6.3.3 Torsion**

Der Unterpunkt *Torsion* enthält Informationen zum Torsionsnachweis im Grenzzustand der Tragfähigkeit, der für den aktuellen Schnitt und Extremwert vorliegt.

Im Arbeitsbereich werden der bewehrte Querschnitt und der äquivalente dünnwandige Querschnitt dargestellt. Im *Daten*-Fenster findet sich eine tabellarische Auflistung der Ergebnisse.

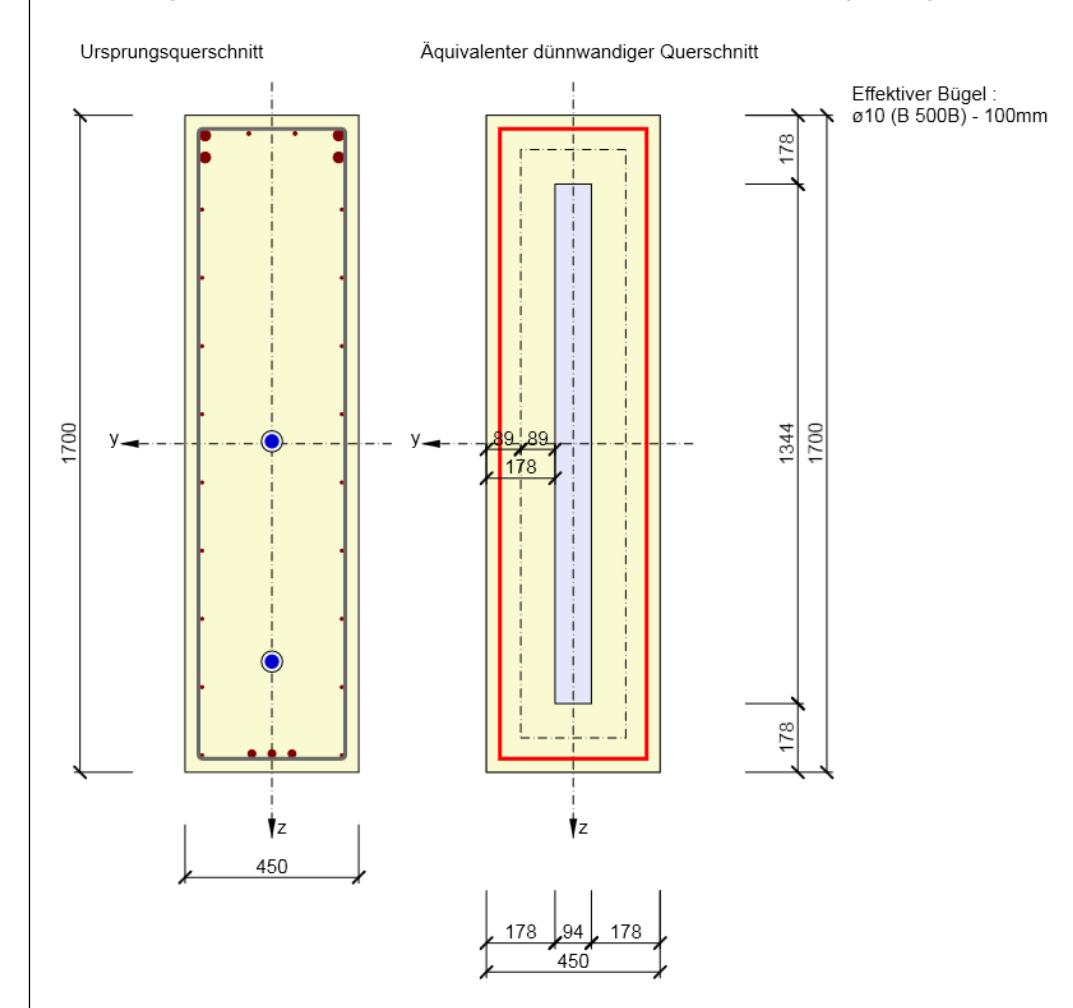

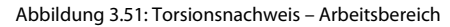

#### **Torsion**

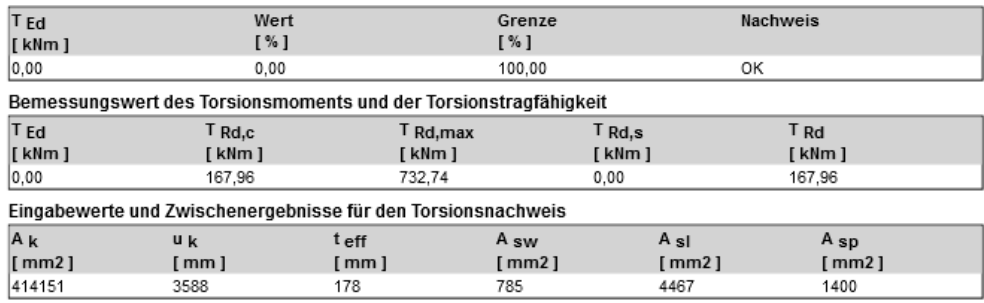

Abbildung 3.52: Torsionsnachweis – *Daten*-Fenster

<span id="page-44-0"></span>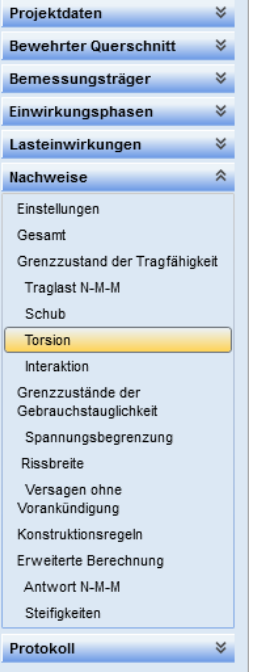

 $\approx$ 

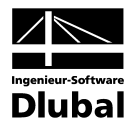

#### **3.6.3.4 Interaktion**

In diesem Unterpunkt des Navigators ist der Interaktionsnachweis (Biegung, Normalkraft, Torsion und Schub) für den aktuellen Schnitt und Extremwert einsehbar.

Der Arbeitsbereich bietet eine umfassende grafische Ausgabe zum aktuellen Nachweis. Im *Daten*-Fenster findet sich eine tabellarische Auflistung der Ergebnisse.

Die Schaltflächengruppen zur Steuerung der Darstellung sind im Kapite[l 3.6.6.1](#page-52-1) ab Seit[e 53](#page-52-1) beschrieben.

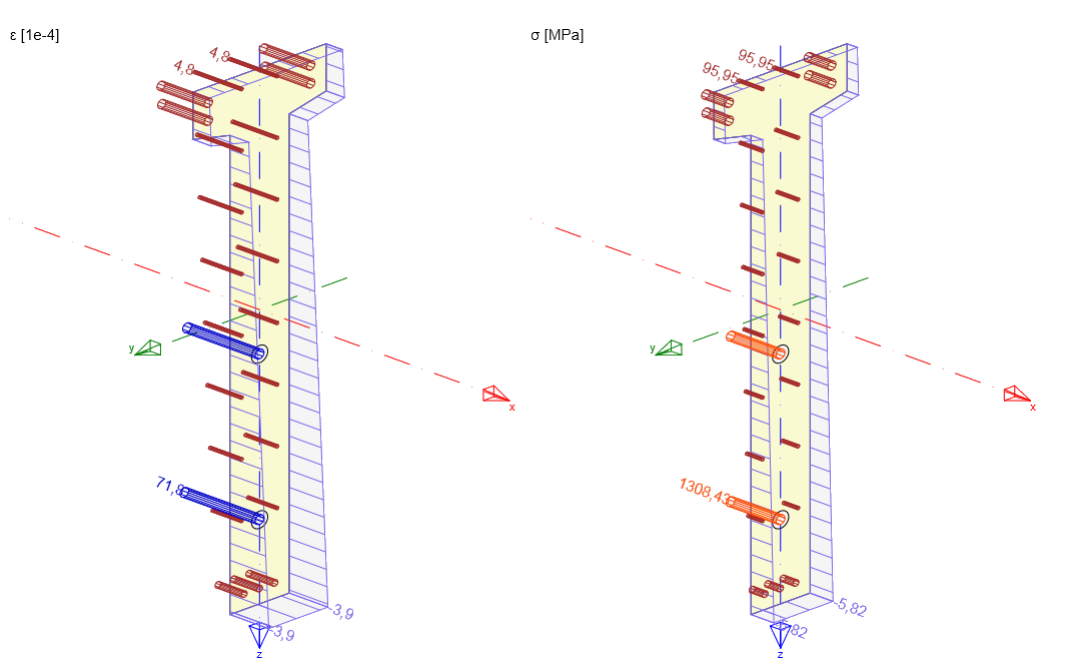

Abbildung 3.53: Interaktionsnachweis – Arbeitsbereich (3D-Ansicht)

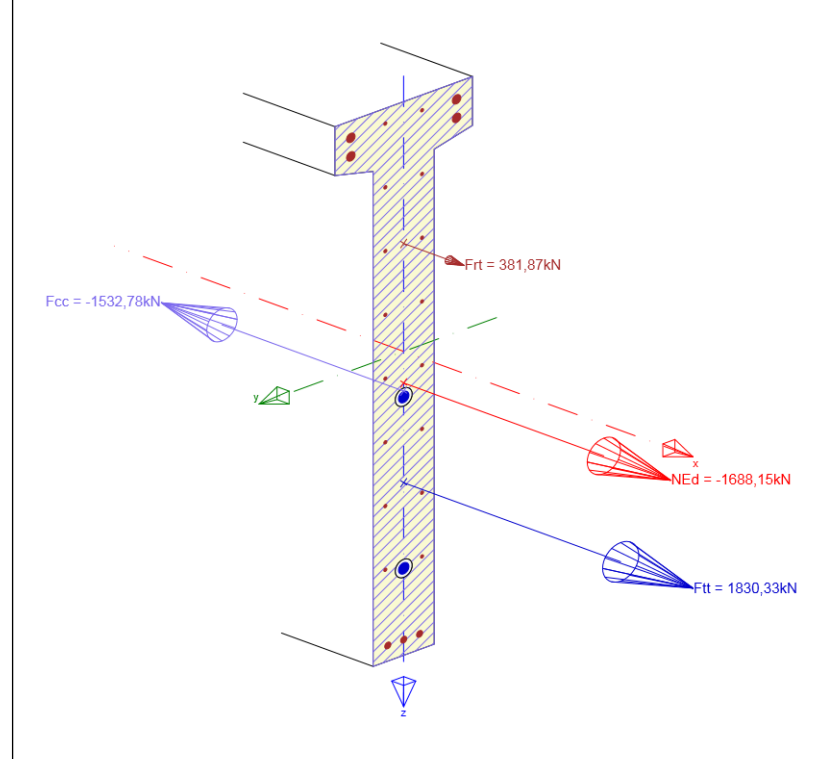

Abbildung 3.54: Interaktionsnachweis – Arbeitsbereich (3D Kräfte)

<span id="page-45-0"></span>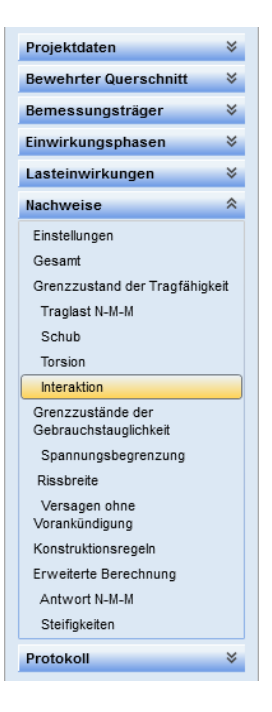

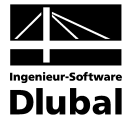

#### Interaktion

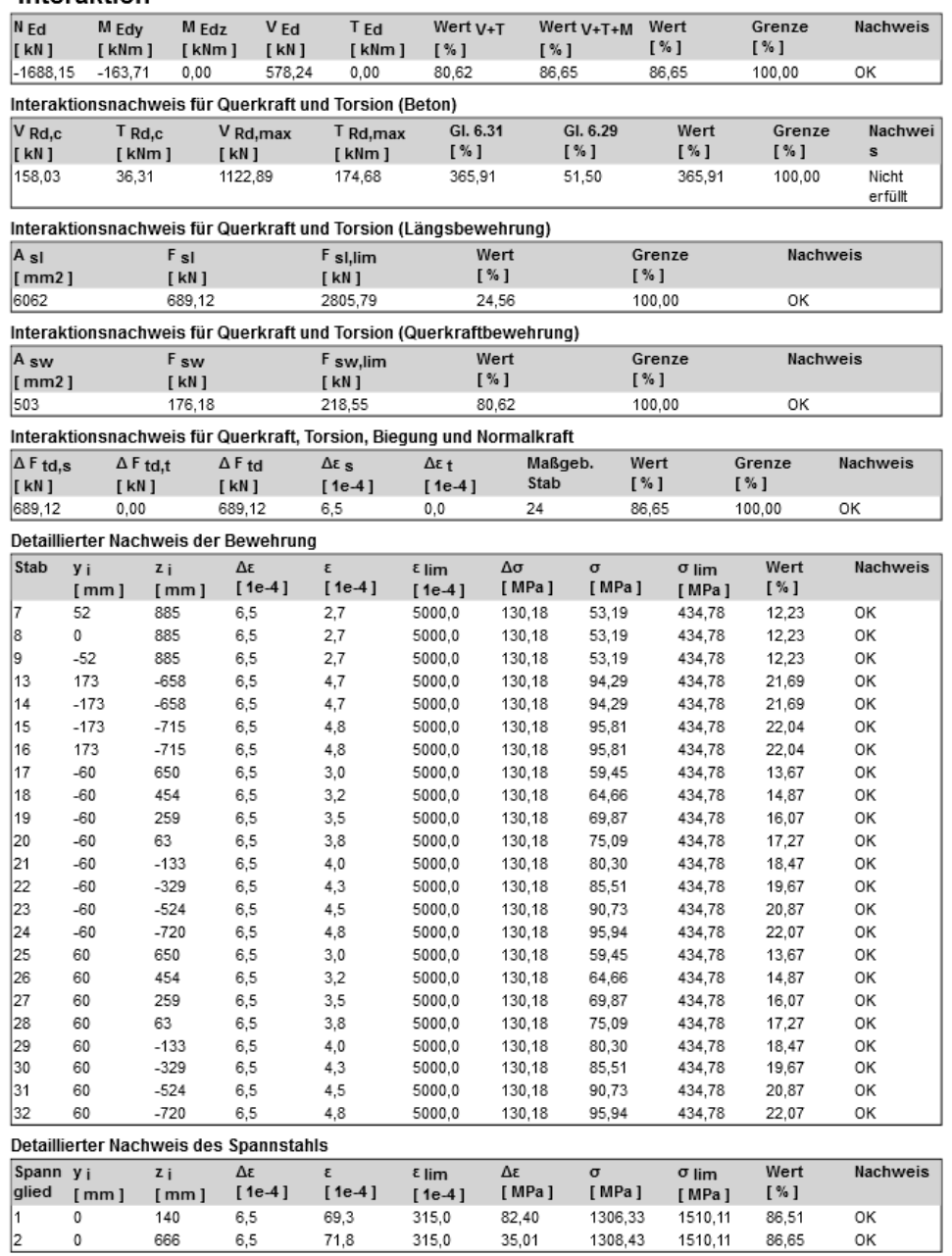

Abbildung 3.55: Interaktionsnachweis – *Daten*-Fenster

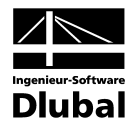

<span id="page-47-0"></span>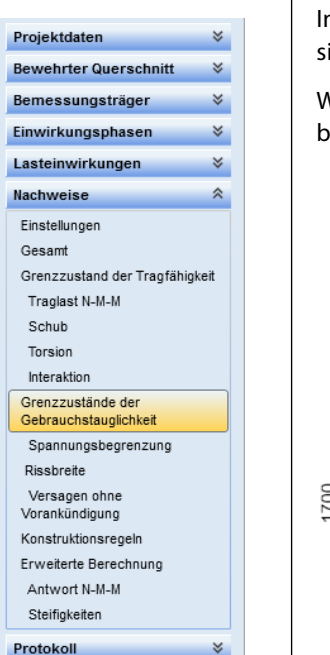

### **3.6.4 Grenzzustand der Gebrauchstauglichkeit**

In diesem Unterpunkt wird für den aktuellen Schnitt und den aktuellen Extremwert eine Übericht aller Nachweise für den Grenzzustand der Gebrauchstauglichkeit ausgegeben.

Wie beim Unterpunkt *Gesamt* (siehe Kapitel [3.6.2\)](#page-39-2) wird der bewehrte Querschnitt im Arbeitsbereich dargestellt. Im *Daten*-Fenster findet sich eine tabellarische Auflistung der Ergebnisse.

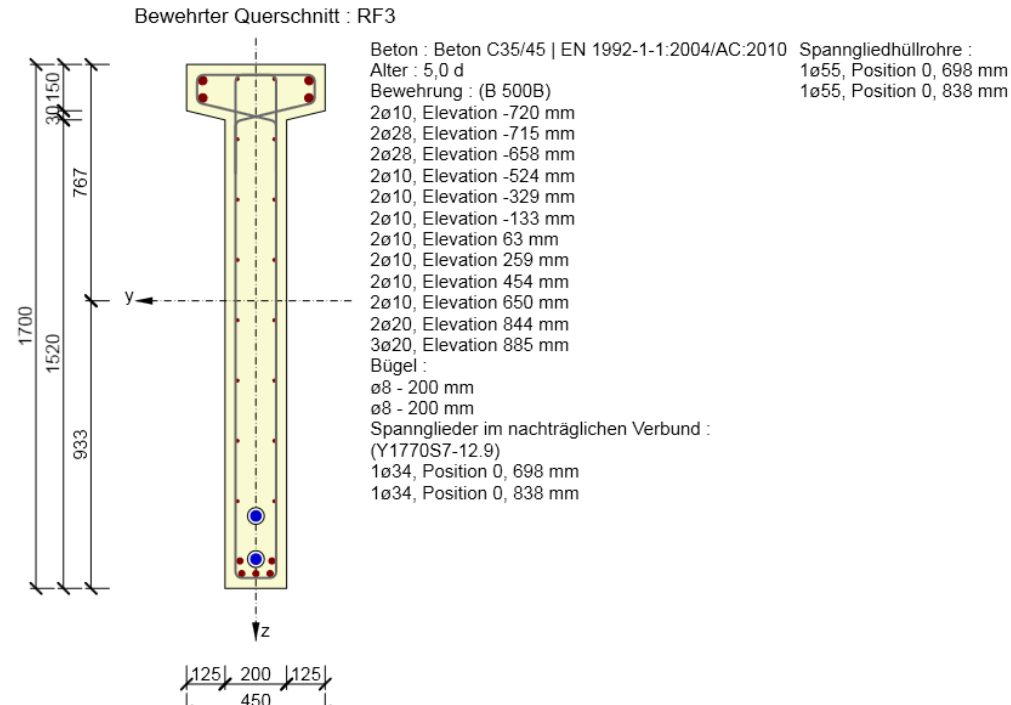

Abbildung 3.56: Nachweis GZG – Arbeitsbereich

#### Zusammenfassung

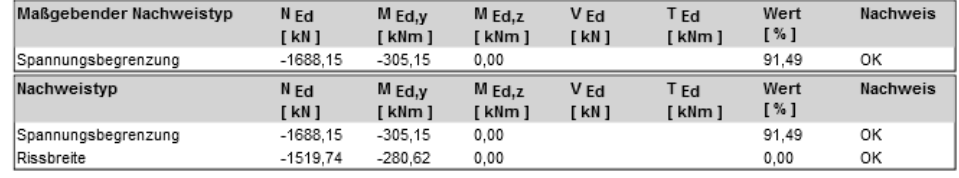

Grenzwert der Querschnittsausnutzung

100,00 %

Abbildung 3.57: Nachweis GZG – *Daten*-Fenster

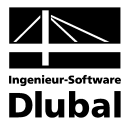

#### **3.6.4.1 Spannungsbegrenzung**

Der Unterpunkt *Spannungsbegrenzung* enthält Informationen zum Nachweis der Spannungsbegrenzung im Grenzzustand der Gebrauchstauglichkeit, der für den aktuellen Schnitt und Extremwert vorliegt.

Im Arbeitsbereich werden die Spannungen in der Bewehrung, den Spanngliedern und dem Beton angezeigt. Im *Daten*-Fenster findet sich eine tabellarische Auflistung der Ergebnisse.

Die Schaltflächengruppen zur Steuerung der Darstellung sind im Kapite[l 3.6.6.1](#page-52-1) ab Seit[e 53](#page-52-1) beschrieben.

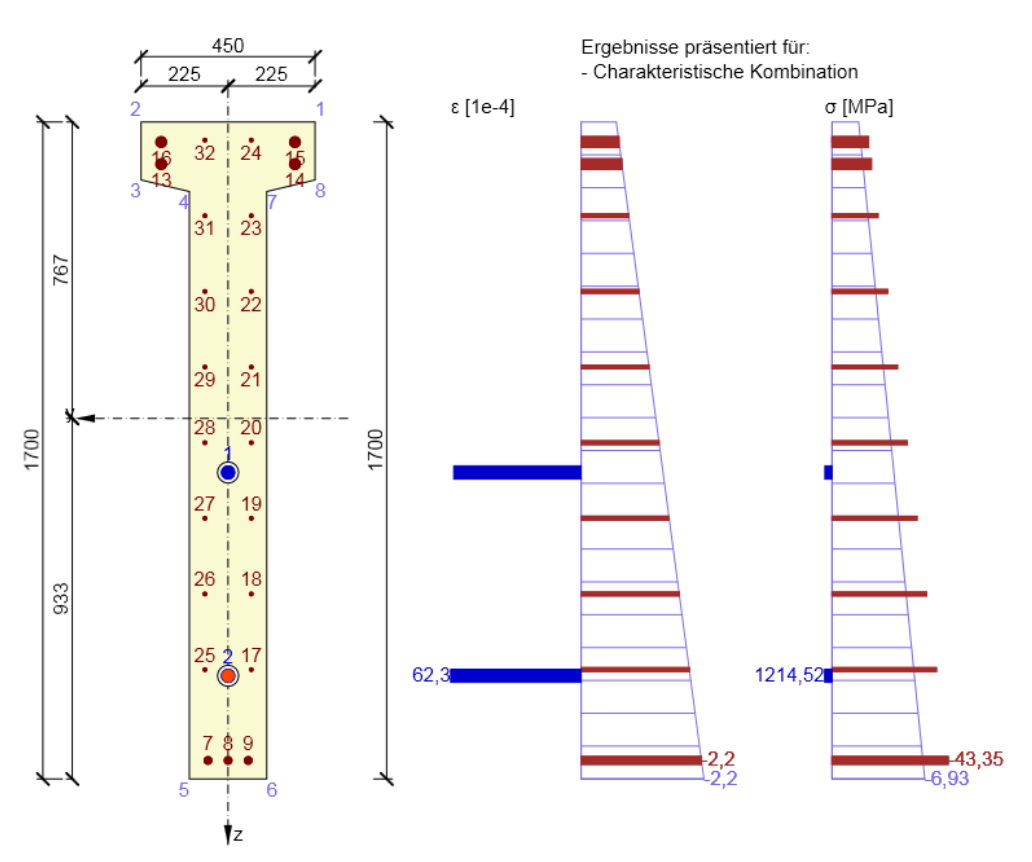

Abbildung 3.58: Spannungsbegrenzung – Arbeitsbereich

#### Spannungsbegrenzung

#### Spannungsbegrenzung

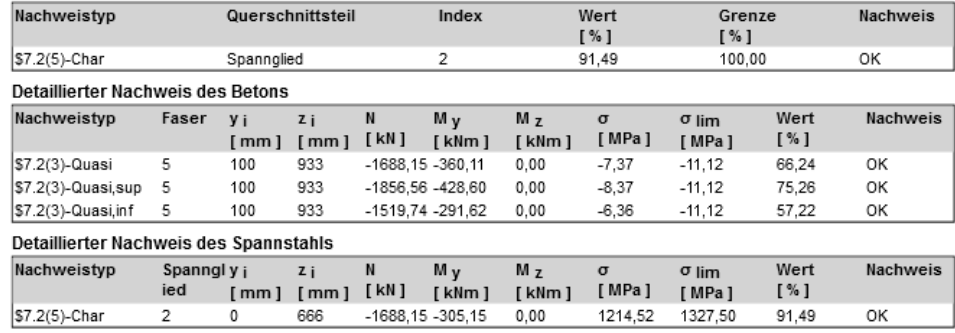

Abbildung 3.59: Spannungsbegrenzung – *Daten*-Fenster

<span id="page-48-0"></span>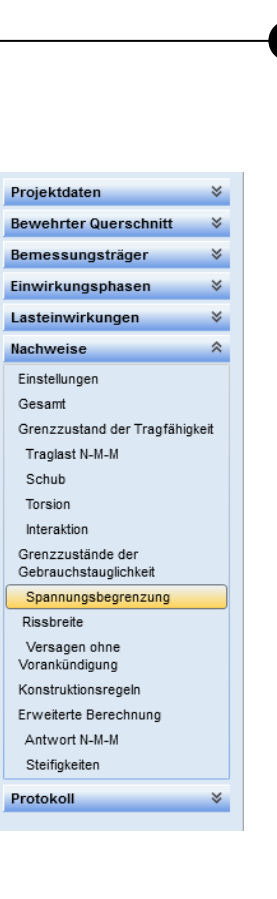

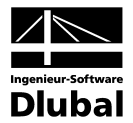

#### **3.6.4.2 Rissbreite**

In diesem Unterpunkt des Navigators ist der Nachweis der Rissbreite im Grenzzustand der Gebrauchstauglichkeit für den aktuellen Schnitt und Extremwert einsehbar.

Im Arbeitsbereich werden die Spannungen in der Bewehrung, den Spanngliedern und dem Beton angezeigt. Im *Daten*-Fenster findet sich eine tabellarische Auflistung der Ergebnisse.

Die Schaltflächengruppen zur Steuerung der Darstellung sind im Kapite[l 3.6.6.1](#page-52-1) ab Seit[e 53](#page-52-1) beschrieben.

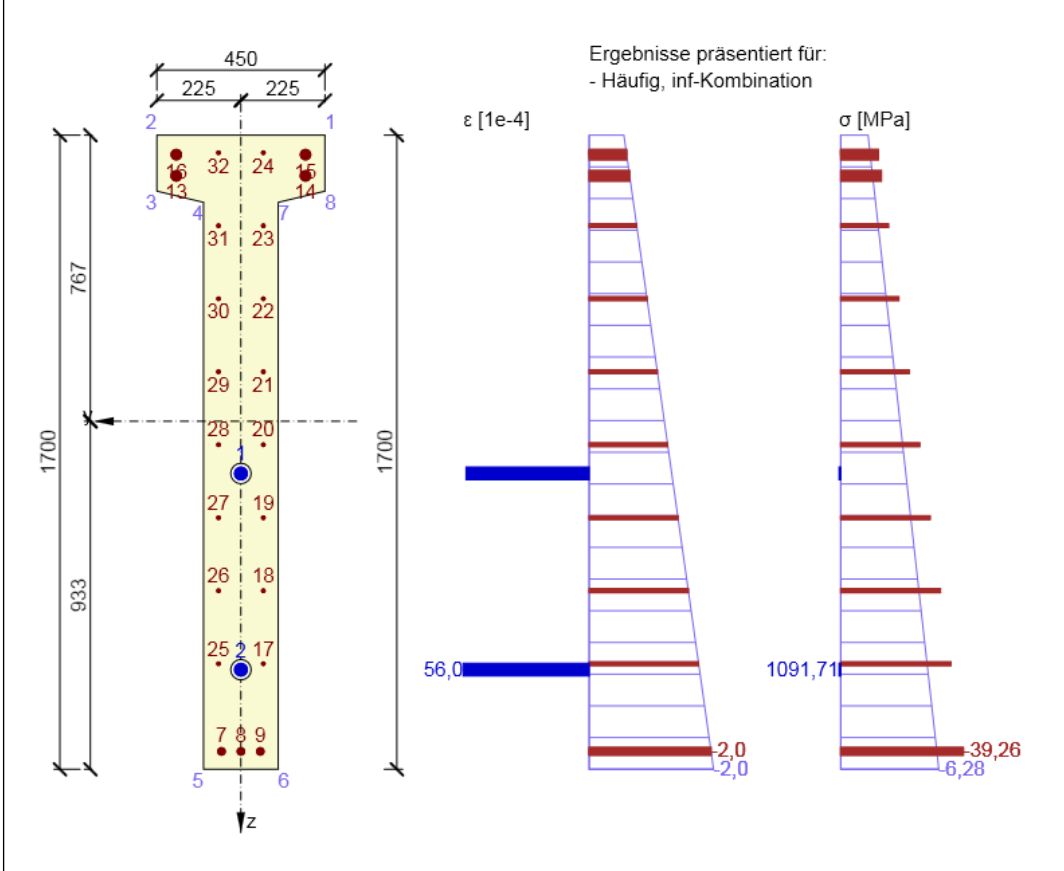

Abbildung 3.60: Rissbreitenbegrenzung – Arbeitsbereich

#### Rissbreite

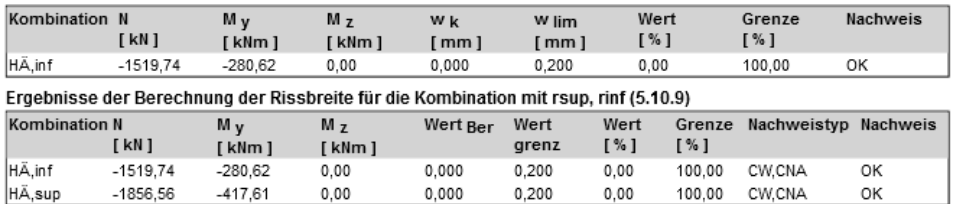

Abbildung 3.61: Rissbreitenbegrenzung – *Daten*-Fenster

<span id="page-49-0"></span>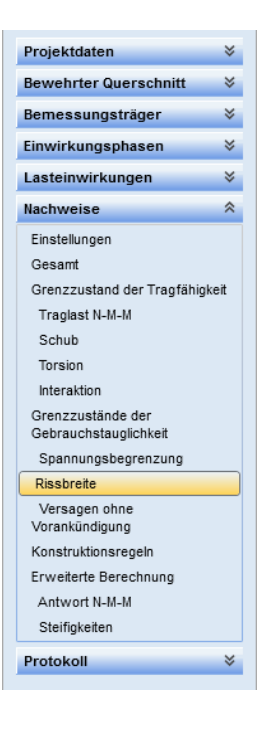

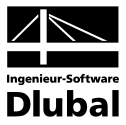

#### **3.6.4.3 Versagen ohne Vorankündigung**

Dieser Nachweis ist im Unterpunkt des Navigators nur verfügbar, wenn im Dialog *Projektdaten* die Berücksichtigung der EN 1992-2 aktiviert ist.

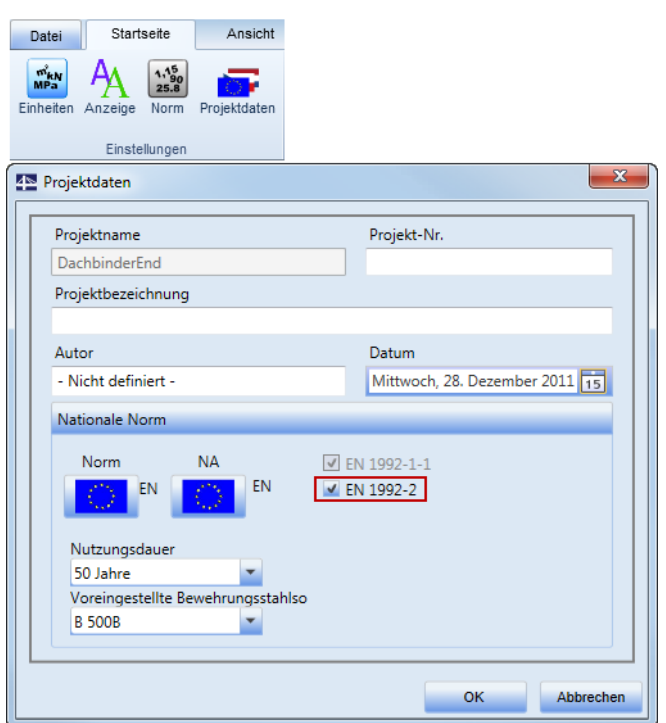

Abbildung 3.62: Dialog *Projektdaten*, Kontrollfeld *EN 1992-2*

Im Arbeitsbereich wird der bewehrte Querschnitt mit zugehörigen Informationen angezeigt. Im *Daten*-Fenster findet sich eine tabellarische Auflistung der Ergebnisse.

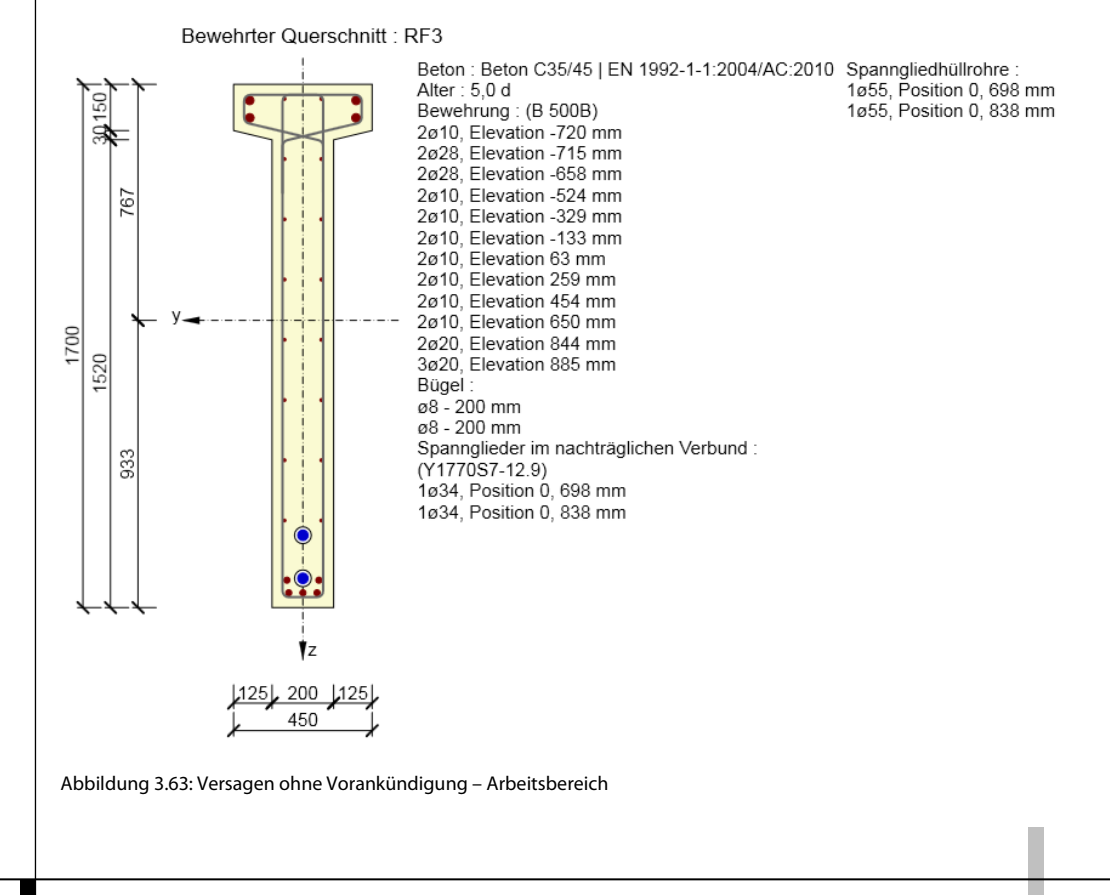

<span id="page-50-0"></span>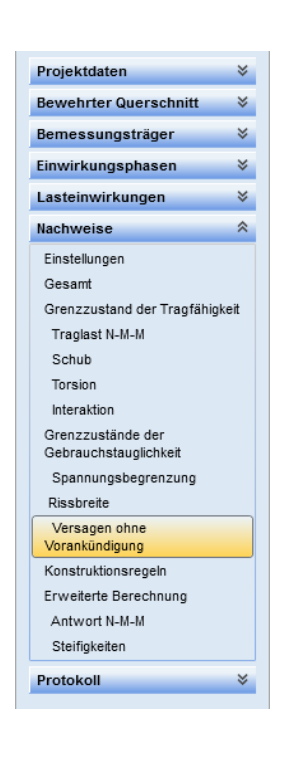

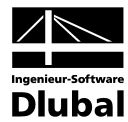

#### Versagen ohne Vorankündigung

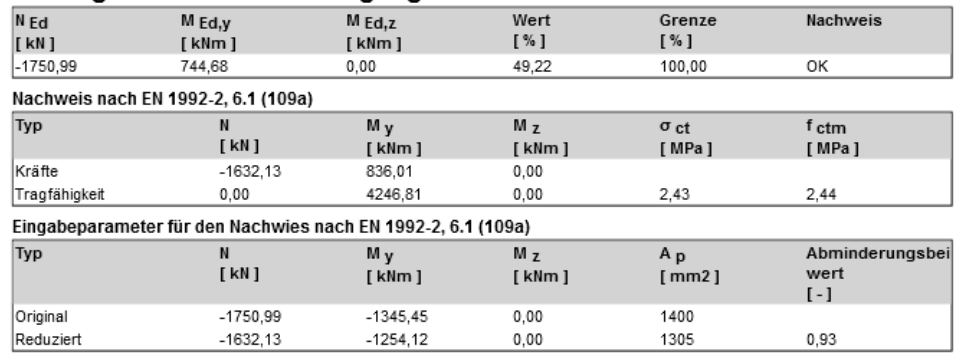

Abbildung 3.64: Versagen ohne Vorankündigung – *Daten*-Fenster

### **3.6.5 Konstruktionsregeln**

In diesem Unterpunkt werden für den aktuellen Schnitt und den aktuellen Extremwert die Kriterien der Konstruktionsregeln ausgegeben.

Im Arbeitsbereich wird der bewehrte Querschnitt mit Informationen zu den Spanngliedern und der Längs- und Schubbewehrung dargestellt. Im *Daten*-Fenster findet sich eine tabellarische Auflistung der Ergebnisse.

Die Schaltflächengruppe *Querschnittsteilbezeichnung* ist im Kapitel [3.6.2](#page-39-2) beschrieben.

Bewehrter Querschnitt : RF3 Beton : Beton C35/45 | EN 1992-1-1:2004/AC:2010 Spanngliedhüllrohre : Alter: 5,0 d 1ø55, Position 0, 698 mm 50 Bewehrung: (B 500B) 1ø55, Position 0, 838 mm 2ø10, Elevation -720 mm<br>2ø28. Elevation -715 mm ≉ 2ø28, Elevation -658 mm 2ø10, Elevation -524 mm 767 2ø10, Elevation -329 mm 2ø10, Elevation -133 mm 2ø10, Elevation 63 mm 2ø10. Elevation 259 mm 2ø10 Flevation 454 mm 2ø10, Elevation 650 mm 1700 2ø20, Elevation 844 mm 1520 3ø20, Elevation 885 mm Bügel  $68 - 200$  mm<br> $68 - 200$  mm Spannglieder im nachträglichen Verbund: 933  $(Y1770S7-12.9)$ 1ø34, Position 0, 698 mm 1ø34, Position 0, 838 mm ٧z  $125$ , 200  $125$ 450

Abbildung *3.65*: Konstruktionsregeln – Arbeitsbereich

<span id="page-51-0"></span>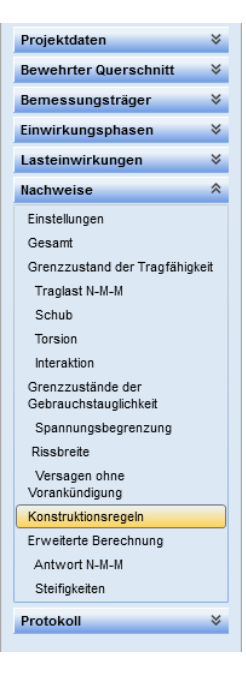

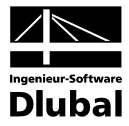

#### Konstruktionsregeln

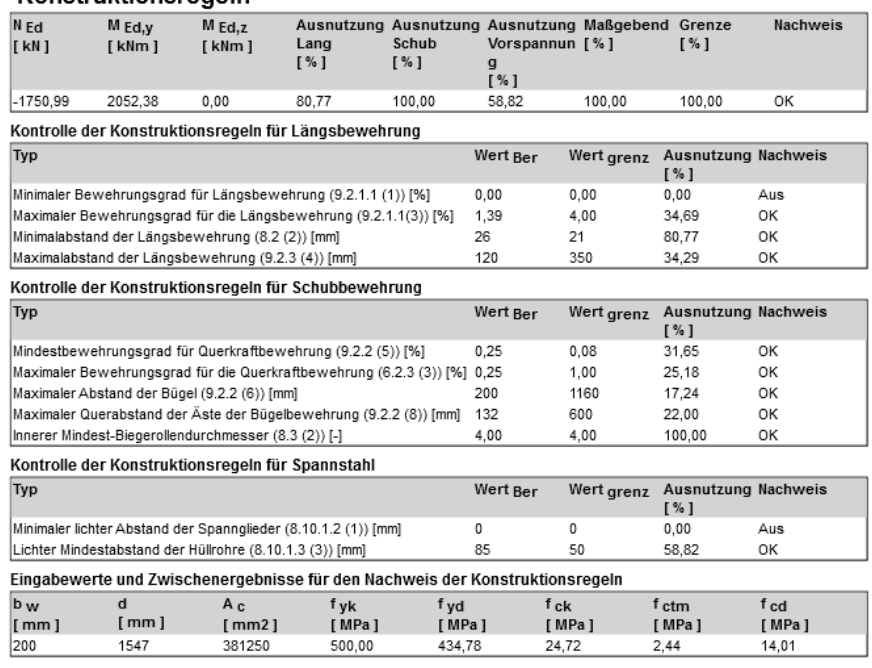

Abbildung 3.66: Konstruktionsregeln – *Daten*-Fenster

#### **3.6.6 Erweiterte Berechnung**

#### **3.6.6.1 Antwort N-M-M**

Im Unterpunkt *Erweiterte Berechnung* ist die Option *Antwort N-M-M* mit detaillierten Nachweisen zu Beton, Bewehrung und Spannstahl verfügbar, die den aktuellen Schnitt und Extremwert betreffen.

In der Symbolleiste sind folgende Schaltflächengruppen verfügbar: *Ansicht, Ansichtseinstellungen, Dehnung, Spannung, Ergebnisbezeichnung, Ergebnisverlauf, Resultierende Kräfte, Querschnitt*  und *Ergebnistyp*. Sie sind nachfolgend näher erläutert.

#### **Ansicht**

| 2D      | 3D | 3D-Kräfte Diagramm |  |  |  |
|---------|----|--------------------|--|--|--|
| Ansicht |    |                    |  |  |  |

Abbildung 3.67: Schaltflächengruppe *Ansicht*

**2D** – Ergebnisanzeige in zweidimensionaler Ansicht (Querschnitt, Spannungs-Dehnungs-Diagramm)

**3D** – Anzeige von Spannung und Dehnung für Beton und Bewehrung im dreidimensionalen Schnitt

**3D-Kräfte**– Anzeige der resultierenden Kräfte im dreidimensionalen Querschnitt

**Diagramm** – Anzeige der Ergebnisse im Spannungs-Dehnungs-Diagramm; die Anzeige ist für Punkte der Bewehrung bzw. Randfasern des Betons verfügbar

Das Diagramm kann für Spannglieder, Bewehrung und Randfasern des Betons über einen Doppelklick auf das gewünschte Element im Arbeitsbereich angezeigt werden. Für das gewählte Element wird dann das Spannungs-Dehnungs-Diagramm mit Bezeichnung und Ortsangabe angezeigt. Die Werte für Spannung und Dehnung werden auch als Tooltips angezeigt, wenn der Mauszeiger unbewegt über einem Element verweilt.

<span id="page-52-1"></span><span id="page-52-0"></span>Projektdaten  $\,\leqslant\,$ **Bewehrter Querschnitt**  $\check{\check{}}$ Bemessungsträger  $\check{\check{}}$ Einwirkungsphasen  $\check{\check{}}$ Lasteinwirkungen  $\lesssim$ Nachweise  $\hat{\mathcal{R}}$ Einstellungen Gesam Grenzzustand der Tragfähigkeit Traclast N-M-M Schuh Torsion Interaktion Grenzzustände der Gebrauchstauglichkeit Spannungsbegrenzung Rissbreite Versagen ohne<br>Vorankündigung Konstruktionsregeln Erweiterte Berechnung Antwort N-M-M Steifigkeiten Protokoll ∛

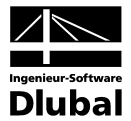

#### **Ansichtseinstellung**

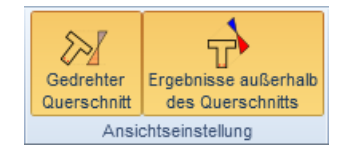

Abbildung 3.68: Schaltflächengruppe *Ansichtseinstellung*

**Gedrehter Querschnitt** – ein-/ausblenden des Spannungs- und Dehnungsverlaufs unabhängig von den Achsen des lokalen Koordinatensystems des Querschnitts. Bei einem gedrehten Querschnitt werden Spannung und Dehnung sozusagen auf einen größeren Bereich des Querschnitts verteilt. Alternativ orientiert sich der Verlauf an der lokalen z-Achse.

**Ergebnisse außerhalb des Querschnitts** – ein/-ausblenden der Spannungs- und Dehnungsverläufe neben dem Querschnitt. Alternativ werden die Spannungen im Querschnitt darstellt; dabei werden allerdings die Spannungen in den Bewehrungsstäben nicht angezeigt.

#### **Dehnung**

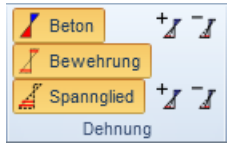

Abbildung 3.69: Schaltflächengruppe *Dehnung*

**Beton** – ein-/ausblenden der Dehnungsverteilung im Beton

**+**/ **-** – erhöht/verringert den Maßstab für die Darstellung der Dehnung, wobei derselbe Maßstab für Beton und Bewehrung verwendet wird

**Bewehrung** – ein-/ausblenden der Dehnung in der Bewehrung

**Spannglied** – ein-/ausblenden der Dehnung in den Spanngliedern

**+**/ **-** – erhöht/verringert den Maßstab für die Darstellung der Dehnung

#### **Spannung**

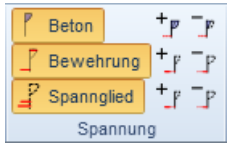

Abbildung 3.70: Schaltflächengruppe *Spannung*

**Beton** – ein-/ausblenden der Spannungsverteilung im Beton

**+**/ **-** – erhöht/verringert den Darstellungsmaßstab der Spannungsverteilung im Beton

**Bewehrung** – ein-/ausblenden der Spannung in der Bewehrung

**+**/ **-** – erhöht/verringert den Darstellungsmaßstab der Spannung in der Bewehrung

**Spannglied** – ein-/ausblenden der Spannung in den Spanngliedern

**+**/ **-** – erhöht/verringert den Darstellungsmaßstab der Spannung in den Spanngliedern

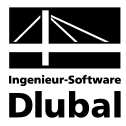

#### **Ergebnisbezeichnung**

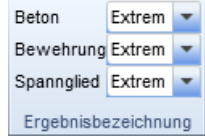

Abbildung 3.71: Schaltflächengruppe *Ergebnisbezeichnung*

**Beton, Bewehrung, Spannglied** – Auswahl der Art der Bezeichnung dieser Elemente **Ohne Bezeichnung** – blendet jegliche Bezeichnung aus

> **Extreme** – Bezeichnung des Maximums und Minimums von Dehnung und Spannung **Alle** – zeigt Werte für Spannung/Dehnung in allen Fasern/Stäben/Spanngliedern an

#### **Ergebnisverlauf**

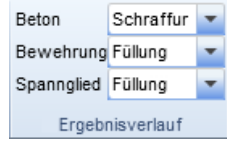

Abbildung 3.72: Schaltflächengruppe *Ergebnisverlauf*

**Beton** – Einstellung zur Darstellung der grafischen Ergebnisverläufe des Betons

**Linie** – zeigt nur die Außenlinie im Ergebnisverlauf

**Schraffur** – zeigt Außenlinie und Schraffur des Ergebnisverlaufs

**Füllung** – zeigt den grafischen Ergebnisverlauf einfarbig und gefüllt

**Bewehrung/Spannglied** – Einstellung zur Darstellung der grafischen Ergebnisse von Bewehrung und Spanngliedern

**Linie** – zeigt die grafischen Ergebnisse als Linien

**Umriss** – zeigt die grafischen Ergebnisse als nicht gefüllte Flächen mit Umrissen

**Füllung** – zeigt die grafischen Ergebnisse als gefüllte Flächen

#### **Resultierende Kräfte**

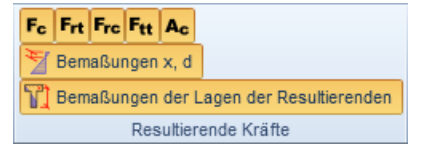

Abbildung 3.73: Schaltflächengruppe *Resultierende Kräfte*

In der Schaltflächengruppe *Resultierende Kräfte* kann die Anzeige der resultierenden Kräften im Querschnitt ein- und ausgeblendet werden. Folgende Optionen stehen zur Auswahl:

**Fc** – resultierende Kraft der Betondruckzone

**Frt** – resultierende Kraft der Zugbewehrung

**Frc** – resultierende Kraft der Zugbewehrung

**Ac** – schraffierte Darstellung der Betondruckzone

**Bemaßungen x, d** – ein-/ausblenden der Bemaßung von Betondruckzone und statischer Höhe des Querschnitts

**Bemaßung der Lage der Resultierenden**– ein-/ausblenden der Bemaßung der Lage von resultierenden Kräften

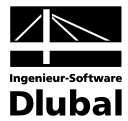

#### **Querschnitt**

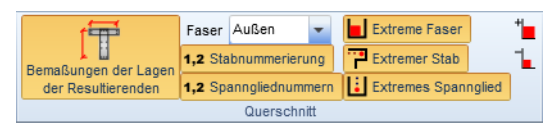

Abbildung 3.74: Schaltflächengruppe *Querschnitt*

**Bemaßungungen** – ein-/ausblenden der Bemaßung von Querschnitt und Schwerpunkts

**Faser** – Auswahl zur Beschriftung der Randfasern; die Beschriftung kann außerhalb, innerhalb oder gar nicht angezeigt werden.

**Stabnummerierung** – ein-/ausblenden der Bewehrungsstäbe

**Spanngliednummern** – ein-/ausblenden der Nummerierung für Spannglieder

**Extreme Faser** – markiert die maximal belastete Randfaser des Betons im Querschnitt rot

**Extremer Stab** – markiert die maximal belasteten Bewehrungsstäbe im Querschnitt rot

**Extremes Spannglied** – markiert die maximal belasteten Spannglieder im Querschnitt rot

**+/-** – vergrößert/verkleinert die Darstellung der maximal belasteten Randfaser und des maximal belasteten Bewehrungsstabes/Spannglieds in der Querschnittsgrafik

#### **Ergebnistyp**

Anfängliche Einwirkungen Inkremen

Gesamt

Ergebnistyp

Abbildung 3.75: Schaltflächengruppe *Ergebnistyp*

**Anfängliche Einwirkungen** – ein-/ausblenden der Spannungs- und Dehnungsverläufe, die von Vorspannung und ständig wirkenden Last verursacht werden

**Inkrement** – ein-/ausblenden der Spannungs- und Dehnungsverläufe, die von den veränderlichen Lasten des aktuellen Extremwerts verursacht werden

**Gesamt** – ein-/ausblenden der resultierenden Spannungs- und Dehnungsverläufe aller Einwirkungen (anfängliche- und variable Lasten)

Die folgenden beiden Schaltflächengruppen sind bei der *Ansicht*-Option *Diagramm* verfügbar.

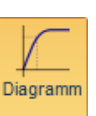

#### **Extremwertbezeichnung**

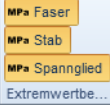

Abbildung 3.76: Schaltflächengruppe *Extremwertbezeichnung*

**Faser** – ein-/ausblenden der Spannungs- und Dehnungswerte an höchstbelasteten Betonfasern

**Stab** – ein-/ausblenden der Werte am höchstbelasteten Bewehrungsstab

**Spannglied** – ein-/ausblenden der Werte am höchstbelasteten Spannglied

#### **Spannungs-Dehnungsdiagramm**

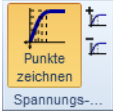

Abbildung 3.77: Schaltflächengruppe *Spannungs-Dehnungsdiagramm*

**Punkte zeichnen** – ein-/ausblenden von Zwischenwerten im Spannungs-Dehnungs-Diagramm **+/-** – erhöht/verkleinert die Anzahl der Zwischenwerte

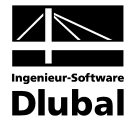

Im Arbeitsbereich werden die Nachweise grafisch dargestellt. Im *Daten*-Fenster findet sich eine tabellarische Auflistung der Ergebnisse.

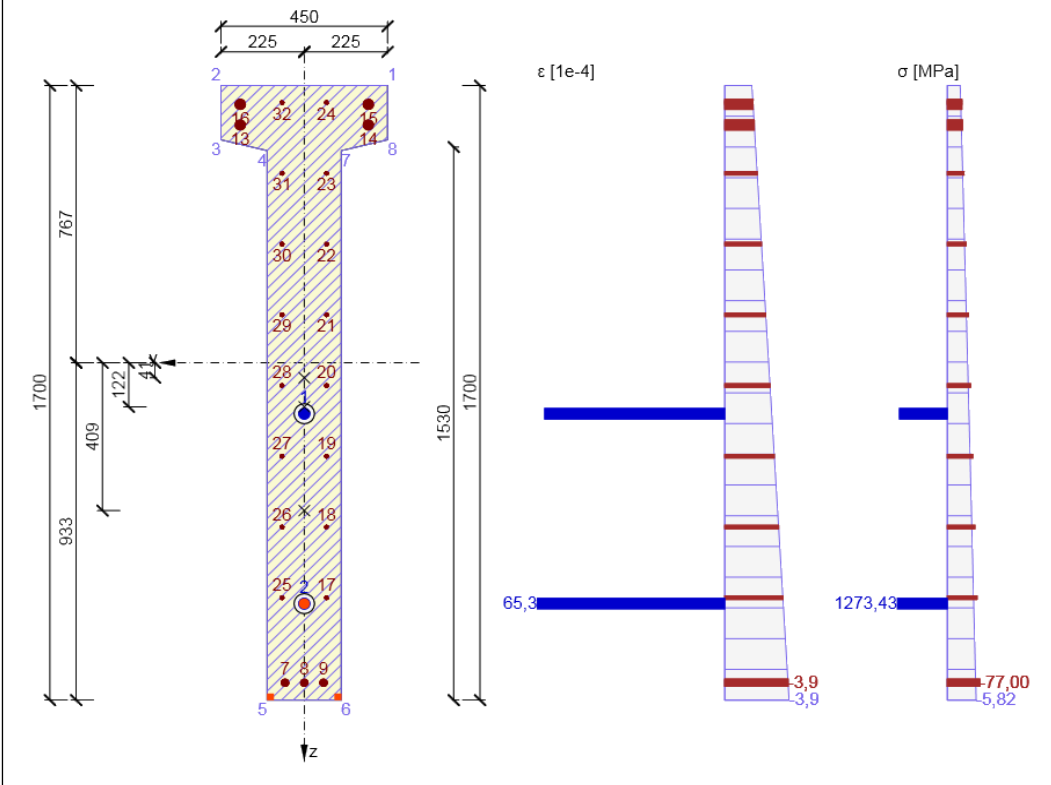

Abbildung 3.78: Arbeitsbereich – *Antwort N-M-M* in 2D-Darstellung

#### **Antwort N-M-M**

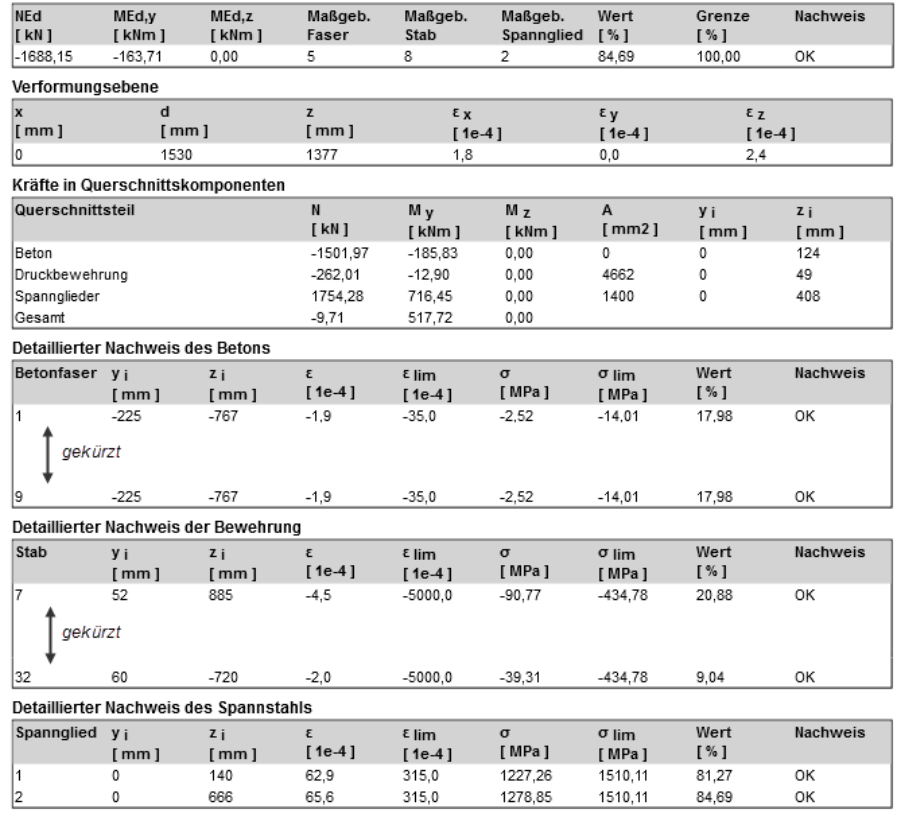

Abbildung 3.79: Auszug aus Daten-Fenster – *Antwort N-M-M*

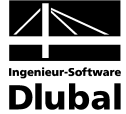

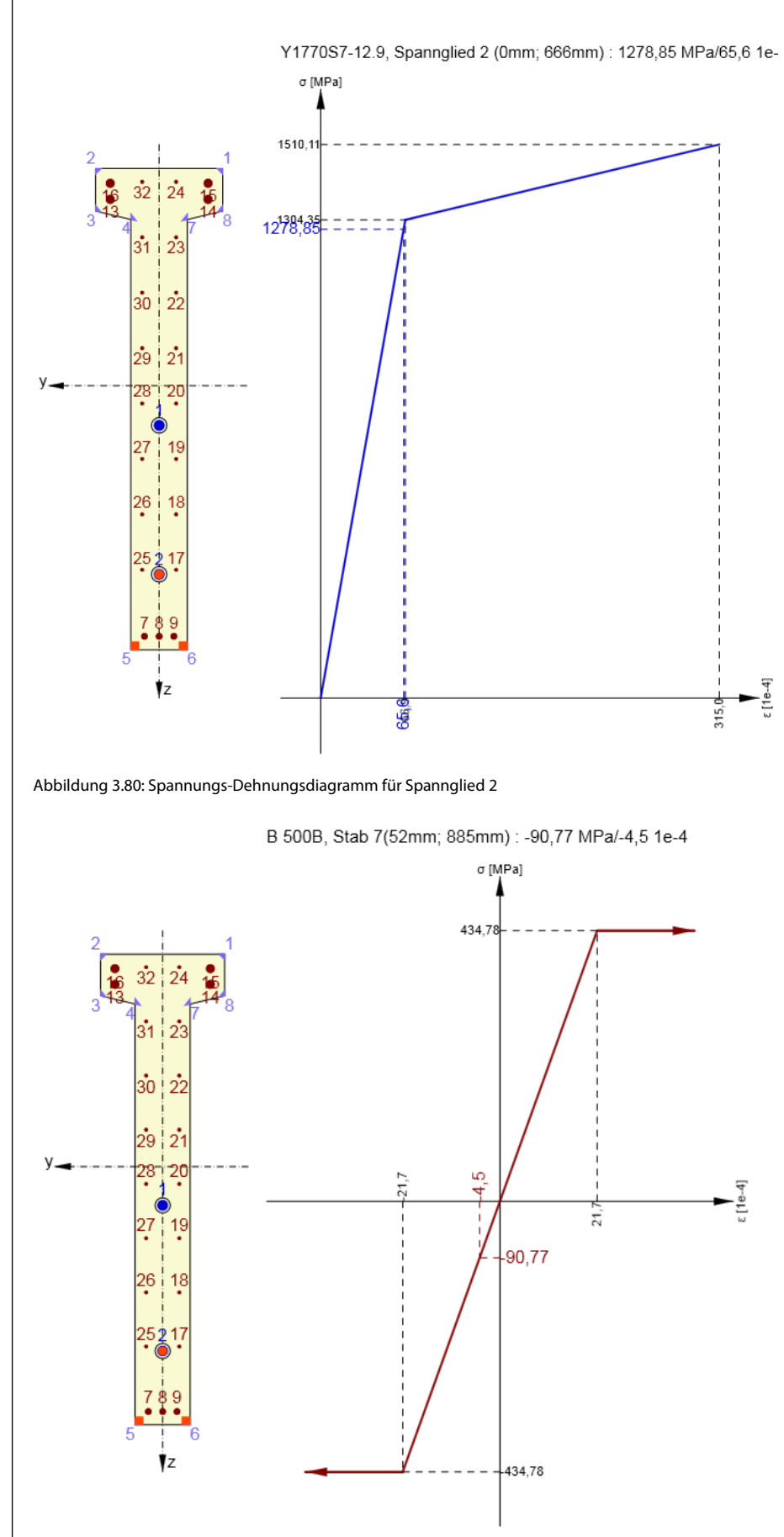

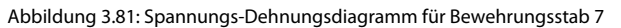

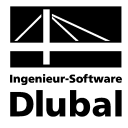

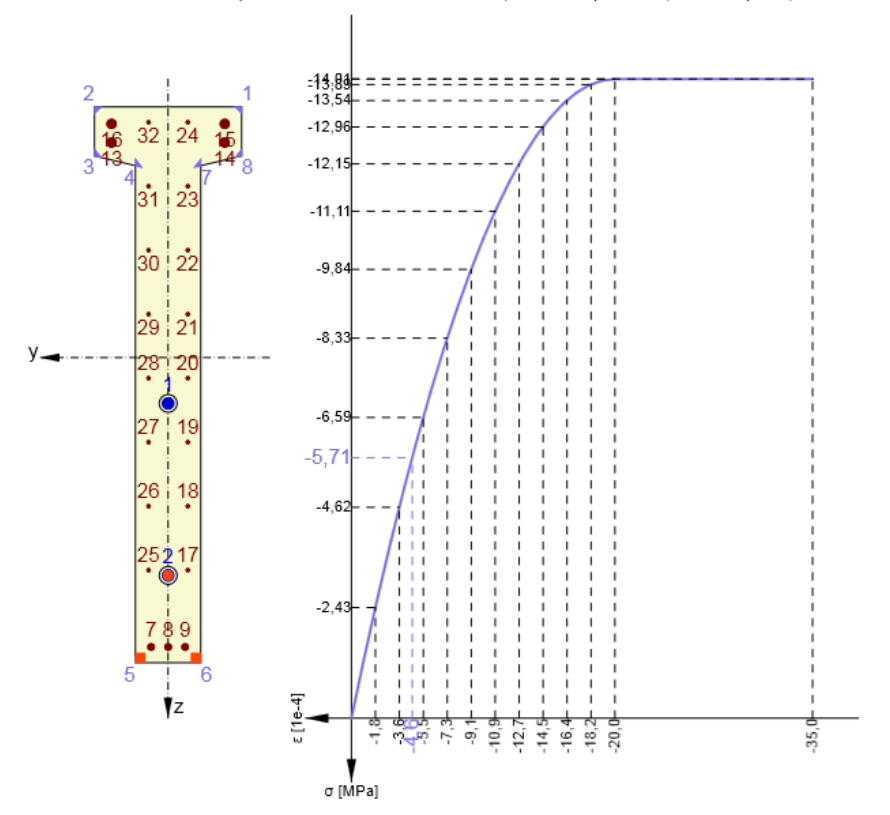

Beton C35/45 | EN 1992-1-1:2004/AC:2010, Faser 5 (100mm; 933mm) : -5,71 MPa/-4,6 1e-4

Abbildung 3.82: Spannungs-Dehnungsdiagramm für Randfaser 5

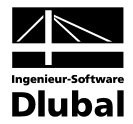

#### **3.6.6.2 Steifigkeiten**

Im Unterpunkt *Steifigkeiten* der Erweiterten Berechnung werden kurz- und langfristige Steifigkeit des Querschnitts für den aktuellen Schnitt und Extremwert ausgegeben.

Im Arbeitsbereich ist eine grafische, im *Daten*-Fenster eine tabellarische Auswertung der Ergebnisse möglich.

Die Schaltflächengruppen sind im Kapite[l 3.6.6.1](#page-52-1) ab Seit[e 53](#page-52-1) erläutert.

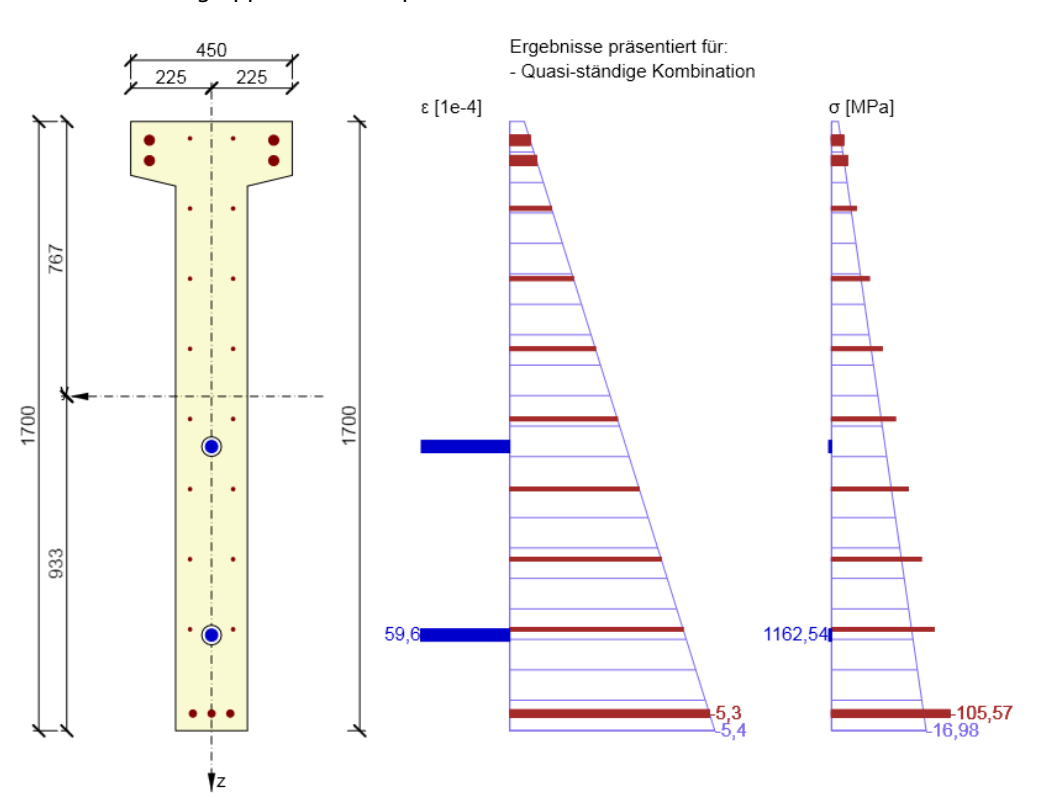

Abbildung 3.83: Steifigkeiten – Arbeitsbereich

#### Steifigkeit

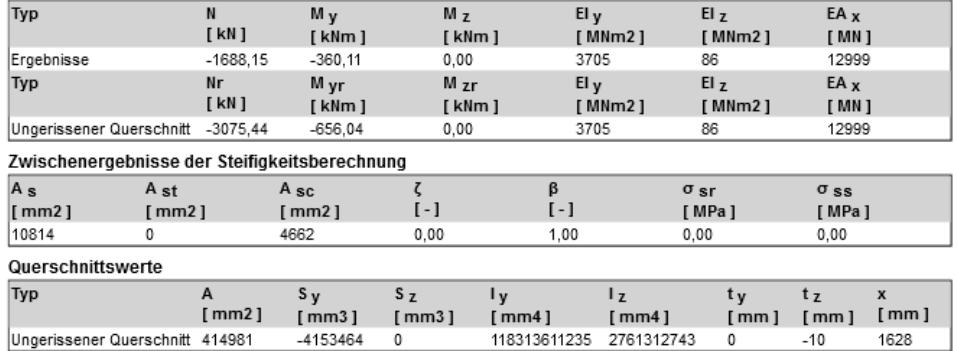

Abbildung 3.84: Steifigkeit – *Daten*-Fenster

<span id="page-59-0"></span>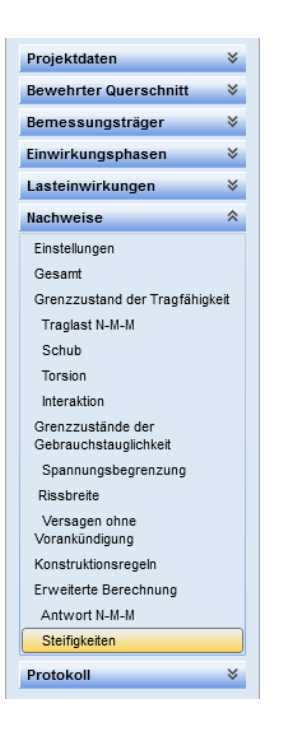

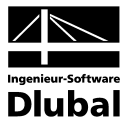

<span id="page-60-0"></span>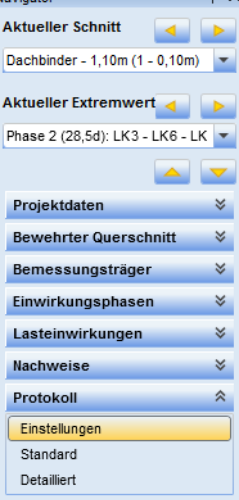

 $\overline{a}$ 

## 3.7 Ausdruckprotokoll

Der letzte Navigatoreintrag **Protokoll** enthält die drei Einträge *Einstellungen*, *Standard* und *Detailliert*. Die Funktionen sind nachfolgend beschrieben.

In der Symbolleiste werden die beiden Schaltflächengruppen *Protokoll* und *Druck* angezeigt.

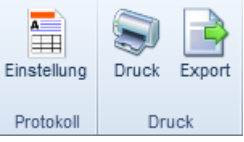

Abbildung 3.85: Schaltflächengruppen *Protokoll* und *Druck*

#### **Einstellung**

Über die Druckeinstellungen kann der Inhalt des Ausdruckprotokolls beeinflusst werden (siehe Kapite[l 3.7.1\)](#page-60-1). Hinweise zu den Bemessungsschnitten finden Sie im Kapite[l 3.1.1a](#page-15-2)uf Seite [16.](#page-15-2)

#### **Druck**

Das aktuelle Protokoll wird gedruckt.

#### **Export**

Der Inhalt des Protokolls wird als RTF-Datei exportiert.

### <span id="page-60-1"></span>**3.7.1 Einstellungen**

Mit den Kontrollfeldern [Ø] und Editierfunktionen [∕] können Sie festlegen, welche Tabellen und Bilder im detaillierten Protokoll enthalten sein sollen. Des Weiteren kann die Bildgröße festgelegt werden.

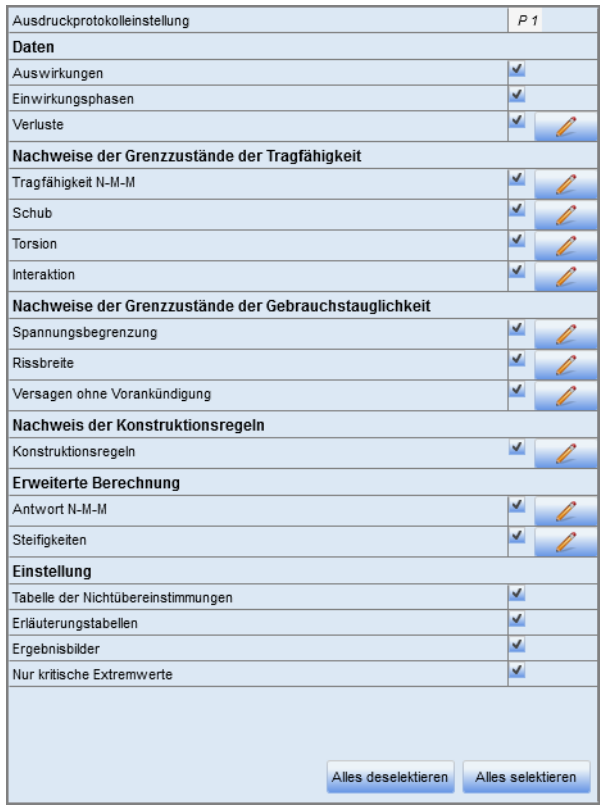

<span id="page-60-2"></span>Abbildung 3.86: Tabelle *Ausdruckprotokolleinstellung*

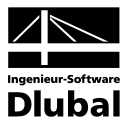

### <span id="page-61-0"></span>**3.7.2 Standard**

Das Standardprotokoll enthält grundlegende Informationen zum aktuellen Schnitt und den selektierten Nachweisen.

#### 1. Nachweis der Schnitte

#### 1.1. Schnitt Bemessungsträger 1 - 12,83m (1 - 11,83m)

1.1.1. Extrem Phase 1 (5,0d): LG3 - LG4 - LG5 - LG6

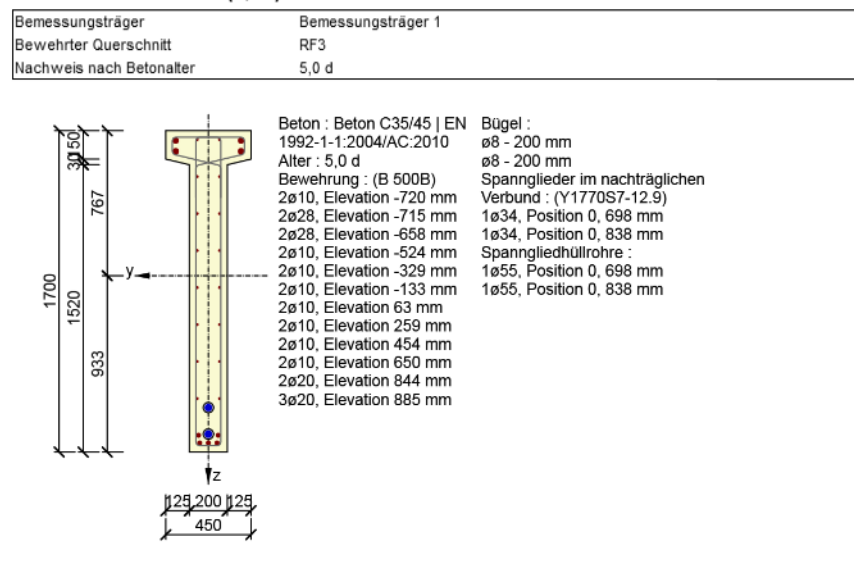

#### 1.1.1.1. Zusammenfassung

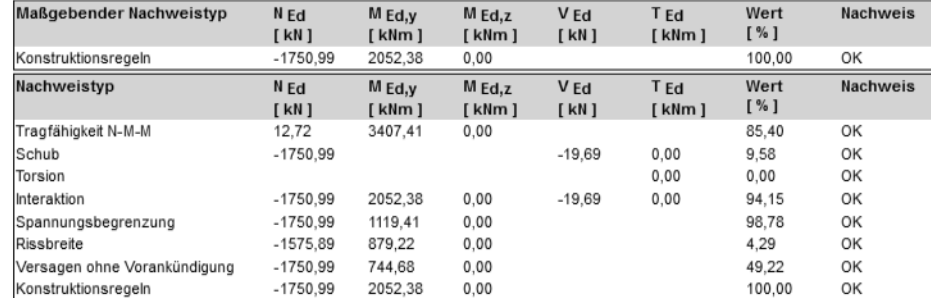

Abbildung 3.87: Standardprotokoll

### <span id="page-61-1"></span>**3.7.3 Detailliert**

Mit diesem Protokolltyp kann ein ausführliches und individuell anpassbares Protokoll erzeugt werden.

Das Protokoll enthält detaillierte Informationen zu den Nachweisen im Schnitt, den bewehrten Querschnitten, verwendeten Normen und Materialien. Der Inhalt des detaillierten Protokolls kann über die Navigatoroption *Einstellung* angepasst werden (siehe [Abbildung](#page-60-2) 3.86).

#### Inhaltsverzeichnis

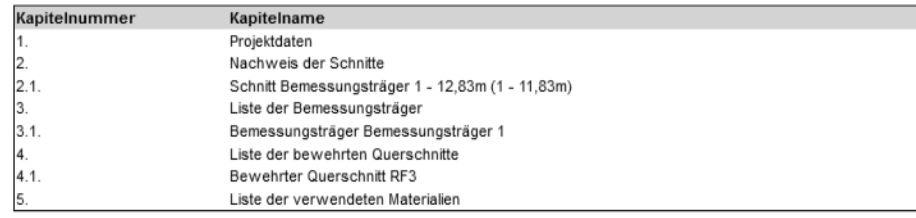

Abbildung 3.88: Inhaltsverzeichnis des detaillierten Protokolls

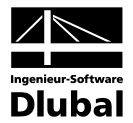

## <span id="page-62-0"></span>A Text Format \* .nav

#### **Format der Textdatei für den Import und Export von Querschnitten und Bewehrungen**

Die Möglichkeit des Datenaustausches ist in folgender englischen Beschreibung dokumentiert.

A \*.nav file is used to export and import data. It includes XML tags for the defined groups of data. A file in the NAV format enables you to export the whole reinforced cross-section (outline, openings, longitudinal reinforcement, stirrups, tendons and tendon ducts) at once and also import reinforcement which was entered by the module RF-TENDON Design.

The following tags are used:

<ReinforcedCss> </ReinforcedCss> - begin and end tag for reinforced section.

It can include the tags <Css>, <Bars>, <Stirrups>, <Tendons> and <TendonDucts>.

<Css> </Css> - begin and end tag for the definition of a cross-section shape. It contains the tags <Component> and <Opening>.

<Component> </Component> - begin and end tag for the definition of one crosssection component. The content includes lines with vertex coordinates for the crosssection shape.

<Opening> </Opening> - begin and end tag for one opening in the cross-section. The content includes lines with vertex coordinates for the opening shape.

<Bars> </Bars> - begin and end tag for the definition of the longitudinal reinforcement. The content includes lines with the same reinforcement bars description as defined in the TXT file.

<Stirrups> </Stirrups> - begin and end tag for the definition of one stirrup. It contains the tags <DataStirrup> and <GeometryStirrup>.

<DataStirrup> </DataStirrup> - it contains the lines with the same general stirrup parameters as defined in the TXT file.

<GeometryStirrup></GeometryStirrup> - it contains the lines with the same vertex coordinates as defined in the TXT file.

<Tendons> </Tendons> - begin and end tag for definition of prestressing tendons. It contains tags <TendonsInLine> and </TendonsOnCssEdge>.

<TendonsInLine></TendonsInLine> - contains lines with the same tendons defined by coordinates description as defined in the TXT file.

<TendonsOnCssEdge></ TendonsOnCssEdge > - contains lines with the same tendons at cross-section edge description as defined in the TXT file.

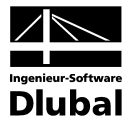

#### **Example**

An example of a complete reinforced cross-section exported to a .NAV file is as follows:

```
<ReinforcedCss>
         <Css>
                   <Component>
                             -150 -250
                             150 -250
                             150 250
                             -150 250
                             -150 -250
                   </Component>
                   <Opening>
                             -50 -50
                             50 -50
                             50 50
                             -50 50
                             -50 -50
                   </Opening>
          </Css>
         <Bars>
                   2 16 102 202 -102 202
                   2 16 -102 -202 102 -202
         </Bars>
         <Stirrups>
                   <Stirrup>
                             <DataStirrup>
                                       10 200 1 1.30
                             </DataStirrup>
                             <GeometryStirrup>
                                       -115 215
                                       -115 -215
                                       115 -215
                                       115 215
                                     - 115 215
                             </GeometryStirrup>
                   </Stirrup>
         </Stirrups>
         <Tendons>
                   <TendonsInLine>
                             2 6 1 0.0 0.0 -110 210 110 210 1 33
                   </TendonsInLine>
                   <TendonsOnCssEdge>
                             2 6 1 0.0 0.0 1 1 30 30 30 1 33
                   </TendonsOnCssEdge>
         </Tendons>
         <TendonDucts>
                   <TendonDuctsOnCssEdge>
                             2 1.7 1 2 80 30 30
                   </TendonDuctsOnCssEdge>
         </TendonDucts>
</ReinforcedCss>
```
#### **Explanation**

To export a cross-section shape, one vertex of outline is defined on each line in the text file. The coordinates y and z are separated by a space.

Export of a rectangle cross-section is:

-150 -250 150 -250 150 250 -150 250 -150 -250

To export an opening, one vertex of opening is defined at each line in the text file. The coordinates y and z are separated by a space.

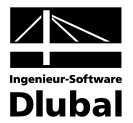

Export of a rectangle hole:

-50 -50 50 -50 50 50 -50 50 -50 -50

To export a longitudinal reinforcement layout, one layer is defined at each line in the text file. It is required that the parameters must be defined in the following order: numbers of bars, bar diameter, begin Y coordinate, end Y coordinate, begin Z coordinate, end Z coordinate.

Export of two bar layers is:

2 16 352 252 -352 252 2 16 -352 -252 352 -252

To export a stirrups layout there is one stirrup layout definition at each line in the text file. It is required that the parameters must be defined in following order: stirrup diameter, the distance between two adjacent stirrups, take into account the torsion check (0=no,1=yes), the radius of mandrel (multiple of stirrup diameter).

Export of one stirrup is as follows:

10 300 1 1.30 -365 265 -365 -265 365 -265 365 265 -365 265

To export a tendons layer defined by coordinates of first and last tendon in layer, one layer is defined at each line in the text file. It is required that the parameters must be defined in the following order: number of tendons in layer, number of strands in tendon, 1, vertical slope of tendon, horizontal slope of tendon, begin Y, begin Z, end Y, end Z, pre/post-tensioned (1=post-tensioned, 0=pre-tensioned), duct diameter, duct material (0=metal, 1=plastic)

Export of one layer of tendons defined by coordinates:

2 6 1 0.0 0.0 -120 -190 120 -190 1 33 0

To export a tendons layer defined at cross-section edge, one layer is defined at each line in the text file. It is required that the parameters must be defined in the following order: number of tendons in layer, number of strands in tendon, 1, vertical slope of tendon, horizontal slope of tendon, 1, number of edge, edge cover, left cover, right cover, pre/post-tensioned (1=posttensioned, 0=pre-tensioned), duct diameter, duct material (0=metal, 1=plastic)

Export of one layer of tendons at cross-section edge

2 6 1 0.0 0.0 1 1 30 30 30 1 33 0

To export a ducts layer defined by coordinates of first and last duct in layer, one layer is defined at each line in the text file. It is required that the parameters must be defined in the following order: number of ducts in layer, duct diameter, begin Y, begin Z, end Y, end Z, duct material (0=metal, 1=plastic)

Export of one layer of ducts defined by coordinates:

2 33 -120 -220 120 -220 0

To export a ducts layer defined at cross-section edge, one layer is defined at each line in the text file. It is required that the parameters must be defined in the following order: number of ducts in layer, ducts diameter, number of edge, edge cover, left cover, right cover, duct material (0=metal, 1=plastic)

Export of one layer of ducts at cross-section edge

2 33 1 4 30 30 30 0

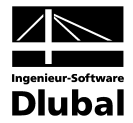

## <span id="page-65-0"></span>B Literatur

[1] Deutscher Beton- und Bautechnik-Verein e.V.: Beispiele zur Bemessung nach Eurocode 2. (Beispiel 8: Vorgespannter Dachbinder)

Verlag für Architektur und technische Wissenschaft, Berlin, Deutschland, 2011

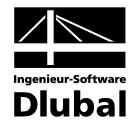

## <span id="page-66-0"></span>**C** Index

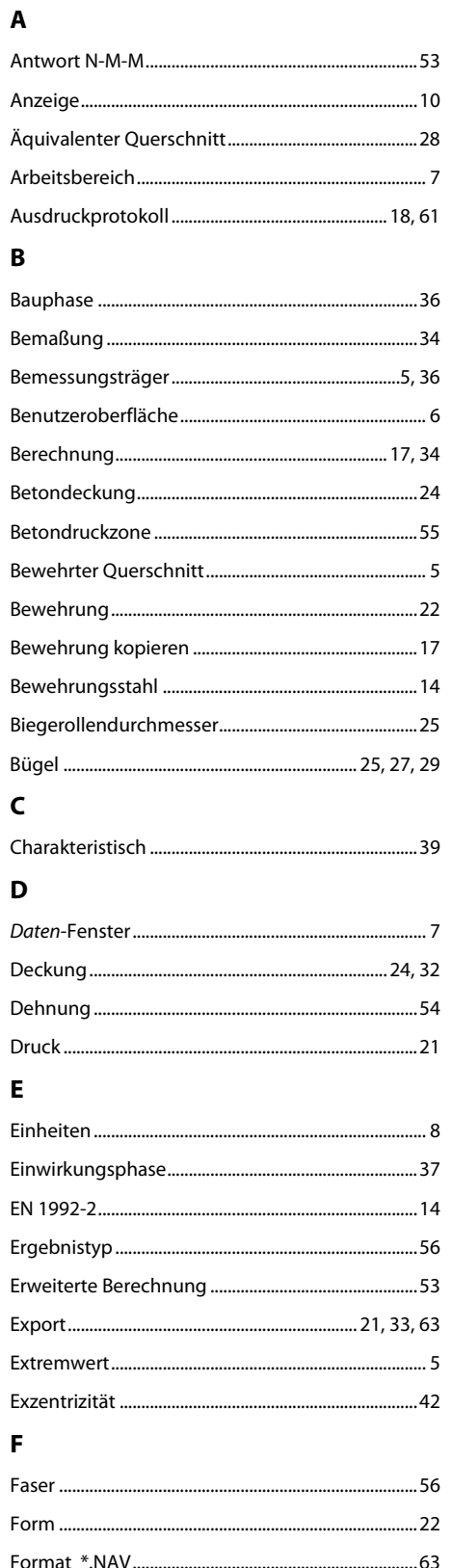

#### $\mathsf G$

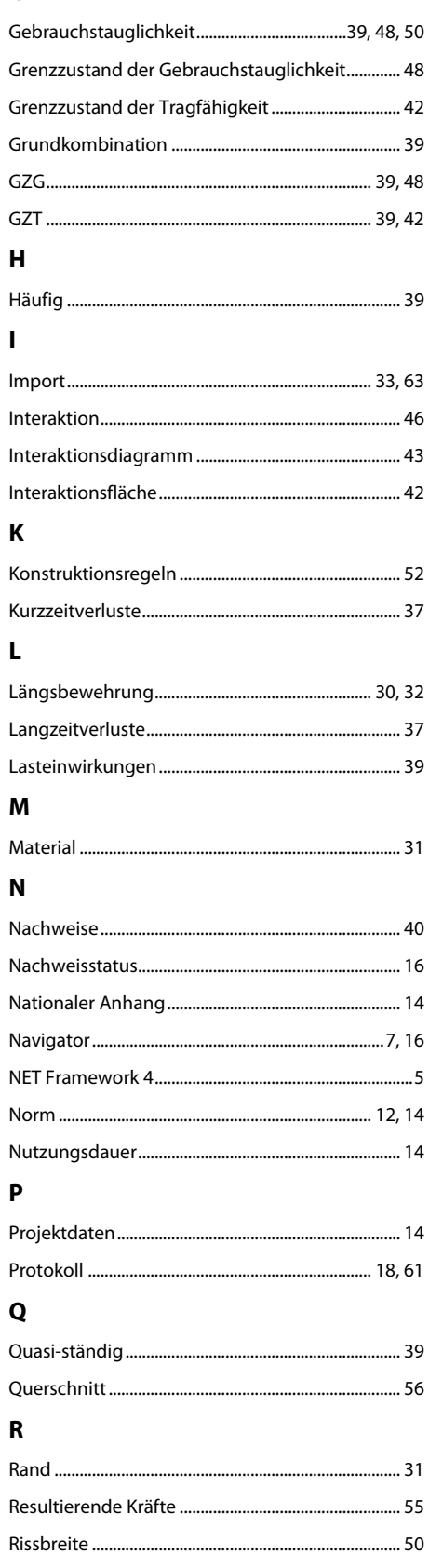

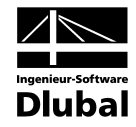

#### $\mathsf{s}$

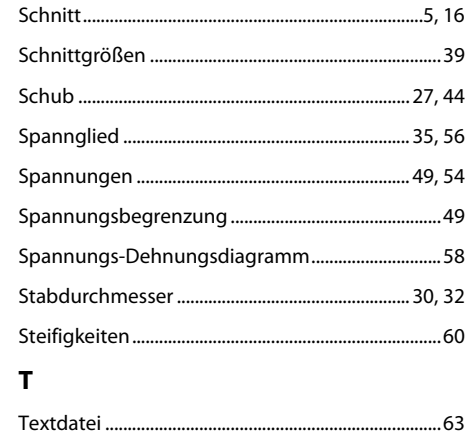

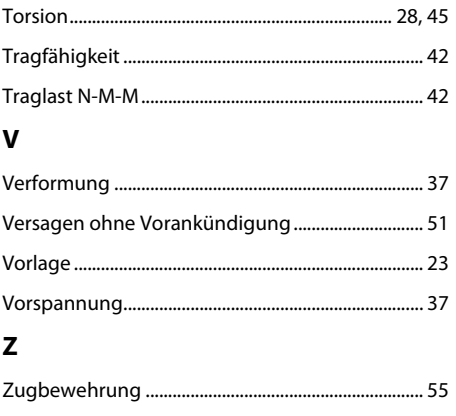